# **คูมือการใชงานระบบสารสนเทศ เพื่อสนับสนุนระบบเกษตรพันธสัญญา**

# **สําหรับเจาหนาที่**

**สํานักงานเลขานุการคณะกรรมการสงเสริมและพัฒนาระบบเกษตรพันธสัญญา และสํานักงานเกษตรและสหกรณจังหวัด**

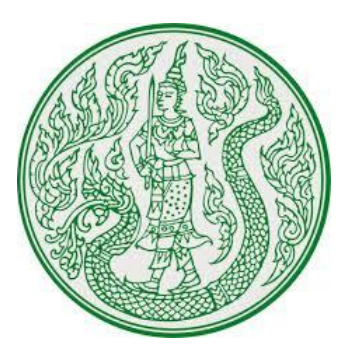

**จัดทําโดย**

**สํานักงานเลขานุการคณะกรรมการสงเสริมและพัฒนาระบบเกษตรพันธสัญญา**

พระราชบัญญัติส่งเสริมและพัฒนาระบบเกษตรพันธสัญญา พ.ศ. ๒๕๖๐ ได้กำหนดให้สำนักงาน ปลัดกระทรวงเกษตรและสหกรณเปนสํานักงานเลขานุการของคณะกรรมการสงเสริมและพัฒนาระบบเกษตร พันธสัญญา มีอำนาจหน้าที่ในการรับแจ้งการประกอบธุรกิจทางการเกษตร การจัดทำทะเบียนผู้ประกอบ ธุรกิจทางการเกษตรและเปดเผยใหประชาชนสามารถตรวจสอบได การจัดเก็บสําเนาเอกสารสําหรับการชี้ชวน การดําเนินกระบวนการไกลเกลี่ยขอพิพาท และการเปรียบเทียบปรับผูกระทําผิดตามพระราชบัญญัติฯ รวมทั้งการดําเนินการอื่นๆ เพื่อสนับสนุนภารกิจสงเสริมและพัฒนาระบบเกษตรพันธสัญญา ทั้งนี้ เพื่อใหการ ทําสัญญาในระบบเกษตรพันธสัญญาเกิดความเปนธรรม และเปนการพัฒนาศักยภาพในการผลิตผลิตผลหรือ บริการทางการเกษตรอยางยั่งยืน

 ในการนี้ สํานักงานปลัดกระทรวงเกษตรและสหกรณ โดยสํานักงานเลขานุการคณะกรรมการ สงเสริมและพัฒนาระบบเกษตรพันธสัญญา จึงพัฒนาระบบสารสนเทศในการสงเสริมและพัฒนาระบบเกษตร ้พันธสัญญา รวมทั้งดำเนินการจัดทำคู่มือการใช้งานระบบดังกล่าวเพื่อให้เจ้าหน้าที่สำนักงานเลขานุการ คณะกรรมการสงเสริมและพัฒนาระบบเกษตรพันธสัญญา และสํานักงานเกษตรและสหกรณจังหวัด ใชเปนแนวทางในการใชงานระบบสารสนเทศ เพื่อสนับสนุนการปฏิบัติงานตามพระราชบัญญัติสงเสริมและ พัฒนาระบบเกษตรพันธสัญญา พ.ศ. ๒๕๖๐ ได้อย่างมีประสิทธิภาพ

> สํานักงานเลขานุการคณะกรรมการสงเสริมและพัฒนาระบบเกษตรพันธสัญญา สํานักงานปลัดกระทรวงเกษตรและสหกรณ

## สารบัญ

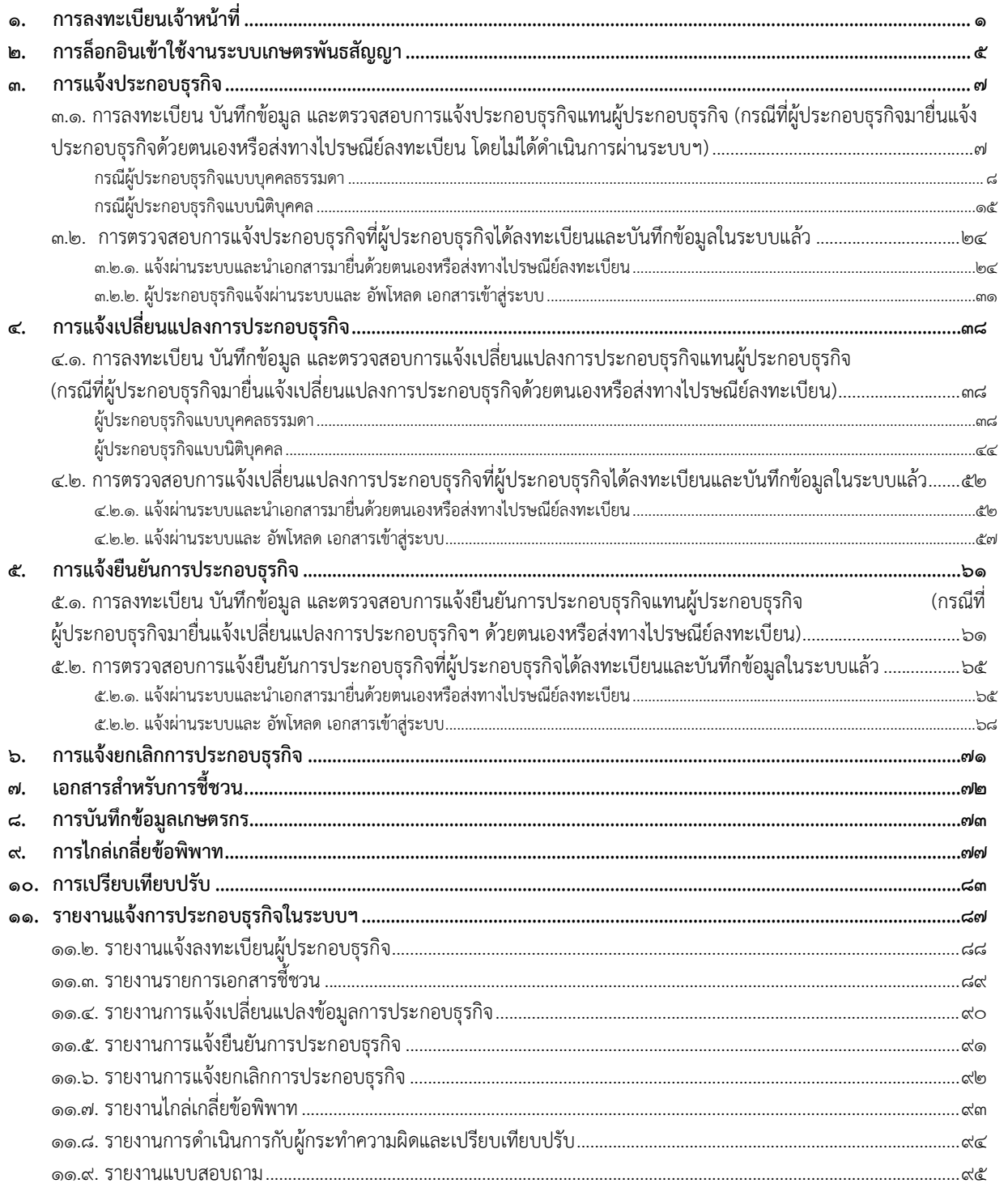

#### **๑. การลงทะเบียนเจาหนาที่**

เจ้าหน้าที่ที่ปฏิบัติงานทำการลงทะเบียนในระบบผ่านทางเว็บไซต์ <u>http://contractfarming.moac.go.th/</u> โดย มีขั้นตอนดังตอไปนี้

๑.๑. ผูลงทะเบียนเลือก "ลงทะเบียนเจาหนาที่"

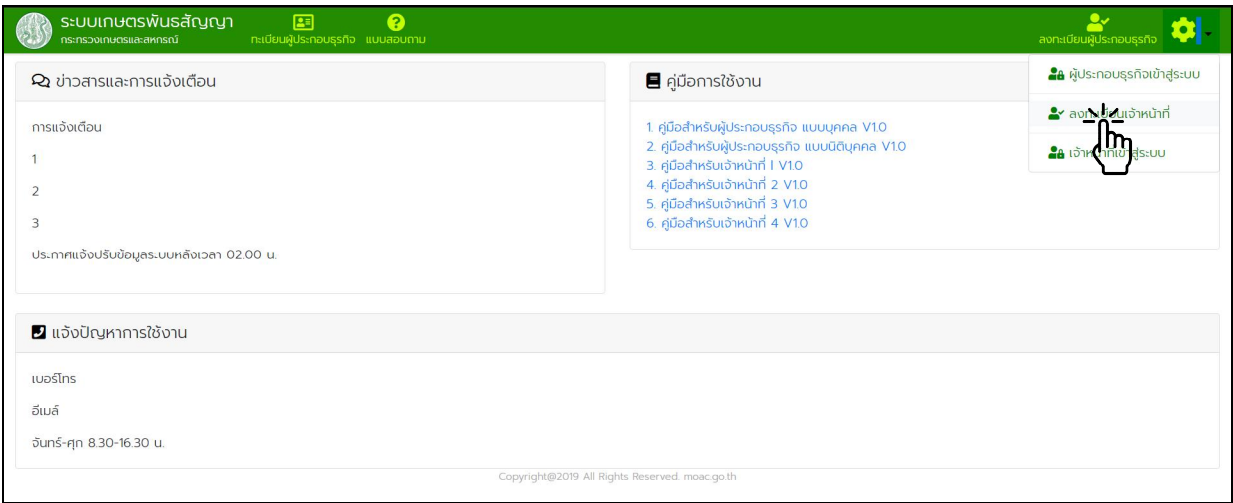

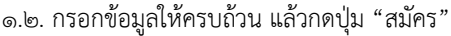

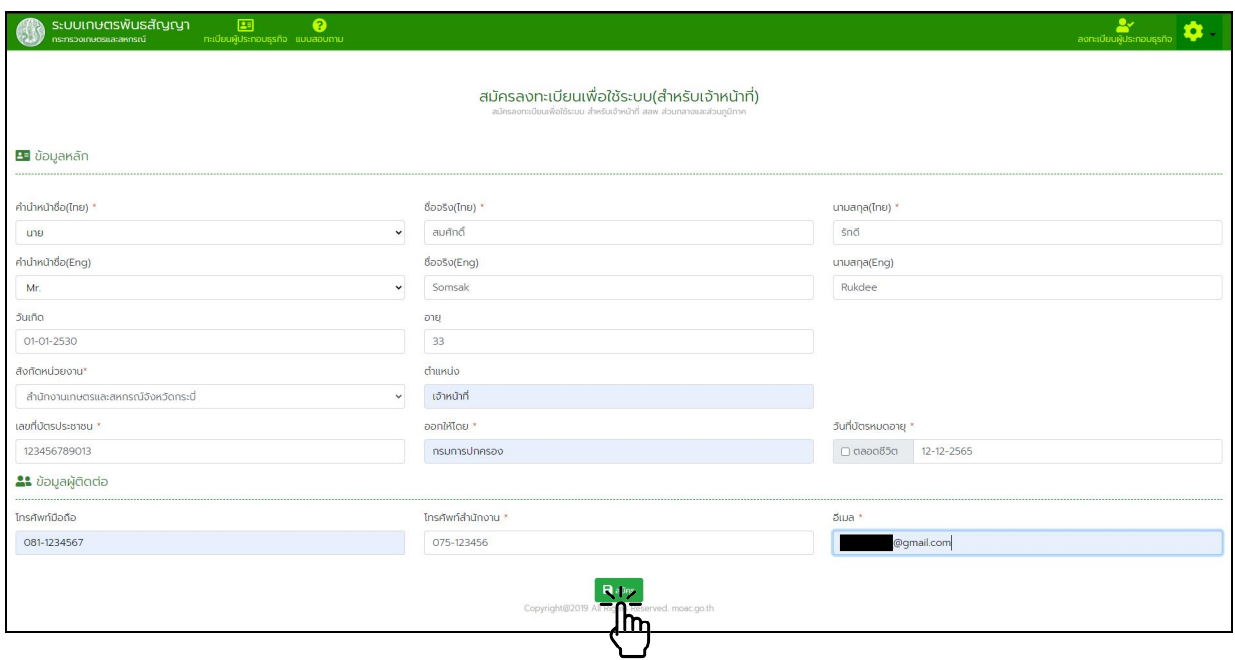

๑.๓. ระบบแจ้งสถานะการลงทะเบียนสมัครใช้งานเสร็จเรียบร้อย ระบบดำเนินการส่งอีเมลแจ้งยืนยันการสมัครไป ทางอีเมลที่ทําการลงทะเบียนไว

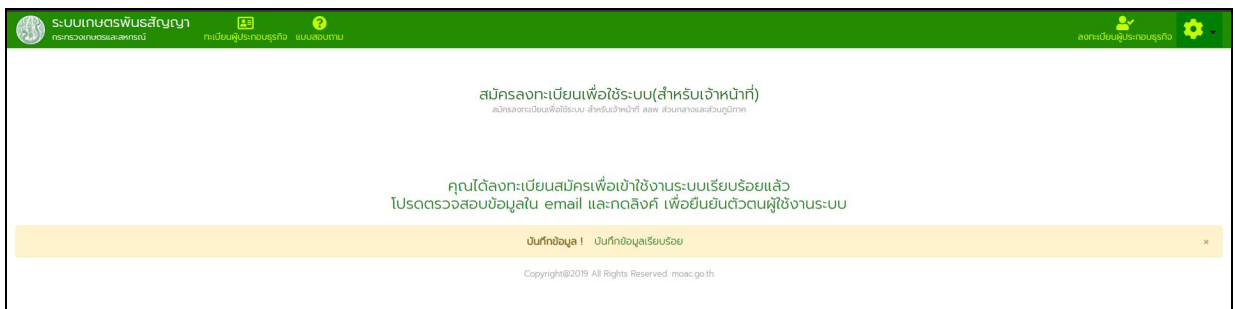

๑.๔. เปิดเช็คจดหมายในอีเมล ที่ใช้ในการลงทะเบียน จะพบจดหมายยืนยันการสมัครเข้าใช้งานที่ส่งจาก "contractfarming@moac.go.th"

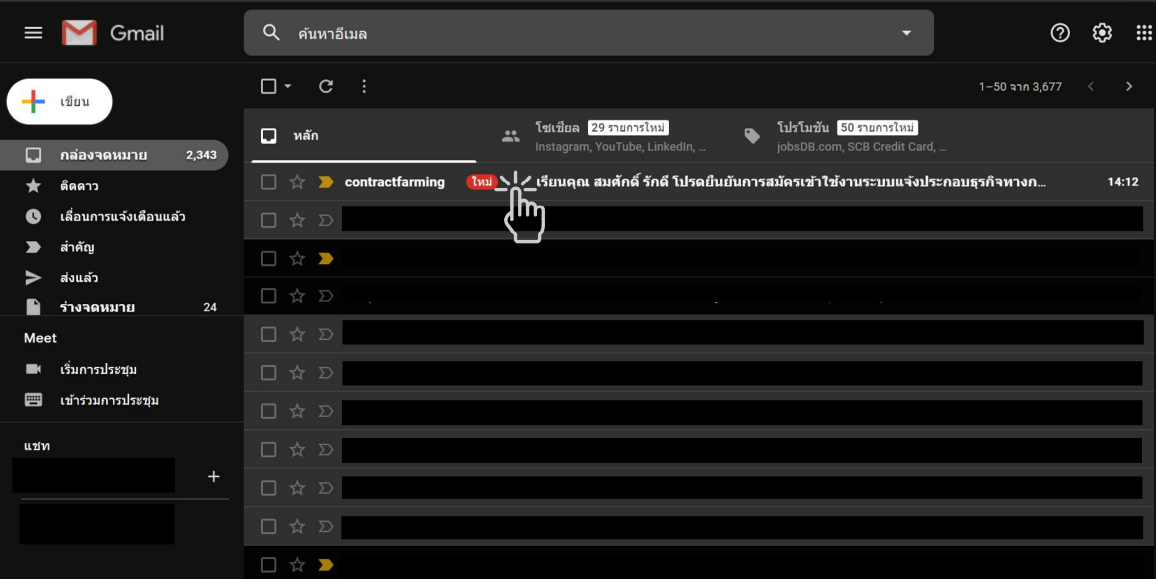

#### ๑.๕. เปด Link "เปดการใชงานระบบ" เพื่อดําเนินการยืนยันการใชงาน

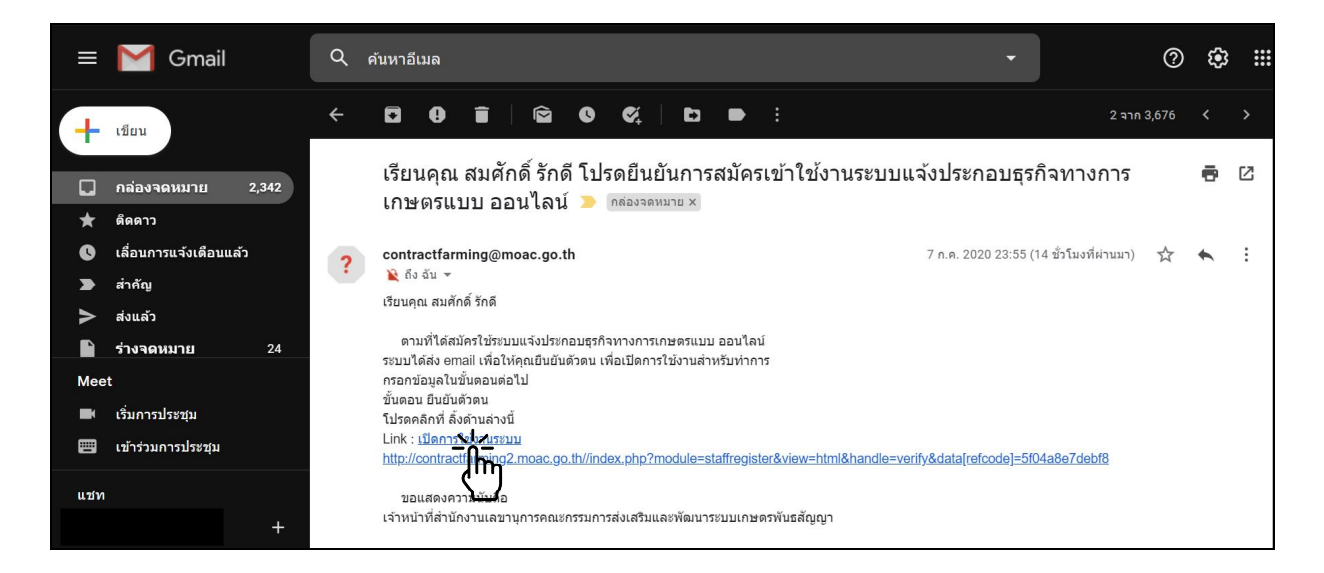

๑.๖. บันทึกรหัสผาน และยืนยันรหัสผาน แลวกดปุมยืนยัน

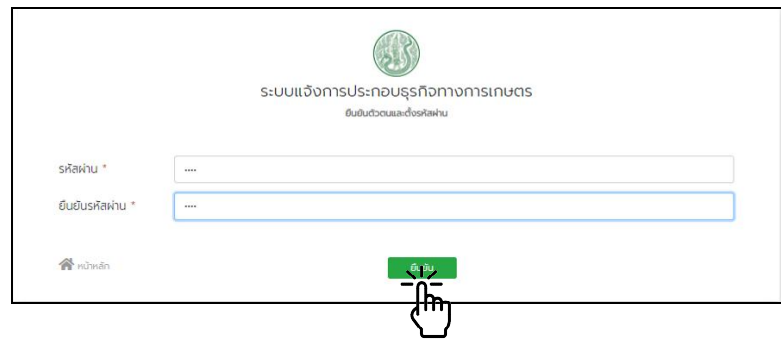

๑.๗. ระบบแจ้งยืนยันตัวตนเรียบร้อย และดำเนินการส่งอีเมล รหัสผู้ใช้งาน และรหัสผ่านไปยัง อีเมล ที่ลงทะเบียนไว

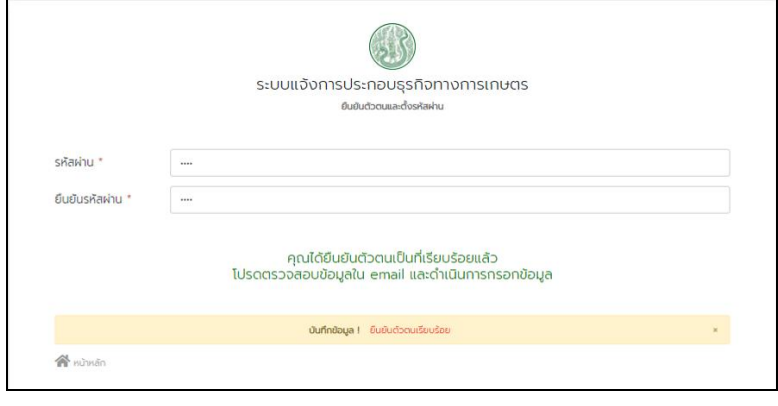

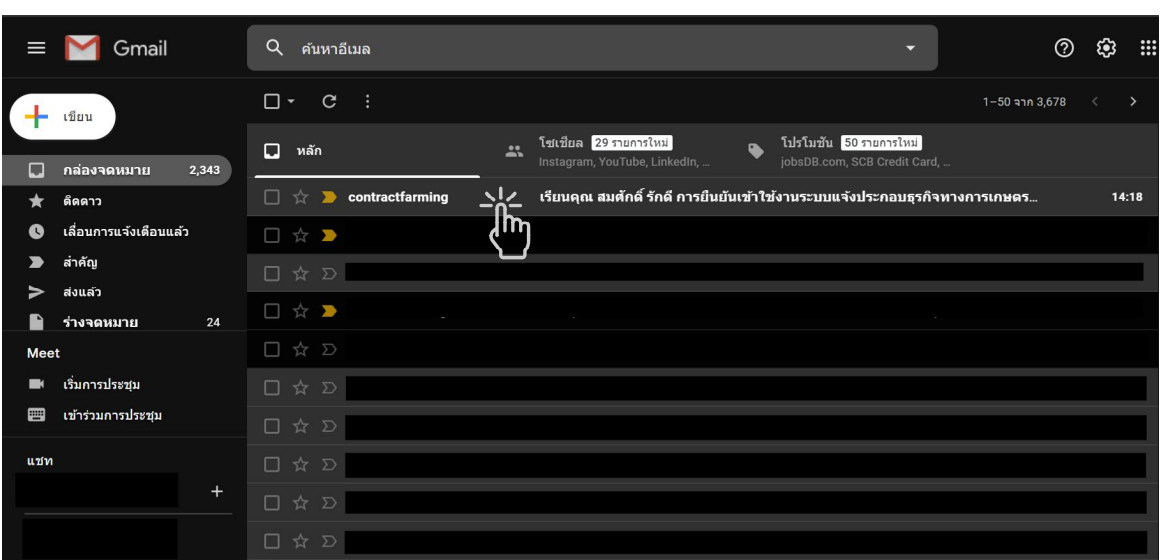

๑.๘. เปดอีเมล ยืนยันเขาใชงานระบบจาก "contractfarming@moac.go.th"

๑.๙. ผู้ดูแลระบบทำการพิจารณาอนุมติสิทธิ์การเข้าใช้งานระบบ

๑.๑๐. นํา "บัญชีชื่อผูใช" และ "รหัสผาน" ไปใช Log in เขาใชงานระบบเกษตรพันธสัญญา

\*บัญชีผูใชงานสําหรับเจาหนาที่จะเปนอีเมลที่ใชในการลงทะเบียน

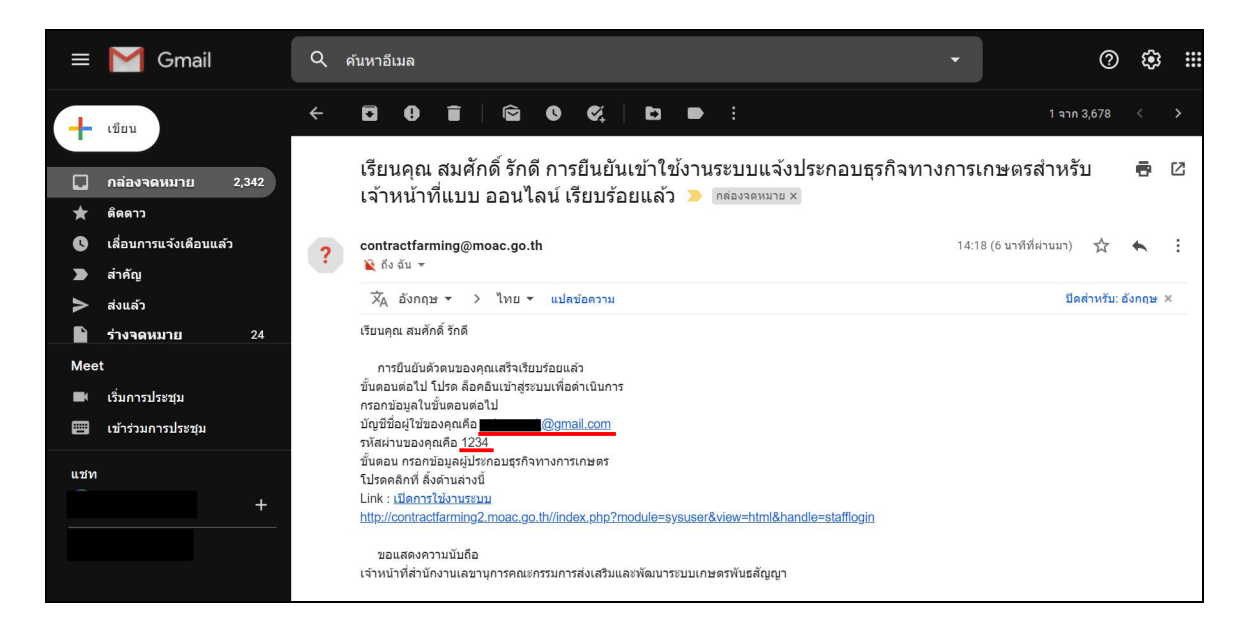

## **๒. การล็อกอินเขาใชงานระบบเกษตรพันธสัญญา**

๒.๑. เลือกเมนู "เจาหนาที่เขาสูระบบ"

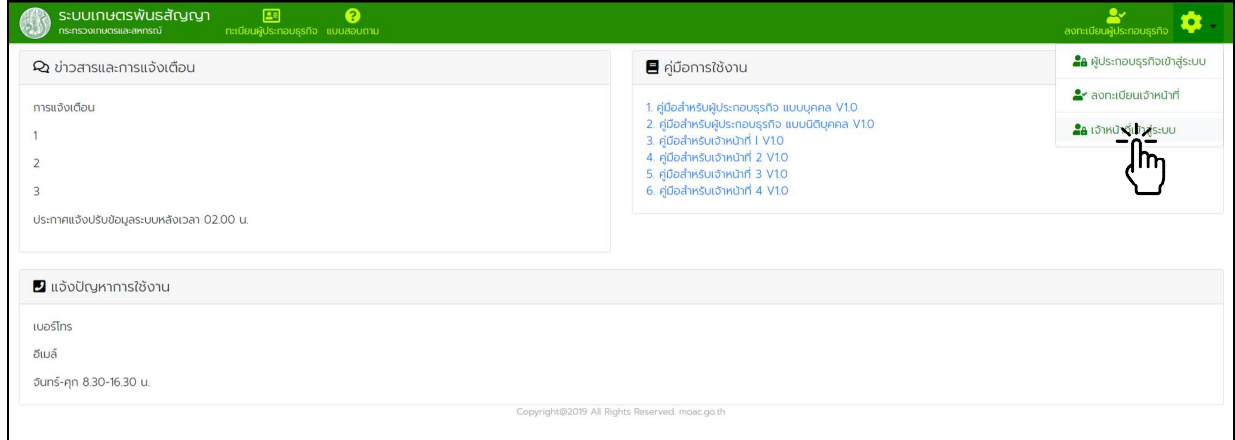

๒.๒. กรอกชื่อบัญชีผูใชงาน และรหัสผาน จากนั้นกดปุม "เขาสูระบบ"

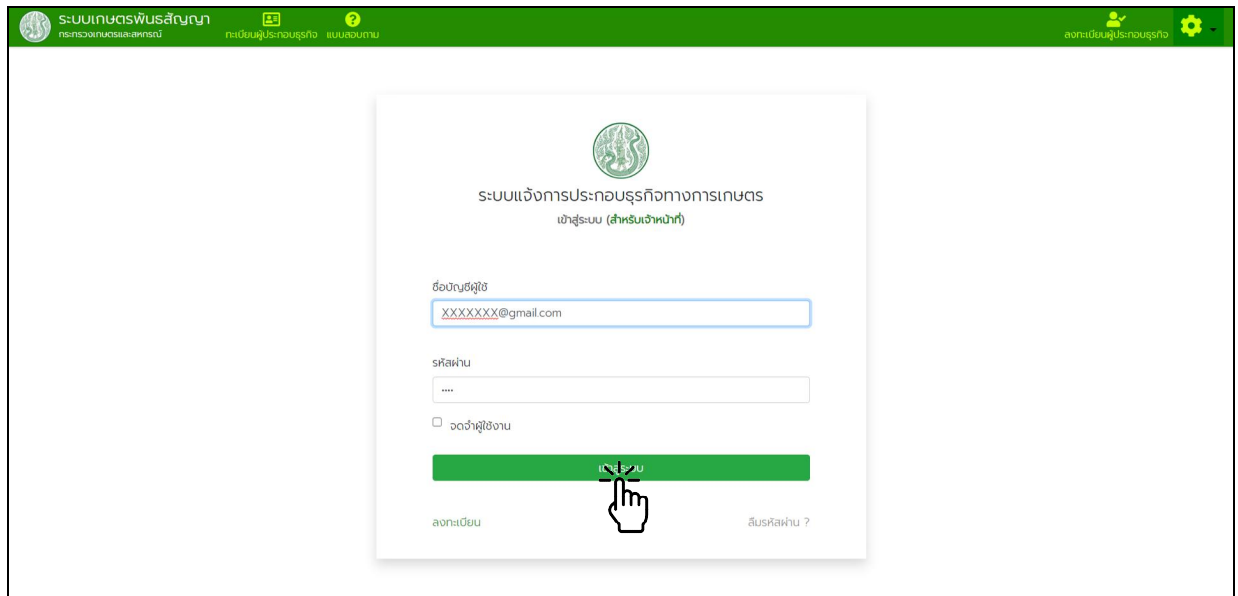

๒.๓. เมื่อเข้าระบบสำเร็จจะพบหน้าหลักระบบเกษตรพันธสัญญา ซึ่งประกอบด้วยเมนูการใช้งานต่าง ๆ ตามสิทธิ์ การใช้งาน และการแจ้งข้อมูลข่าวสารต่าง ๆ ของระบบ

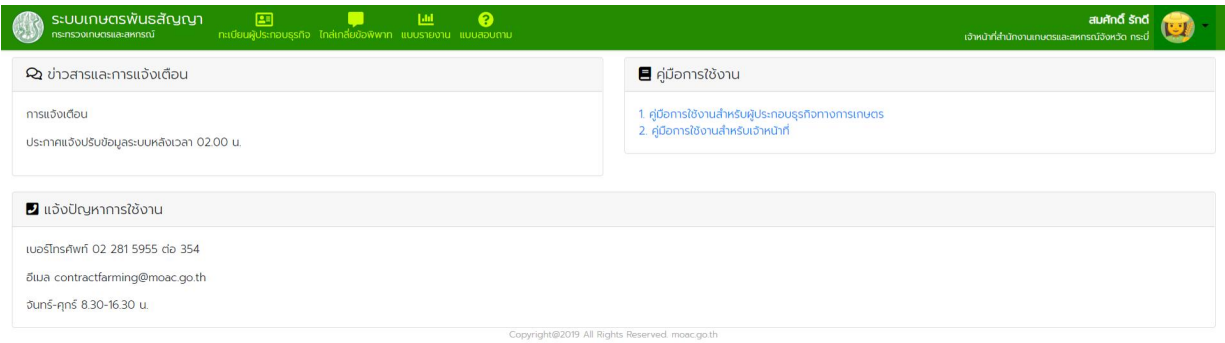

๒.๔. เมื่อตองการออกจากระบบใหเลือกเมนู "ออกจากระบบ"

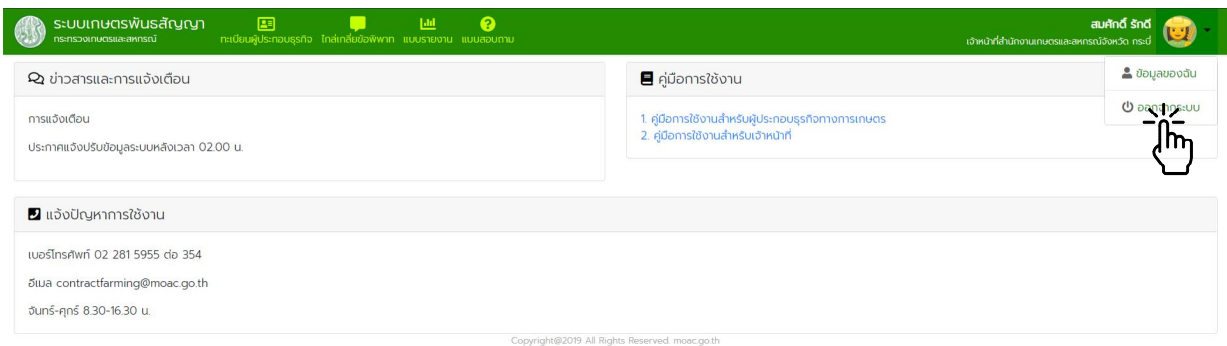

#### **๓. การแจงประกอบธุรกิจ**

#### หนวยงานรับผิดชอบ: กลุมทะเบียนและสารสนเทศ สลพ. และสํานักงานเกษตรและสหกรณจังหวัด

๓.๑. การลงทะเบียน บันทึกข้อมูล และตรวจสอบการแจ้งประกอบธุรกิจแทนผู้ประกอบธุรกิจ (กรณีที่ผู้ประกอบธุรกิจมา ยื่นแจ้งประกอบธุรกิจด้วยตนเองหรือส่งทางไปรษณีย์ลงทะเบียน โดยไม่ได้ดำเนินการผ่านระบบฯ)

๓.๑.๑. จากหน้าหลักกดเข้าเมนู "ทะเบียนผู้ประกอบธุรกิจ" กดปุ่ม "สร้างรายการ" เลือก "ผู้ประกอบธุรกิจ แบบบุคคลธรรมดา" หรือ "ผูประกอบธุรกิจแบบนิติบุคคล"

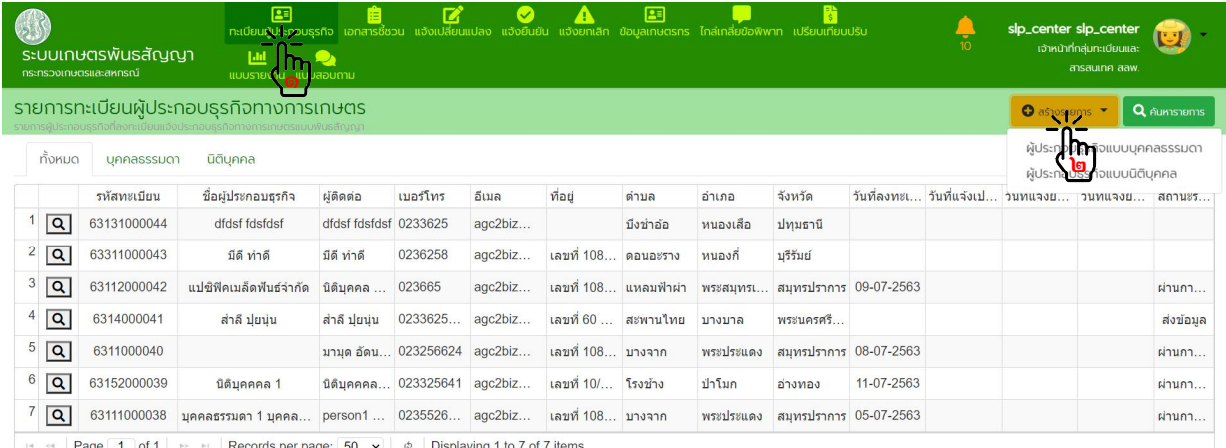

Copyright@2019 All Rights Reserved. mo

#### กรณีผูประกอบธุรกิจแบบบุคคลธรรมดา

๓.๑.๒. <u>ขั้นตอนที่ ๑</u> ข้อมูลผู้แจ้ง

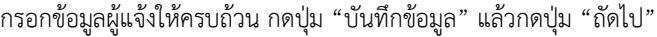

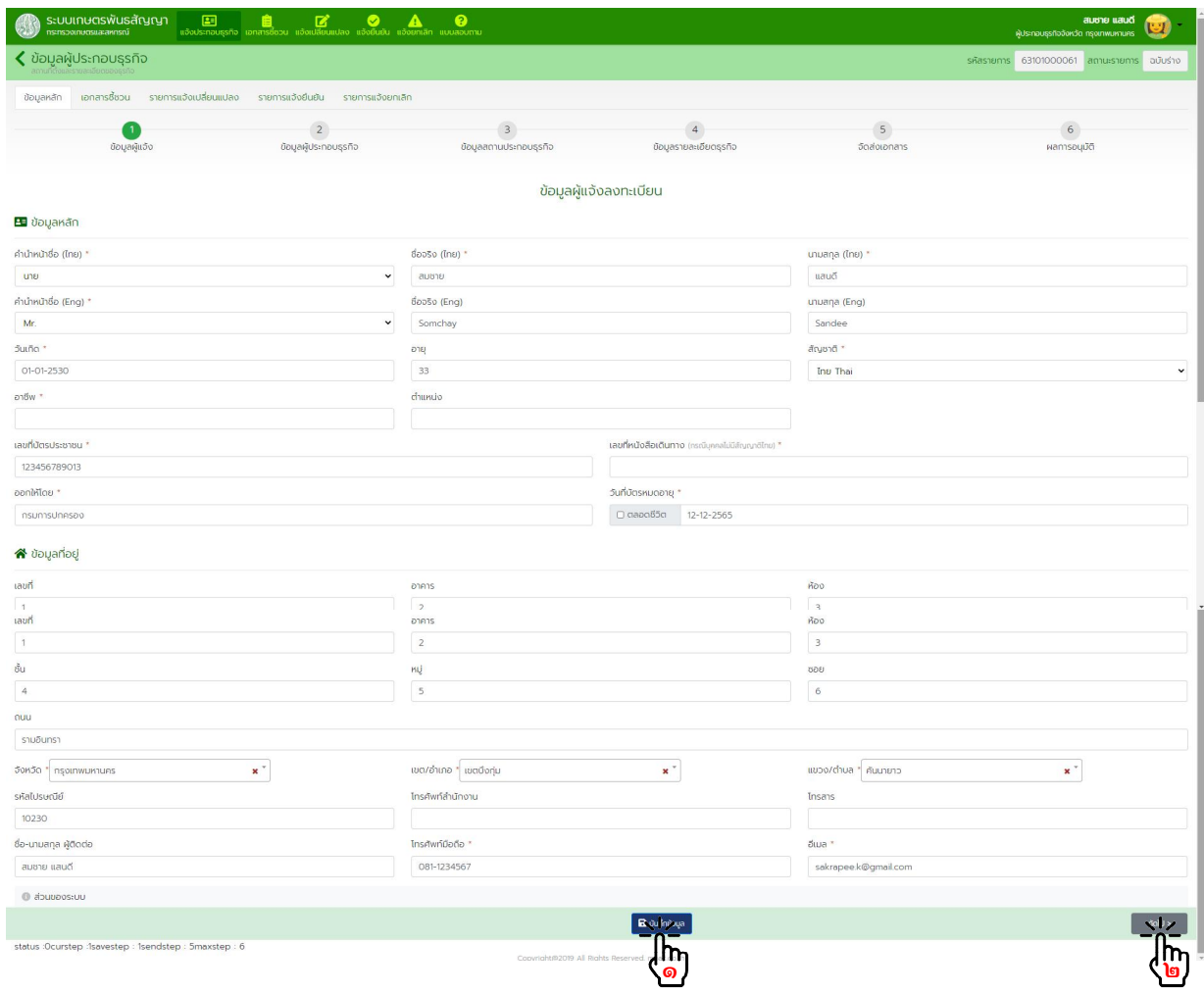

๓.๑.๓. <u>ขั้นตอนที่ ๒</u> ข้อมูลผู้ประกอบธุรกิจ กรอกขอมูลผูประกอบธุรกิจใหครบถวน กดปุม "บันทึกขอมูล" แลวกดปุม "ถัดไป"

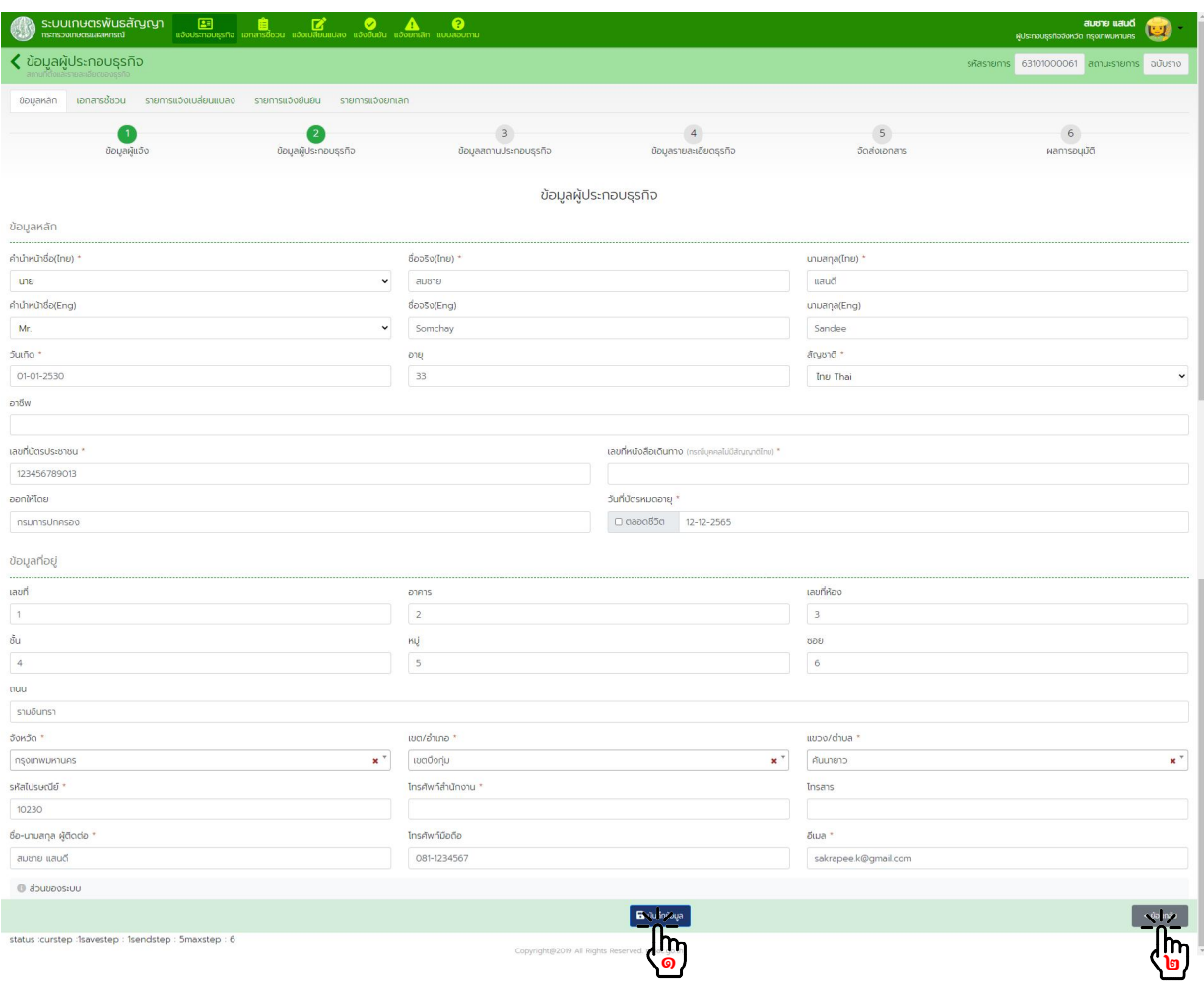

#### ๓.๑.๔. <u>ขั้นตอนที่ ๓</u> ข้อมูลสถานที่ประกอบธุรกิจ กดปุม "สรางรายการ"

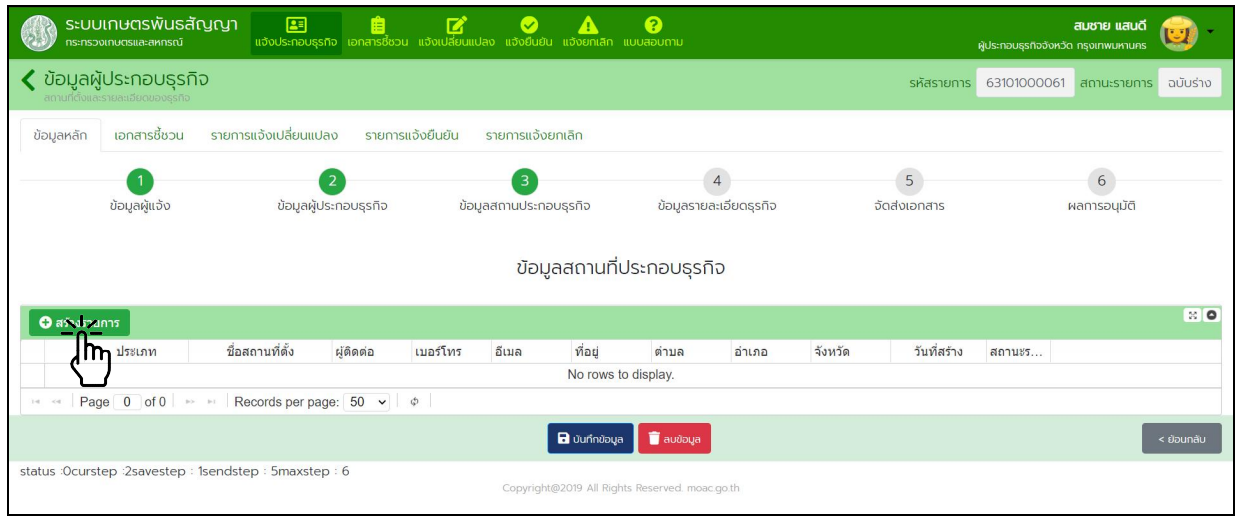

#### กรอกขอมูลสถานประกอบธุรกิจใหครบถวน กดปุม "บันทึกขอมูล"

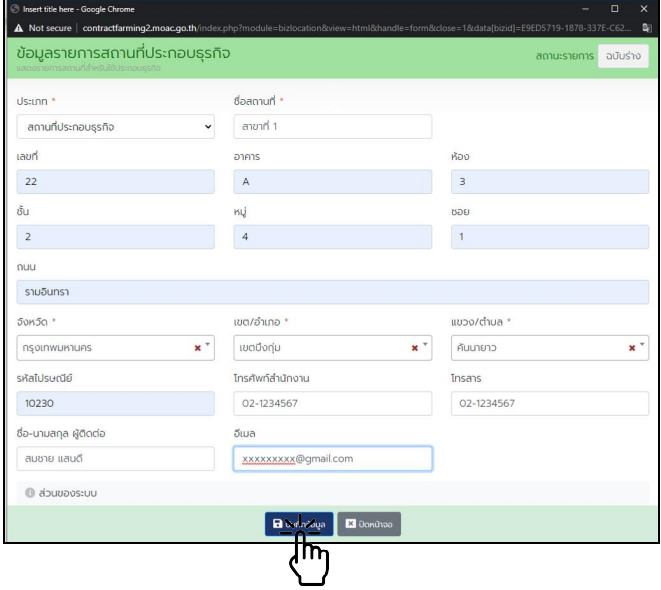

กดปุ่มสร้างรายการหากต้องการบันทึกข้อมูลเพิ่มเติม เมื่อครบถ้วนแล้ว กดปุ่ม "บันทึกข้อมูล" แล้วกดปุ่ม "ถัดไป"

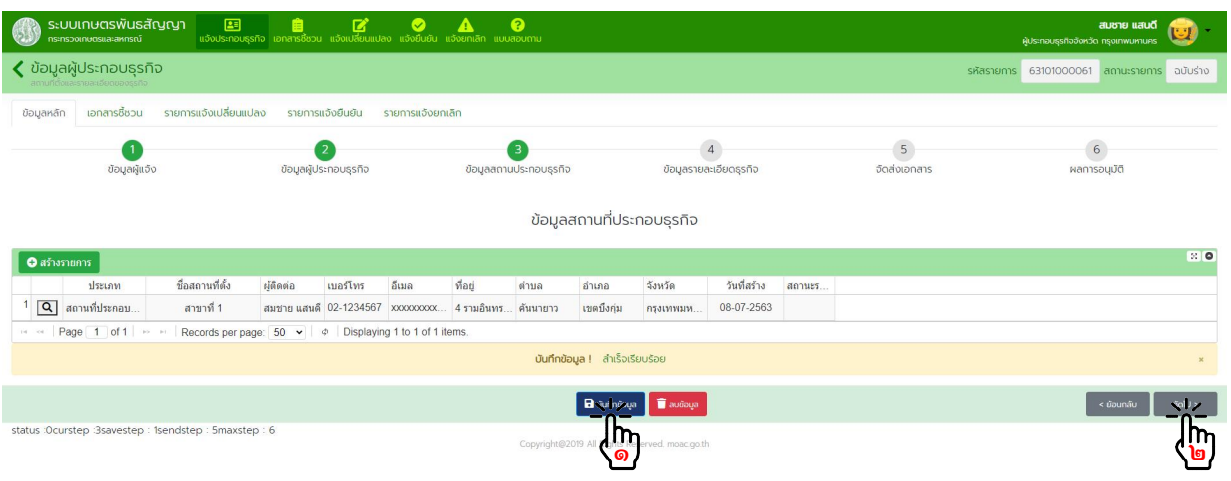

๓.๑.๕. <u>ขั้นตอนที่ ๔</u> ข้อมูลรายละเอียดธุรกิจ กดปุม "สรางรายการ"

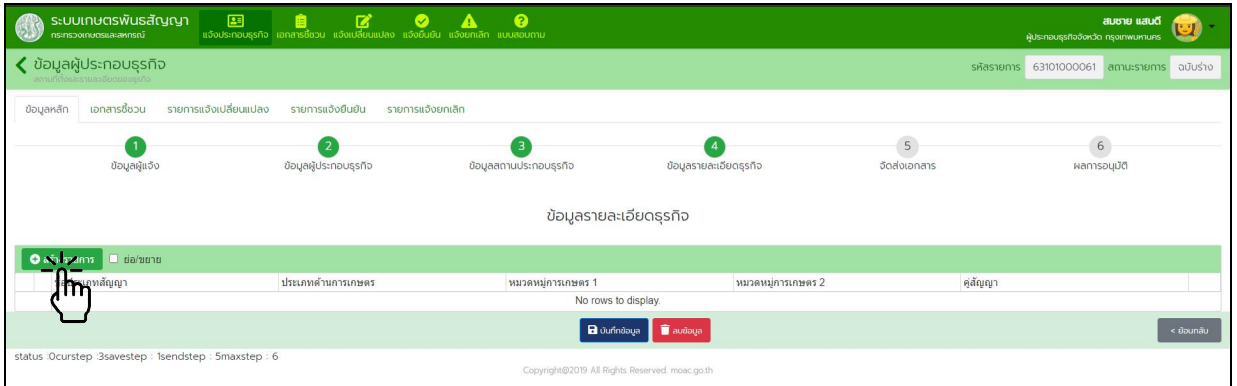

#### กรอกขอมูลประเภทสัญญา และจํานวนคูสัญญา (ถามี) กดปุม "บันทึกขอมูล" แลวกดปุม "ถัดไป"

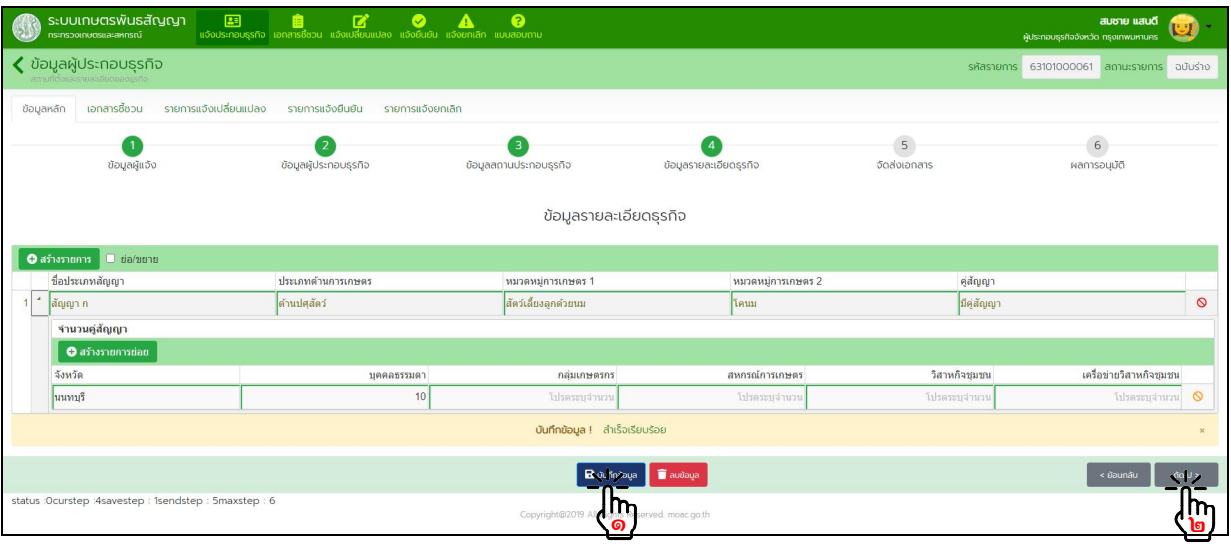

๓.๑.๖. ขั้นตอนที่ ๕ จัดสงเอกสาร

- เลือกวิธีจัดส่งเอกสาร "ยื่นแบบด้วยตนเอง" หรือ "ส่งทางไปรษณีย์" ที่ผู้ประกอบธุรกิจดำเนินการจัดส่ง
- สแกนเอกสารที่ผูประกอบธุรกิจจัดสงเปนไฟล .pdf แลวอัพโหลดเอกสารเขาระบบ
- กดปุม "บันทึกขอมูล" แลวกดปุม "สงขอมูล"

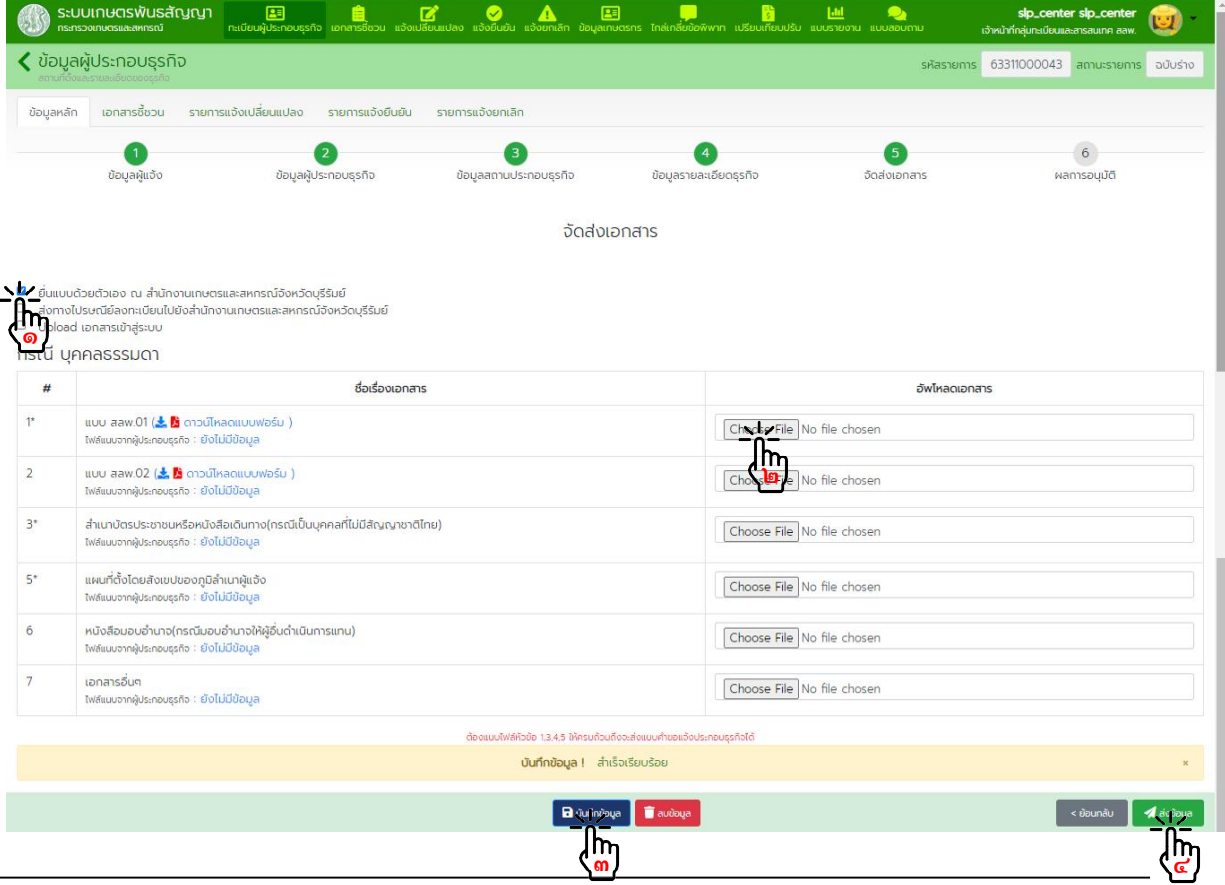

#### จะมีอีเมลแจงเตือนการสงขอมูลลงทะเบียนไปยังเจาหนาที่ที่รับผิดชอบ

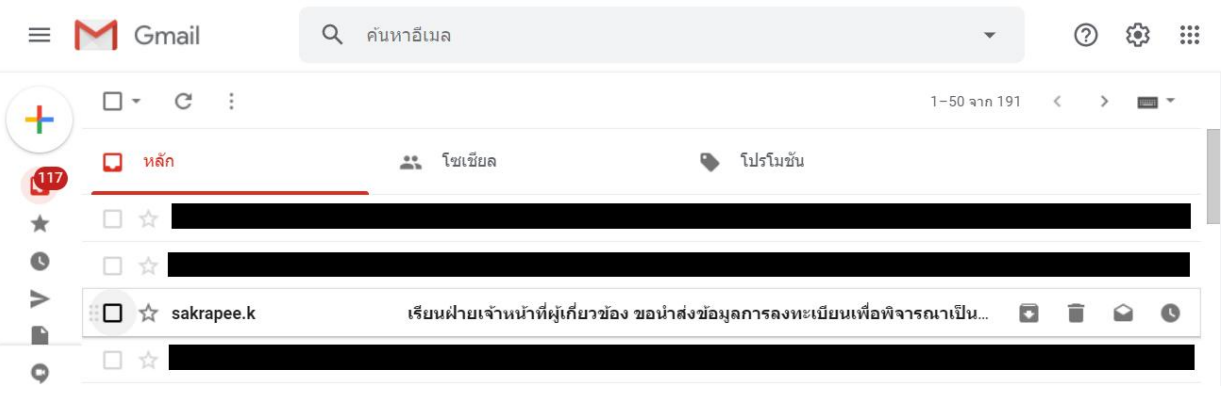

#### เรียนฝ่ายเจ้าหน้าที่ผู้เกี่ยวข้อง ขอนำส่งข้อมูลการลงทะเบียนเพื่อพิจารณาเป็นผู้ประกอบ<br>ธุรกิจตามระบบเกษตรพันธสัญญา เลขที่ 63101000052 วันที่ 14-07-2563 กล่องจดมาย × 春口

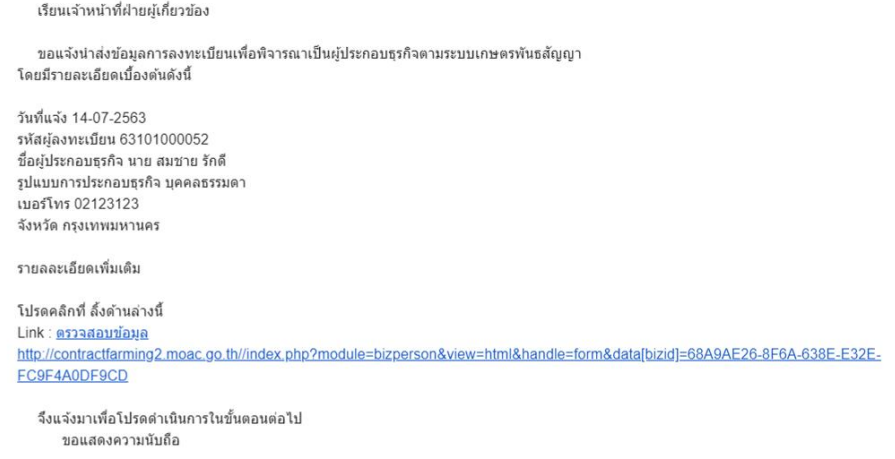

#### - กดปุม "ถัดไป" เพื่อเขาสูขั้นตอนการพิจารณาอนุมัติ

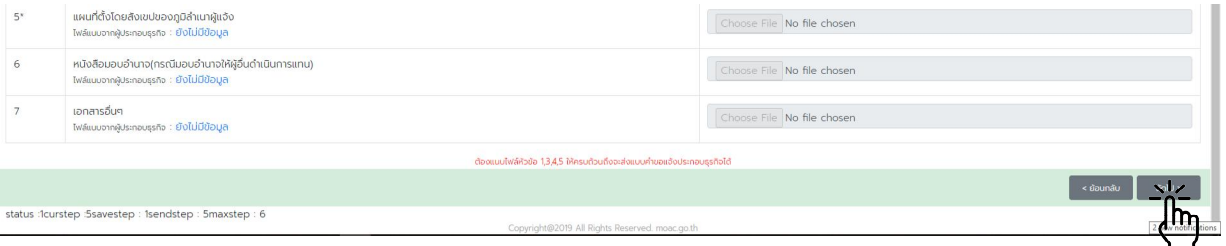

๓.๑.๗. ขั้นตอนที่ ๖ การพิจารณาอนุมัติ

 - ตรวจสอบความถูกตองของเอกสารและขอมูลทั้งหมด เจาหนาที่ลงลายมือชื่อกํากับเอกสาร สลพ.๐๑ และ สลพ. ๐๒ (ถามี)

- จัดทำแบบฟอร์ม สลพ.๐๖ แล้วเสนอหัวหน้าสำนักงานเลขานุการคณะกรรมการส่งเสริมและพัฒนา ระบบเกษตรพันธสัญญาหรือเกษตรและสหกรณจังหวัดพิจารณาลงนาม เพื่อสงใหผูประกอบธุรกิจเก็บไวเปนหลักฐาน

 - สแกนและอัพโหลดไฟล สลพ.๐๑ สลพ. ๐๒ (ถามี) และสลพ. ๐๖ ที่ลงนามแลวเขาระบบ กดปุม "บันทึกข้อมูล" แล้วจึงกดปุ่ม "อนุมัติข้อมูล" หากมีข้อมูลไม่ถูกต้องหรือไม่ครบถ้วน พิมพ์ข้อความอธิบายในช่องหมายเหตุ กดปุ่ม "บันทึกข้อมูล" แล้วทำการกดปุ่ม "ปฏิเสธข้อมูล"

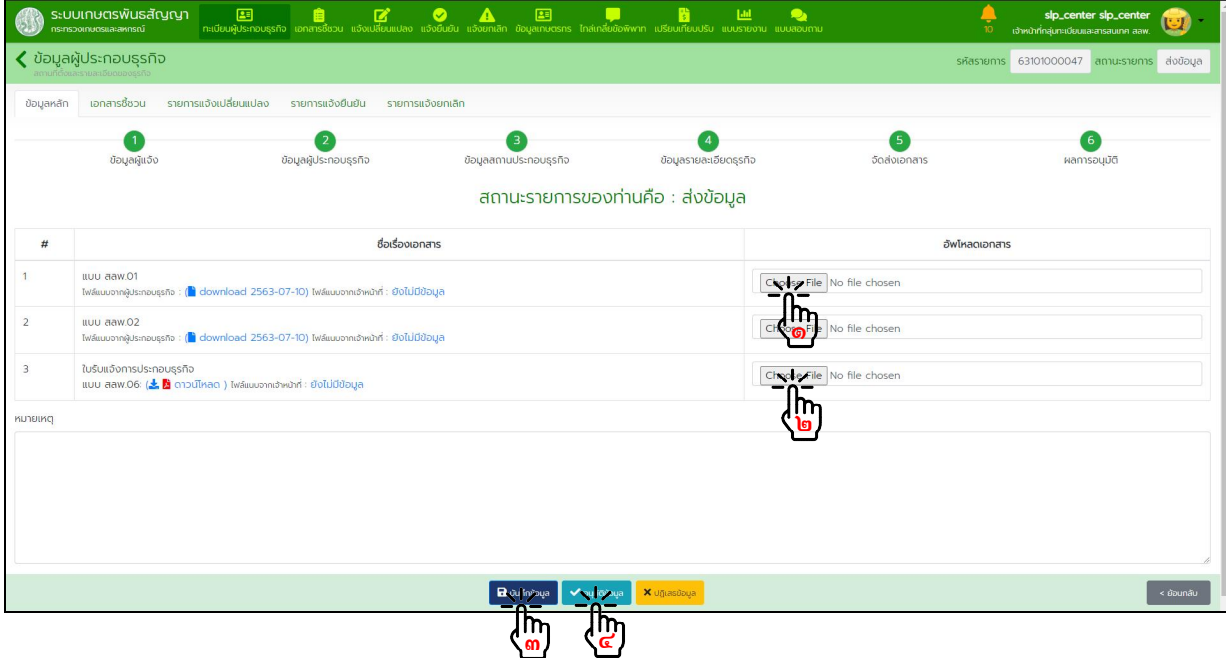

ผลการพิจารณาอนุมัติขอมูล

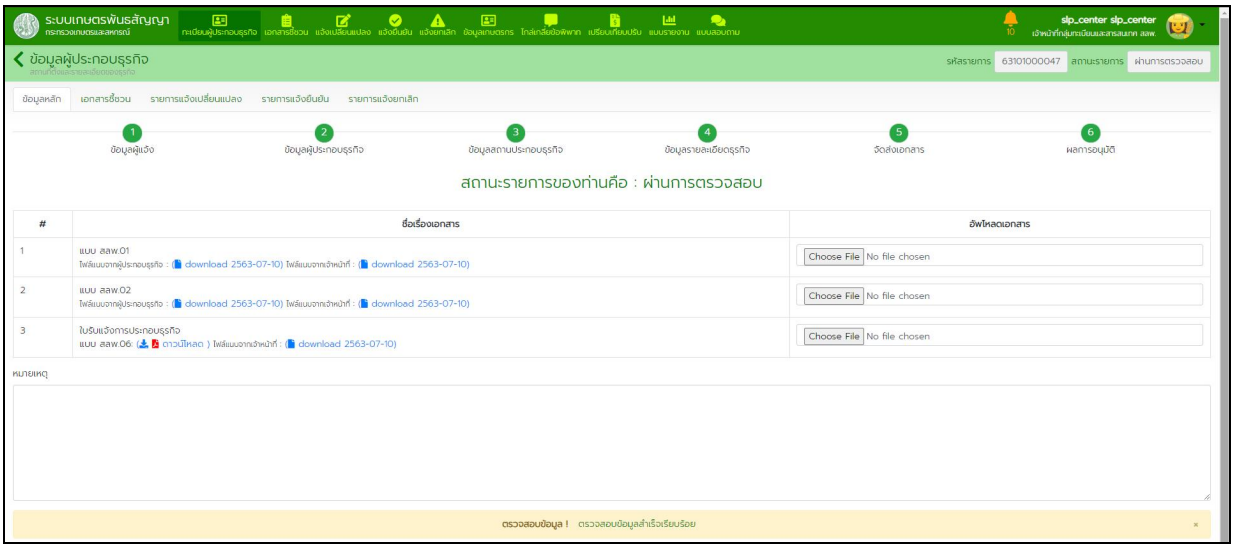

#### กรณีผูประกอบธุรกิจแบบนิติบุคคล

๓.๑.๘. <u>ขั้นตอนที่ ๑</u> ข้อมูลผู้แจ้ง กรอกขอมูลผูแจงใหครบถวน กดปุม "บันทึกขอมูล" แลวกดปุม "ถัดไป"

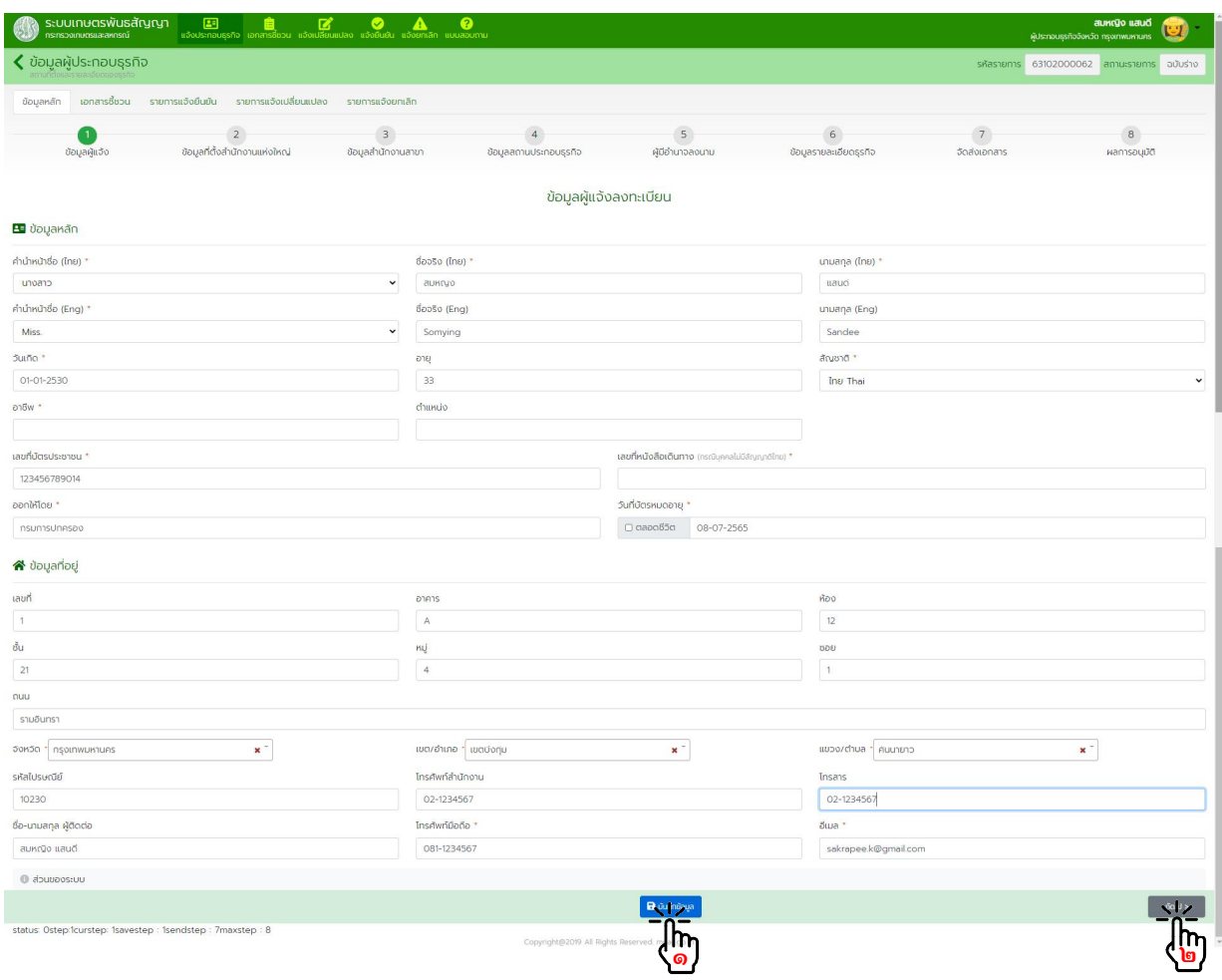

๓.๑.๙. <u>ขั้นตอนที่ ๒</u> ข้อมูลที่ตั้งสำนักงานแห่งใหญ่ กรอกข้อมูลที่ตั้งสำนักงานแห่งใหญ่ให้ครบถ้วน กดปุ่ม "บันทึกข้อมูล" แล้วกดปุ่ม "ถัดไป"

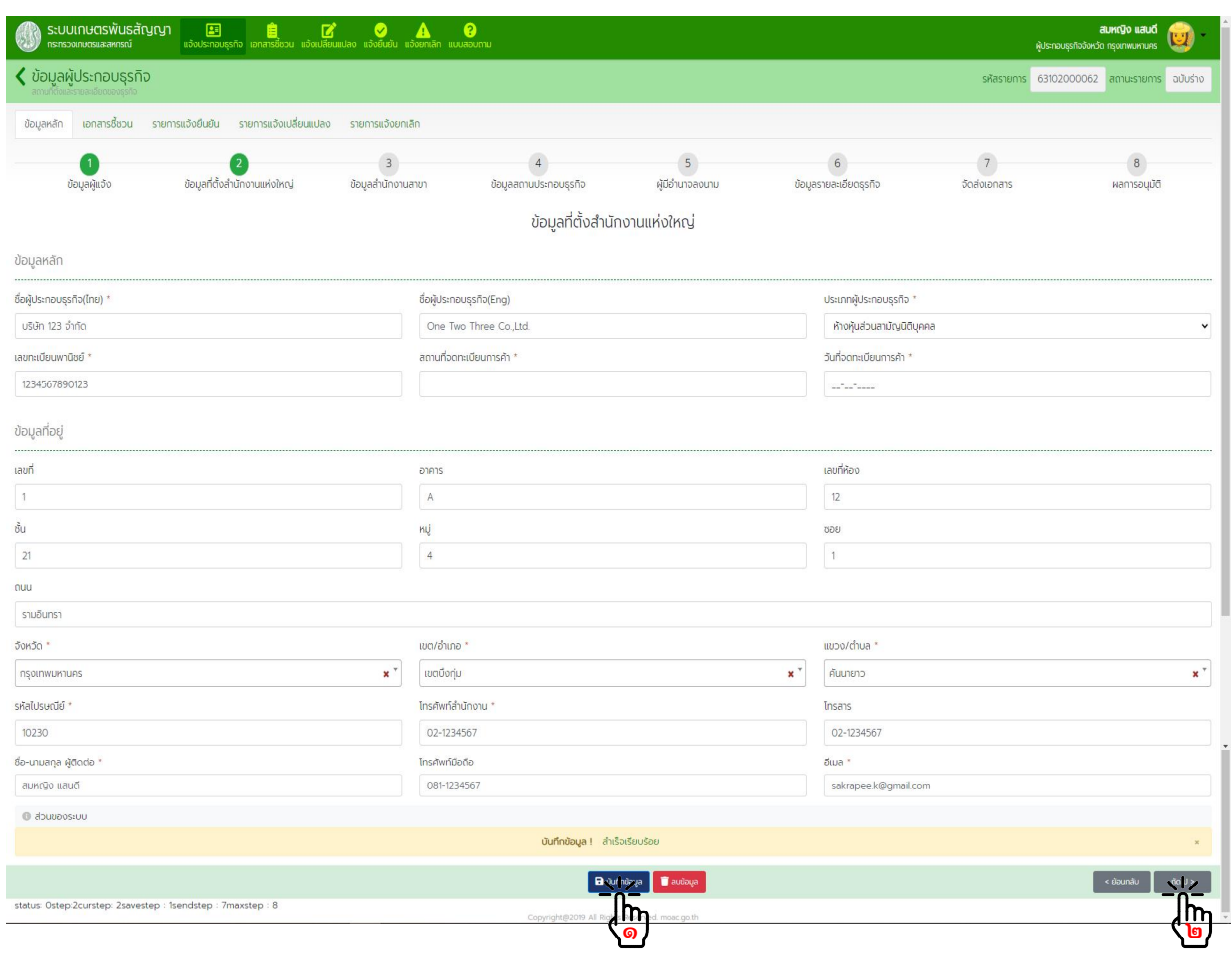

#### ๓.๑.๑๐. <u>ขั้นตอนที่ ๓</u> ข้อมูลสำนักงานสาขา กดปุม "สรางรายการ"

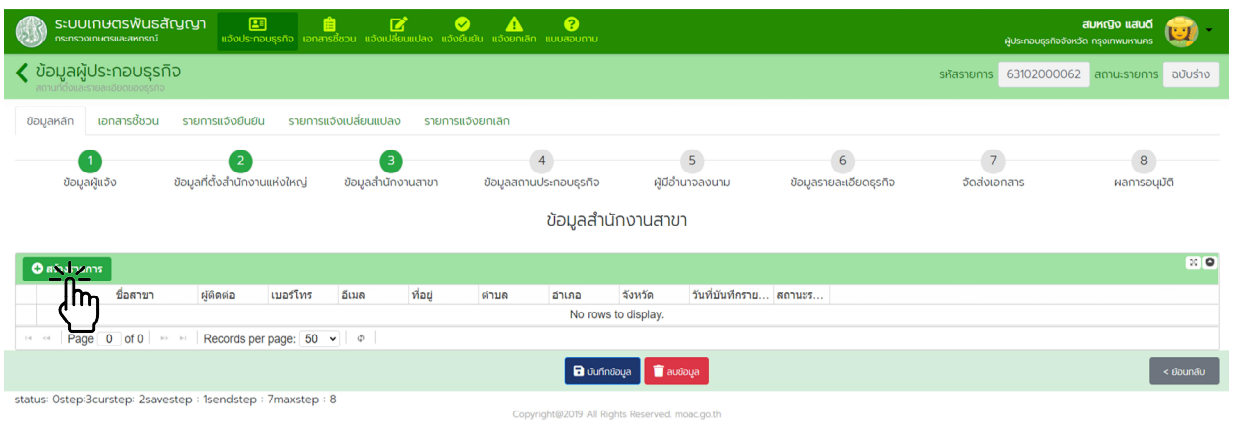

กรอกขอมูลรายการสาขาใหครบถวน แลวกดปุม "บันทึกขอมูล"

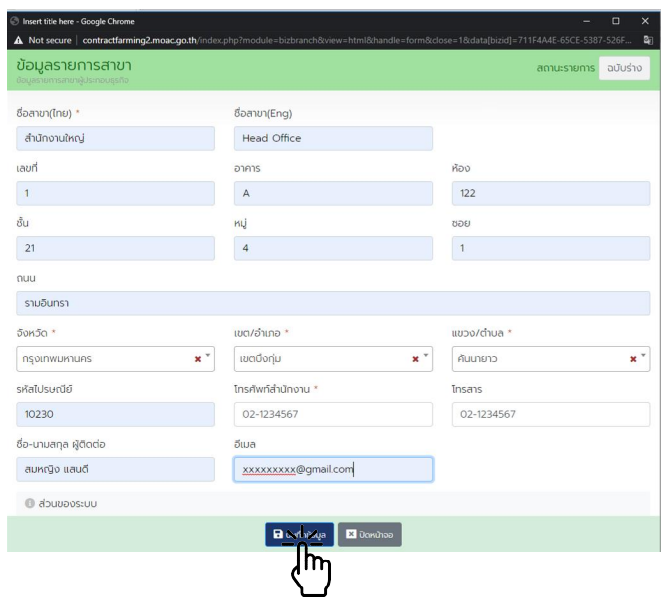

เมื่อบันทึกขอมูลสํานักงานสาขาครบถวนแลว กดปุม "บันทึกขอมูล" แลวกดปุม "ถัดไป"

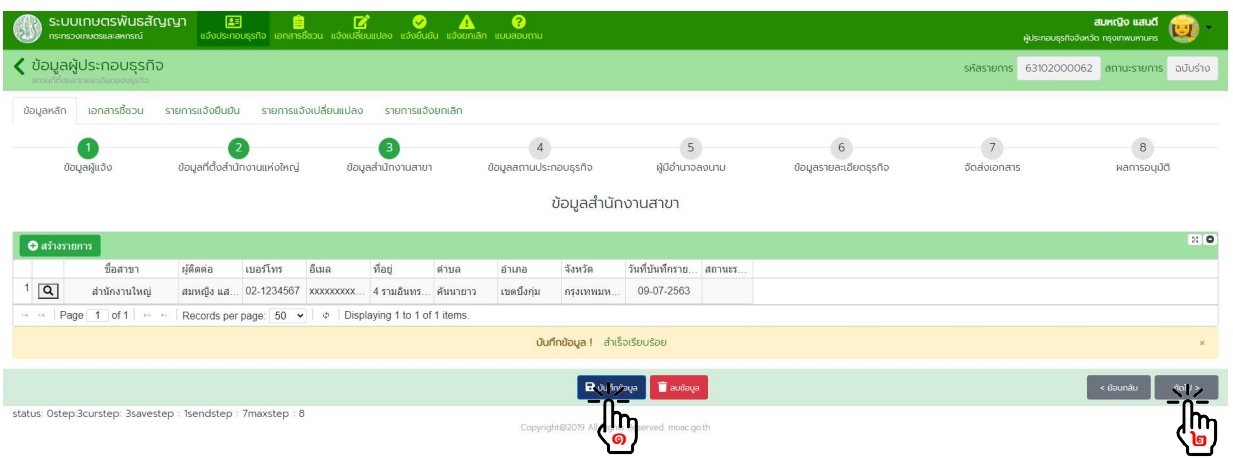

๓.๑.๑๑. <u>ขั้นตอนที่ ๔</u> ข้อมูลสถานที่ประกอบธุรกิจ กดปุม "สรางรายการ"

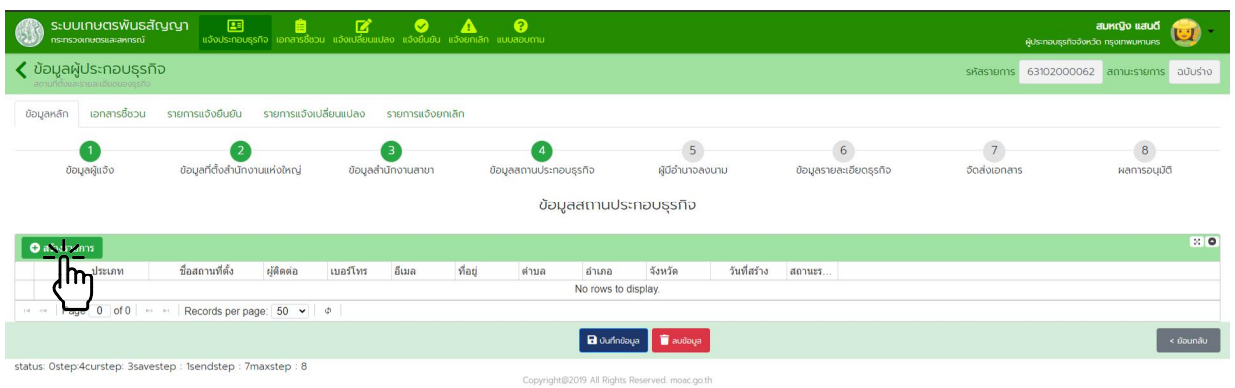

กรอกขอมูลสถานที่ประกอบธุรกิจใหครบถวน แลวกดปุม "บันทึกขอมูล"

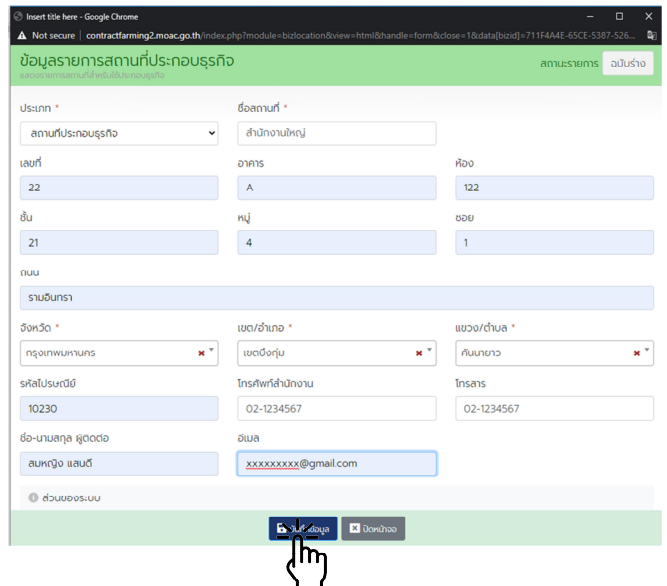

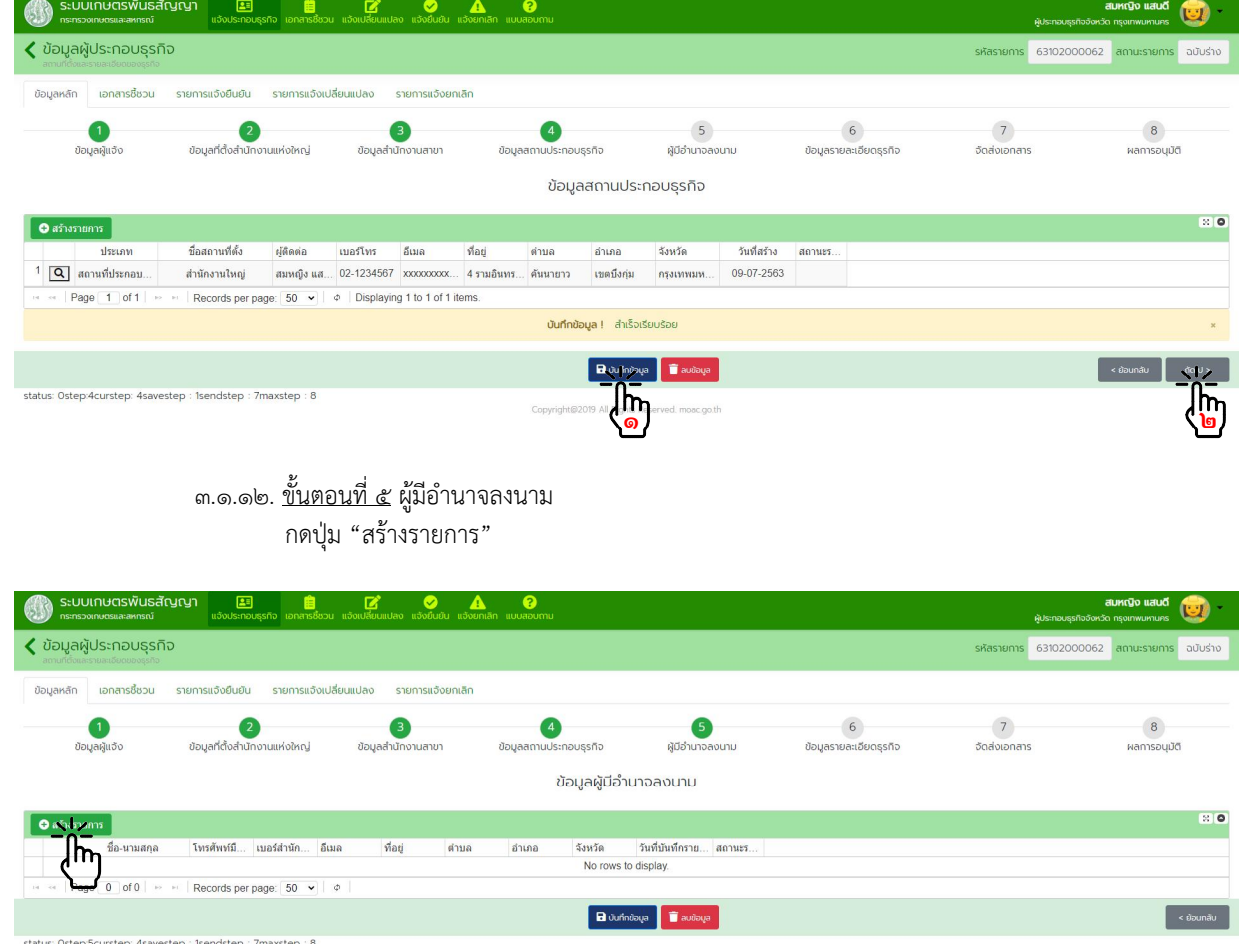

เมื่อบันทึกขอมูลสถานที่ประกอบธุรกิจครบถวนแลว กดปุม "บันทึกขอมูล" แลวกดปุม "ถัดไป"

#### heert title<br>A Not see a,  $\triangle$  Not secure  $\mid$  co ข้อมูลผู้มีอำนาจลงนาม  $\bigotimes$ ข้อมูลที่อยู่ **E** ข้อมูลหลัก laun **Rao** อาคาร  $\overline{12}$  $\overline{1}$  $\overline{A}$ คำนำหน้าชื่อ(ไทย) ชื่อจริง(ไทย) \* นามสกุล(ไทย) \*  $\sim$  aux $\bar{q}$ o ้นางสาว  $<sub>u</sub> and <sub>u</sub>$ </sub> δu รอย คำนำหน้าซื้อ(Eng)  $\overline{\phantom{a}}$  $\overline{1}$ **BoosorEngl** unuana(Eng)  $\overline{A}$ Sandee Micc Somying  $\frac{1}{2}$ Suiño<sup>1</sup> อายุ สัญชาติ \*  $s$ ามอินทร  $\downarrow$ 01-01-2530  $33$ Ing Thai JOHJO \* เขต/อำเภอ "  $m$ na /cĥua อาชีพ ตำแหน่งงาน กรุงเทพมหาน  $\mathbf{x}^{(\tau)}$ *ιυασοήυ*  $\mathbf{x}^{(r)}$ คืนนายาว  $\mathbf{r}$ ลูกอ้าง ้เจ้าหน้าที่ รหัสไปรษณีย์ โทรศัพท์สำนักงาน Insans -<br>เลขที่มัตรประชาชน \* เลขที่หนังสือเดินทาง 10230 02-1234567 02-1234567 123456789013 |<br>|กรศัพท์มือถือ อีเมล ออกให้โดย วันที่บัตรหมดอายุ 081-1234567 xxxxxxxx@gmail.com กรมการปกครอง  $\Box$  ตลอดชีวิต 09-07-2565 O douvoostuu เป็นผู้มีอำนาจลงนาม <mark>-2</mark>  $\begin{picture}(180,10) \put(10,10){\line(1,0){10}} \put(10,10){\line(1,0){10}} \put(10,10){\line(1,0){10}} \put(10,10){\line(1,0){10}} \put(10,10){\line(1,0){10}} \put(10,10){\line(1,0){10}} \put(10,10){\line(1,0){10}} \put(10,10){\line(1,0){10}} \put(10,10){\line(1,0){10}} \put(10,10){\line(1,0){10}} \put(10,10){\line(1,0){10$

กรอกข้อมูลผู้มีอำนาจลงนามให้ครบถ้วน แล้วกดปุ่ม "บันทึกข้อมูล"

เมื่อบันทึกข้อมูลผู้มีอำนาจลงนามครบถ้วนแล้ว กดปุ่ม "บันทึกข้อมูล" แล้วกดปุ่ม "ถัดไป"

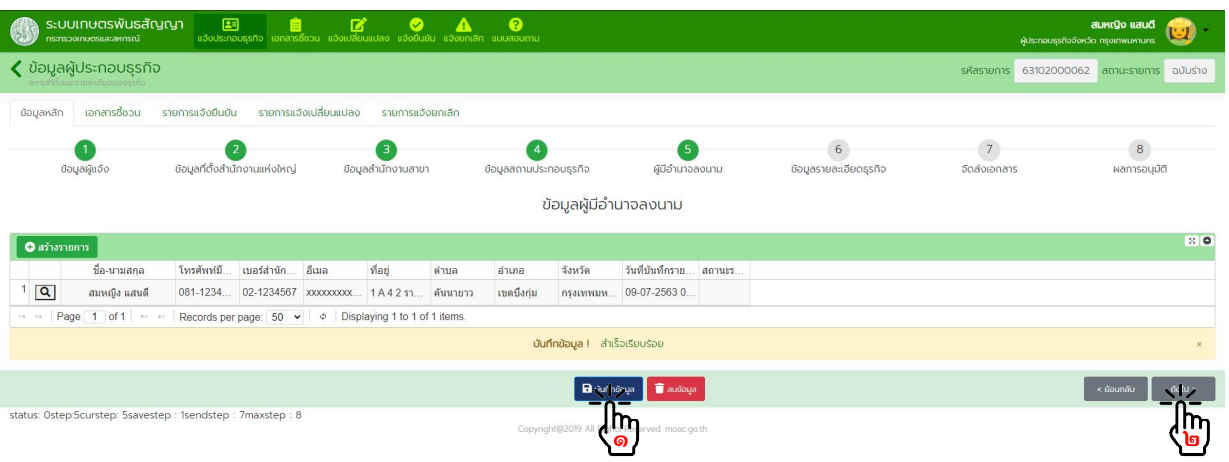

๓.๑.๑๓. <u>ขั้นตอนที่ ๖</u> ข้อมูลรายละเอียดธุรกิจ

กดปุม "สรางรายการ"

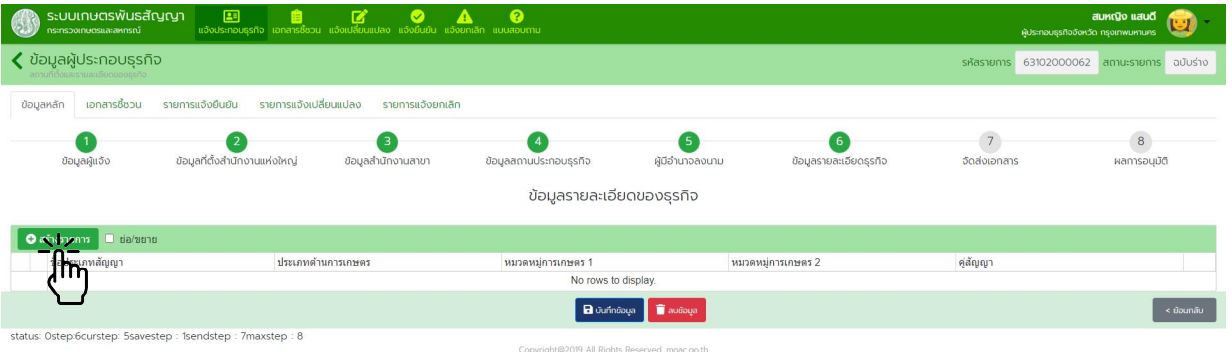

#### กรอกขอมูลประเภทสัญญา และจํานวนคูสัญญา (ถามี) กดปุม "บันทึกขอมูล" แลวกดปุม "ถัดไป"

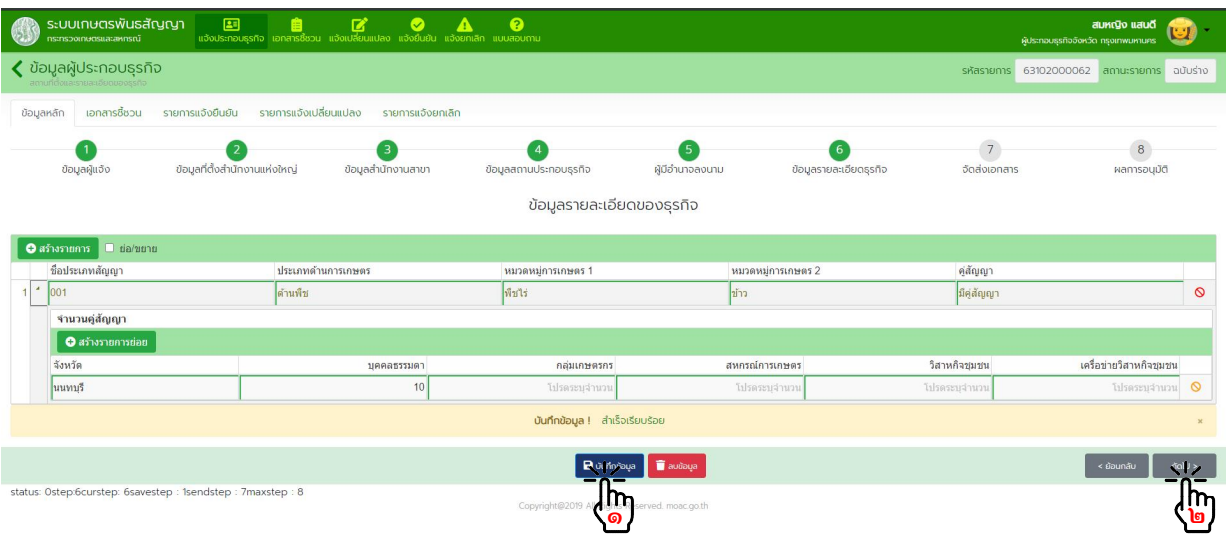

๓.๑.๑๔. <u>ขั้นตอนที่ ๗</u> จัดส่งเอกสาร

- เลือกวิธีจัดส่งเอกสาร "ยื่นแบบด้วยตนเอง" หรือ "ส่งทางไปรษณีย์" ที่ผู้ประกอบธุรกิจดำเนินการจัดส่ง
- สแกนเอกสารที่ผูประกอบธุรกิจจัดสงเปนไฟล .pdf แลวอัพโหลดเอกสารเขาสูระบบใหครบถวน
- กดปุม "บันทึกขอมูล" แลวกดปุม "สงขอมูล"

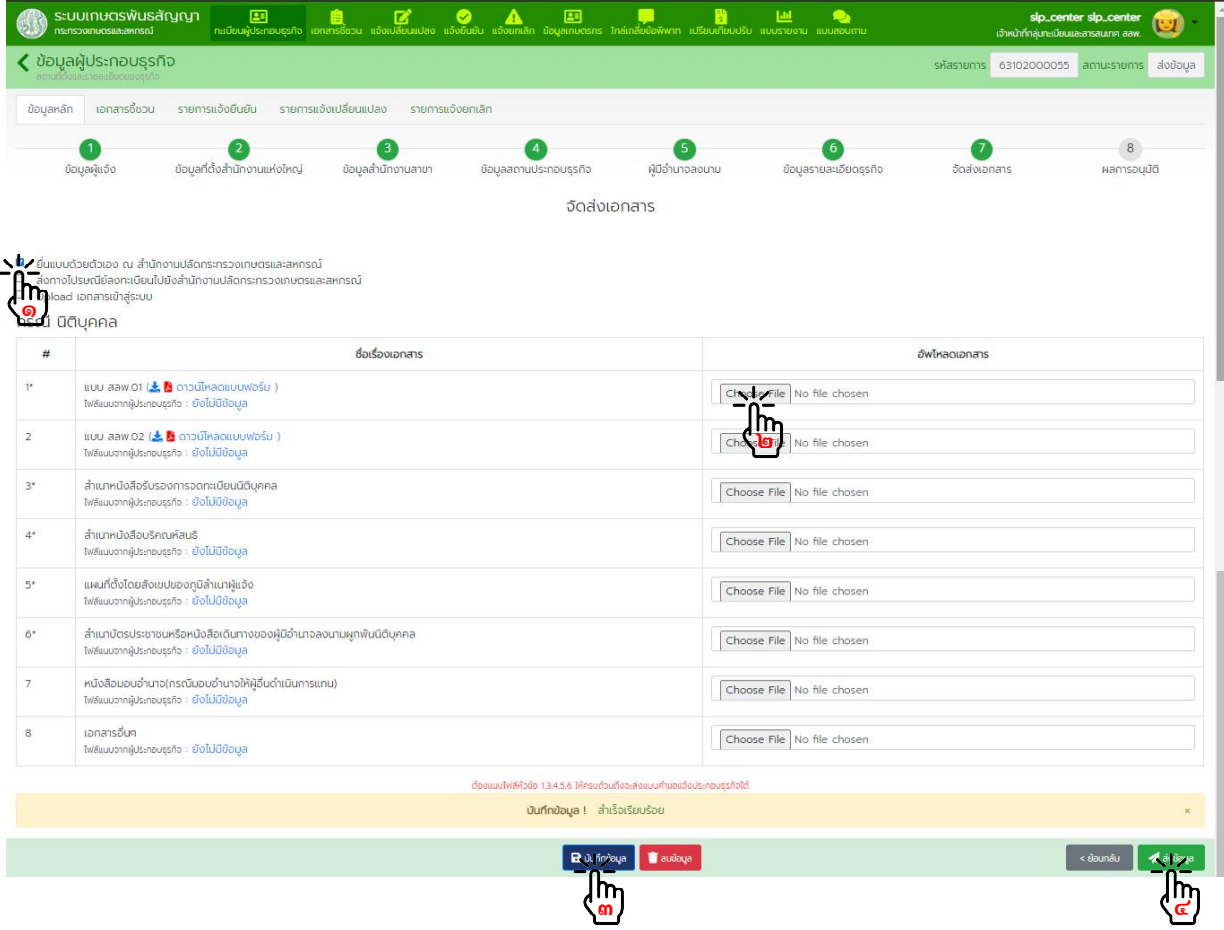

#### จะมีอีเมลแจงเตือนการสงขอมูลลงทะเบียนไปยังเจาหนาที่ที่รับผิดชอบ

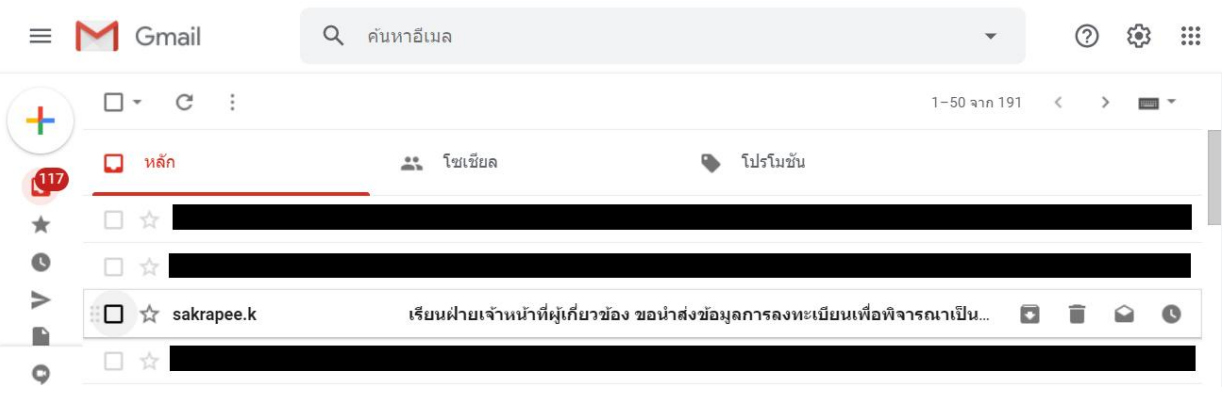

เรียนฝ่ายเจ้าหน้าที่ผู้เกี่ยวข้อง ขอนำส่งข้อมูลการลงทะเบียนเพื่อพิจารณาเป็นผู้ประกอบ<br>ธุรกิจตามระบบเกษตรพันธสัญญา เลขที่ 63101000052 วันที่ 14-07-2563 กล่องจดมาย × 春口

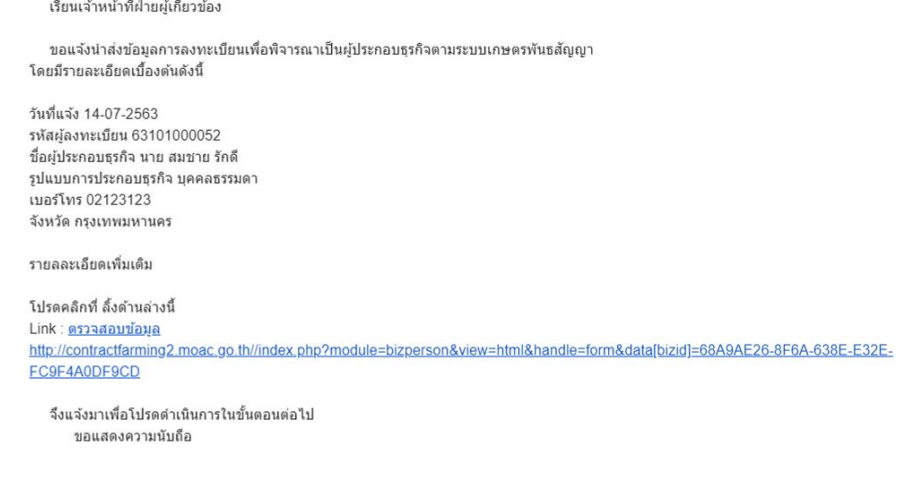

- กดปุม "ถัดไป" เพื่อเขาสูขั้นตอนการพิจารณาอนุมัติ

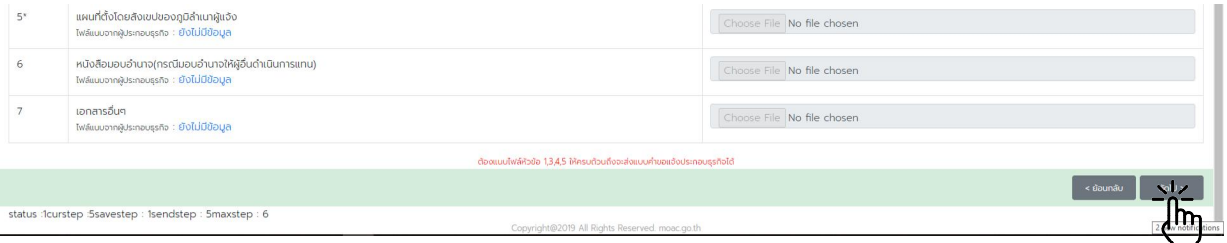

สํานักงานเลขานุการคณะกรรมการสงเสริมและพัฒนาระบบเกษตรพันธสัญญา สํานักงานปลัดกระทรวงเกษตรและสหกรณ

 $\frac{1}{2}$ 

๓.๑.๑๕. ขั้นตอนที่ ๘ การพิจารณาอนุมัติ

- ตรวจสอบความถูกต้องของเอกสารและข้อมูลทั้งหมด เจ้าหน้าที่ลงลายมือชื่อผู้รับแจ้งในเอกสาร สลพ. ๐๑ และ สลพ. ๐๒ (ถามี)

- จัดทำแบบฟอร์ม สลพ.๐๖ แล้วเสนอหัวหน้าสำนักงานเลขานุการคณะกรรมการส่งเสริมและพัฒนา ระบบเกษตรพันธสัญญาหรือเกษตรและสหกรณ์จังหวัดพิจารณาลงนาม เพื่อส่งให้ผู้ประกอบธุรกิจเก็บไว้เป็นหลักฐาน

 - สแกนและอัพโหลดไฟล สลพ.๐๑ สลพ. ๐๒ (ถามี) และสลพ. ๐๖ ที่ลงนามแลว เขาระบบ กดปุม "บันทึกข้อมูล" แล้วจึงกดปุ่ม "อนุมัติข้อมูล" หากมีข้อมูลไม่ถูกต้องหรือไม่ครบถ้วน พิมพ์ข้อความอธิบายในช่องหมายเหตุ กดปุ่ม "บันทึกข้อมูล" แล้วทำการกดปุ่ม "ปฏิเสธข้อมูล"

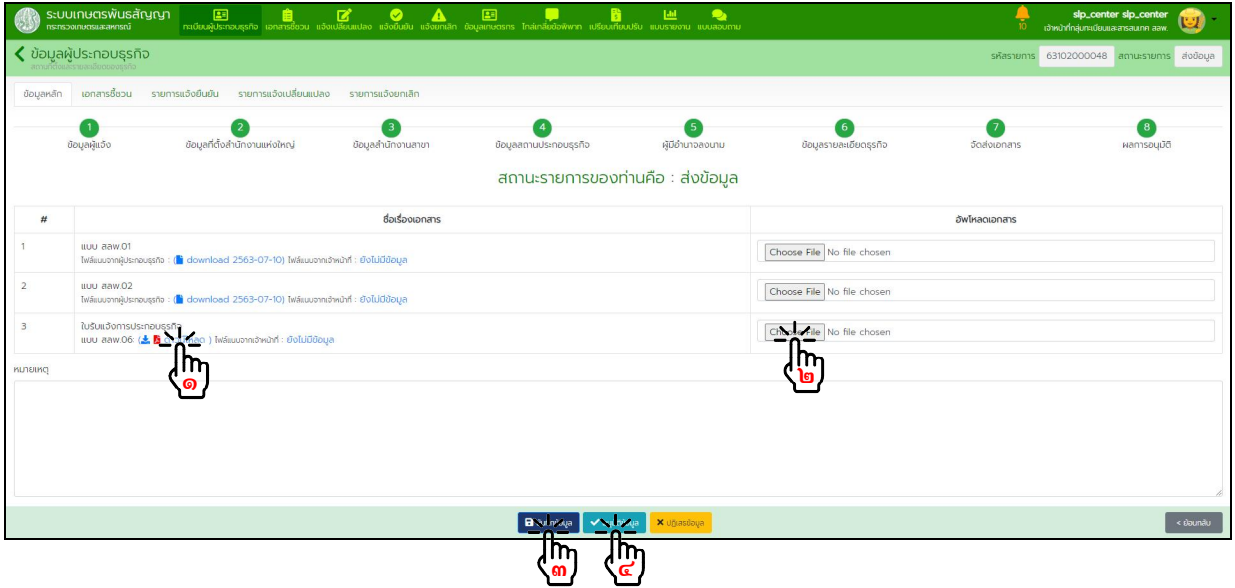

#### ผลการพิจารณาอนุมัติ

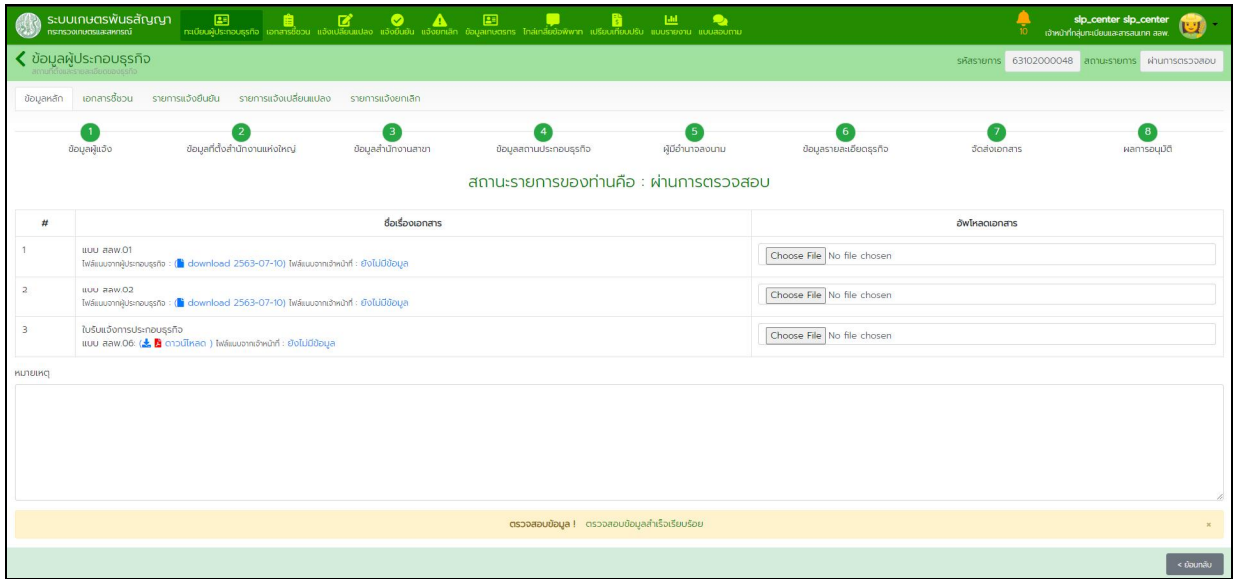

๓.๒. การตรวจสอบการแจ้งประกอบธุรกิจที่ผู้ประกอบธุรกิจได้ลงทะเบียนและบันทึกข้อมูลในระบบแล้ว

๓.๒.๑. แจ้งผ่านระบบและนำเอกสารมายื่นด้วยตนเองหรือส่งทางไปรษณีย์ลงทะเบียน

จากอีเมลแจงเตือนการสงขอมูลลงทะเบียนคลิ๊ก Link "ตรวจสอบขอมูล" เพื่อไปยังขอมูลที่ตองการ ดําเนินการ หรือทําการคนหาขอมูลในระบบตามหัวขอถัดไป

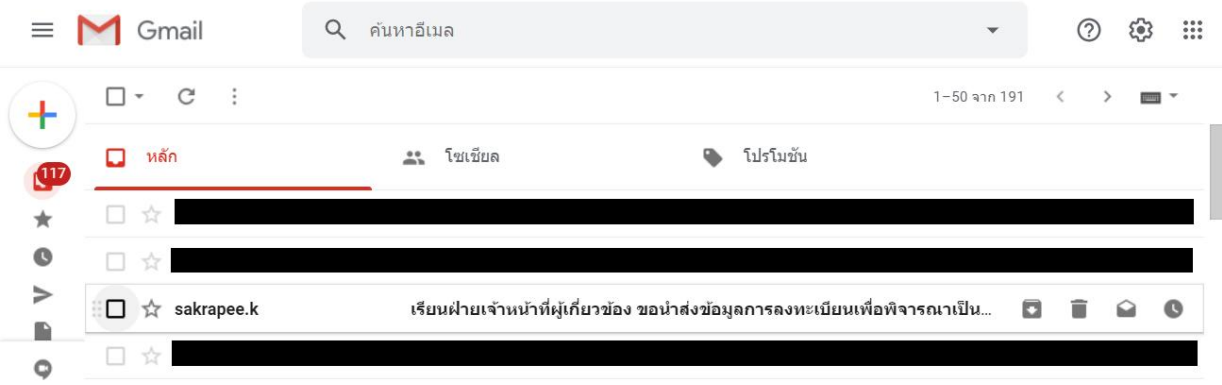

#### เรียนฝ่ายเจ้าหน้าที่ผู้เกี่ยวข้อง ขอนำส่งข้อมูลการลงทะเบียนเพื่อพิจารณาเป็นผู้ประกอบ ē 囜 ธุรกิจตามระบบเกษตรพันธสัญญา เลขที่ 63101000052 วันที่ 14-07-2563 โกล่องจดหมาย ×

เรียนเจ้าหน้าที่ฝ่ายผู้เกี่ยวข้อง ขอแจ้งนำส่งข้อมูลการลงทะเบียนเพื่อพิจารณาเป็นผู้ประกอบธุรกิจตามระบบเกษตรพันธสัญญา โดยมีรายละเอียดเบื้องดันดังนี้ วันที่แจ้ง 14-07-2563 รหัสผู้ลงทะเบียน 63101000052 ชื่อผู้ประกอบธุรกิจ นาย สมชาย รักดี รูปแบบการประกอบธุรกิจ บุคคลธรรมดา เบอร์โทร 02123123 จังหวัด กรุงเทพมหานคร รายลละเอียดเพิ่มเติม

โปรดคลิกที่ ลิ้งด้านล่างนี้<br>Link : <mark>ดรวจสัญหนีอมูล</mark> http://contractor.php?moac.go.th/index.php?module=bizperson&view=html&handle=form&data[bizid]=68A9AE26-8F6A-638E-E32E-FC9F4A0D

จึงแจ้งมาเพื่อโปรดดำเนินการในขั้นตอนต่อไป ขอแสดงความนับถือ

จากหน้าหลักกดเข้าเมนู "ทะเบียนผู้ประกอบธุรกิจ" กดปุ่ม "ค้นหารายการ" กรอกข้อมูลผู้ประกอบธุรกิจ ที่ตองการคนหาในตัวกรองขอมูล แลวกดปุม "คนหาขอมูล" กดปุม "แวนขยาย" รายการที่ตองการดําเนินการ

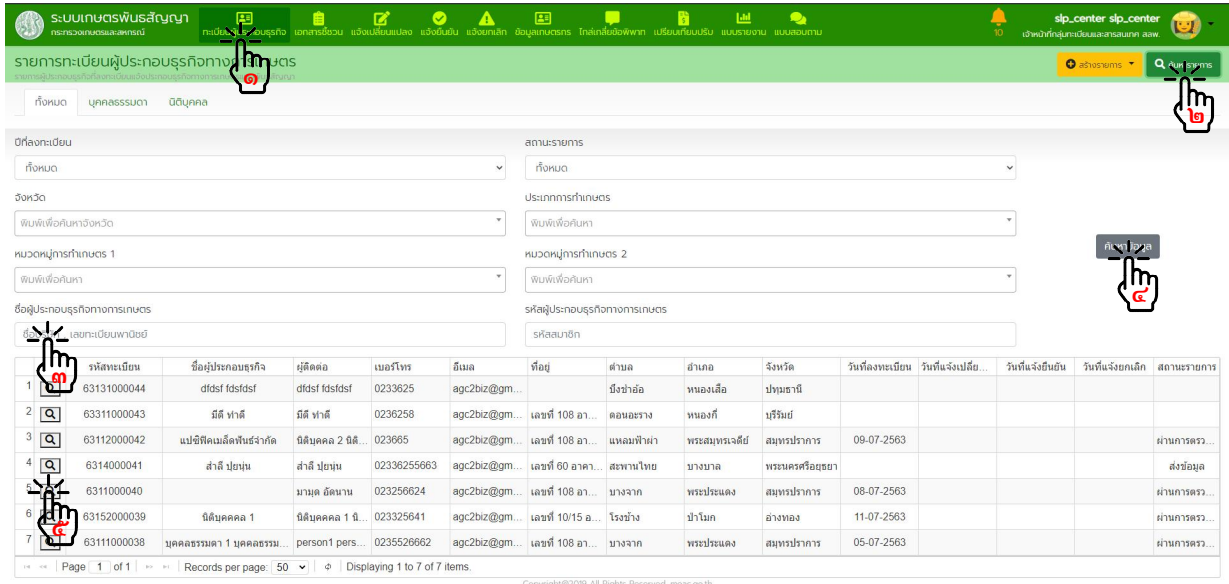

ตรวจสอบความถูกต้อง "ข้อมูลผู้แจ้ง" กดปุ่ม "ถัดไป" (ขั้นตอนนี้แสดงตัวอย่างกรณีผู้แจ้งเป็นบุคคลธรรมดา หากผู้แจ้งเป็น นิติบุคคลจะมีขั้นตอนการดำเนินงานเหมือนกัน)

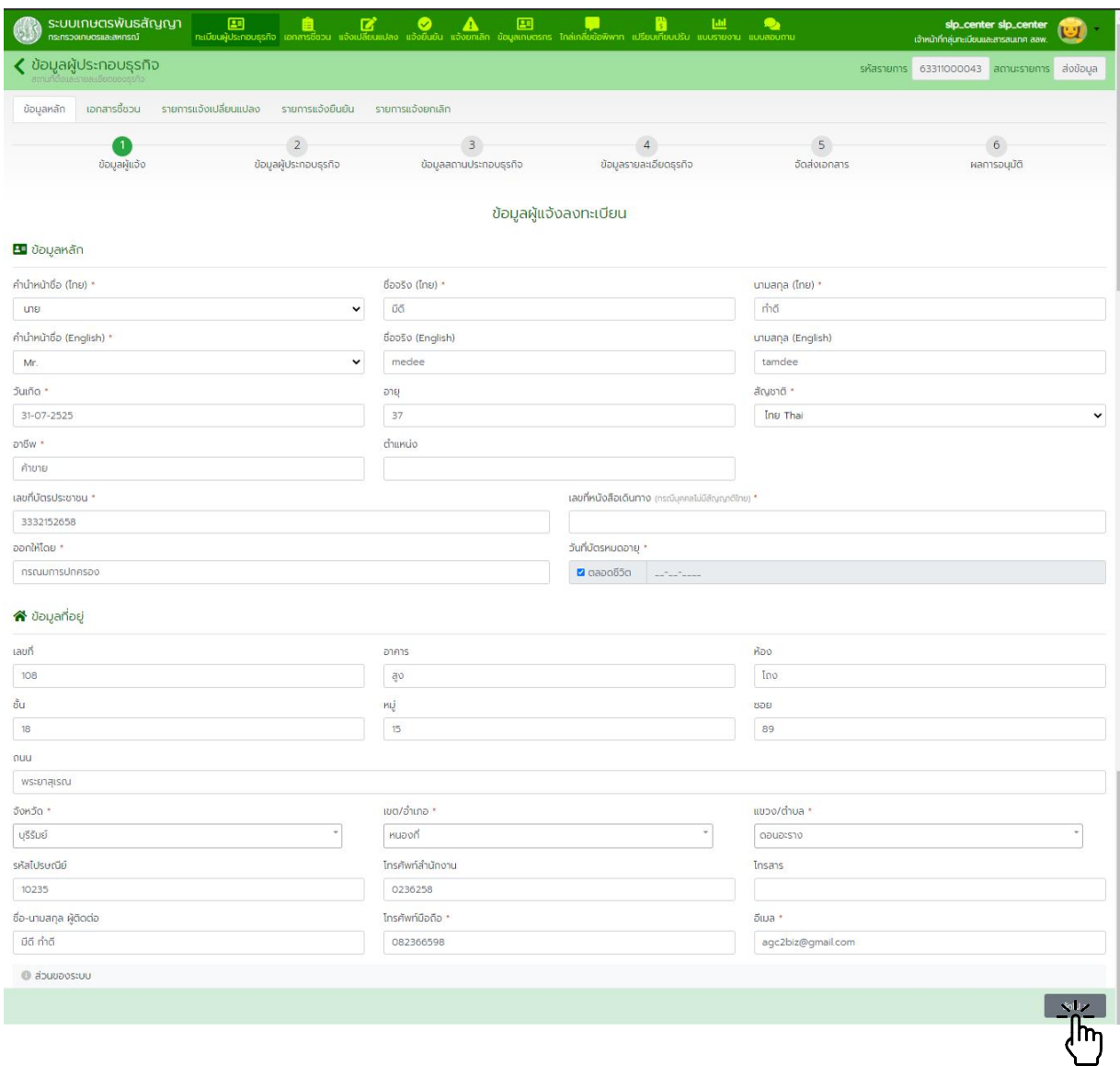

## ตรวจสอบความถูกต้อง "ข้อมูลผู้ประกอบธุรกิจ" กดปุ่ม "ถัดไป"

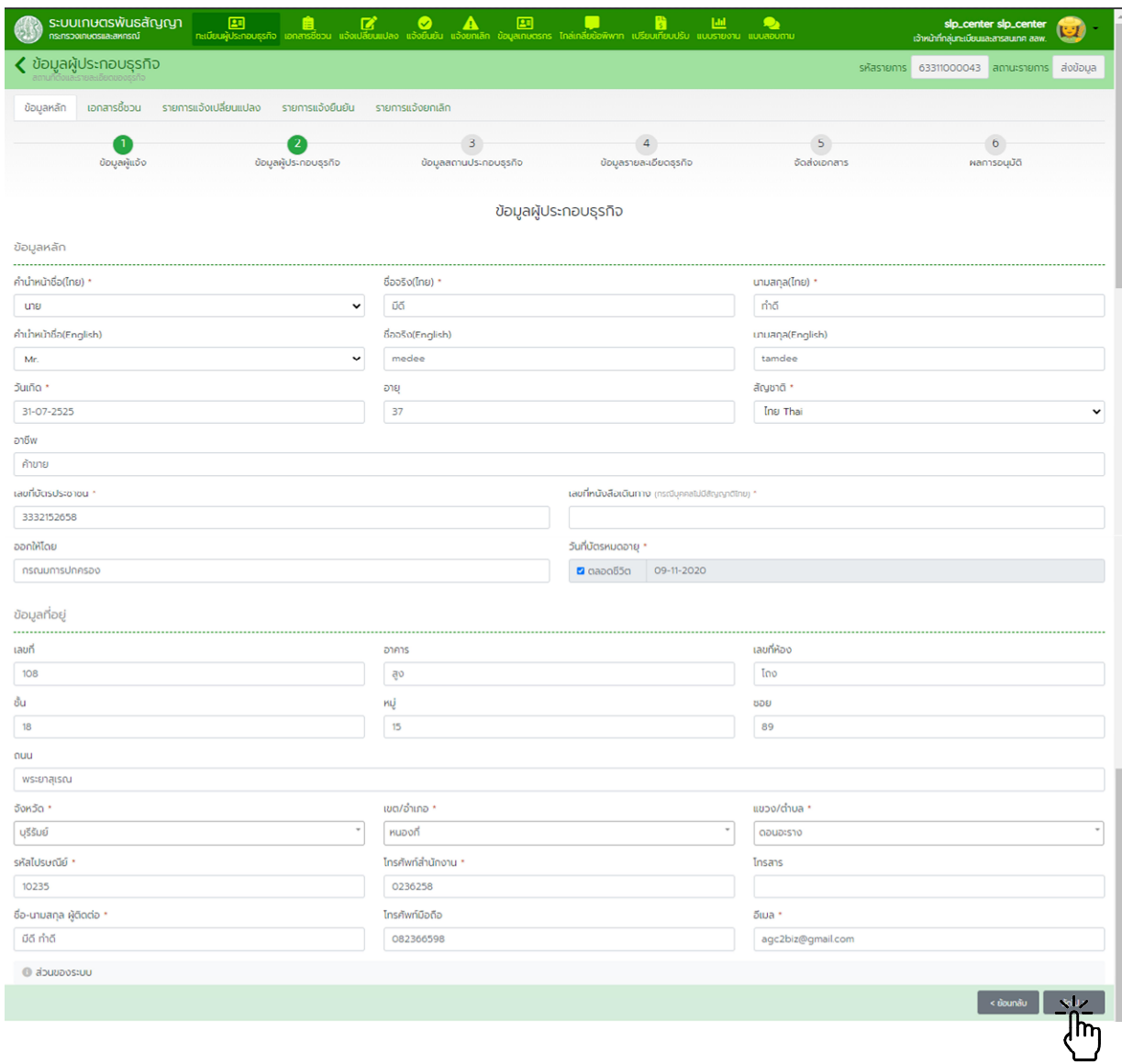

## ตรวจสอบความถูกต้อง "ข้อมูลสถานที่ประกอบธุรกิจ" กดปุ่ม "ถัดไป"

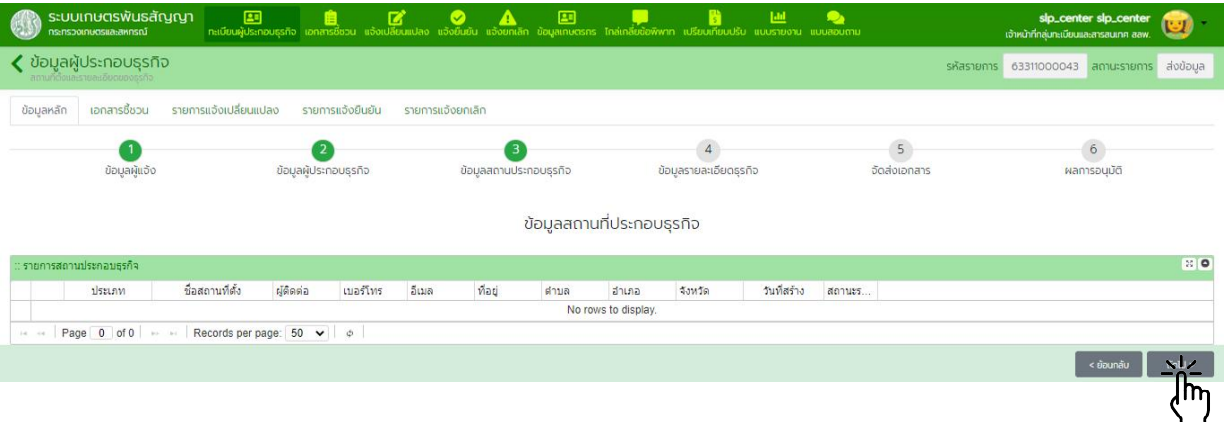

ตรวจสอบความถูกตอง "ขอมูลรายละเอียดธุรกิจ" กดปุม "ถัดไป"

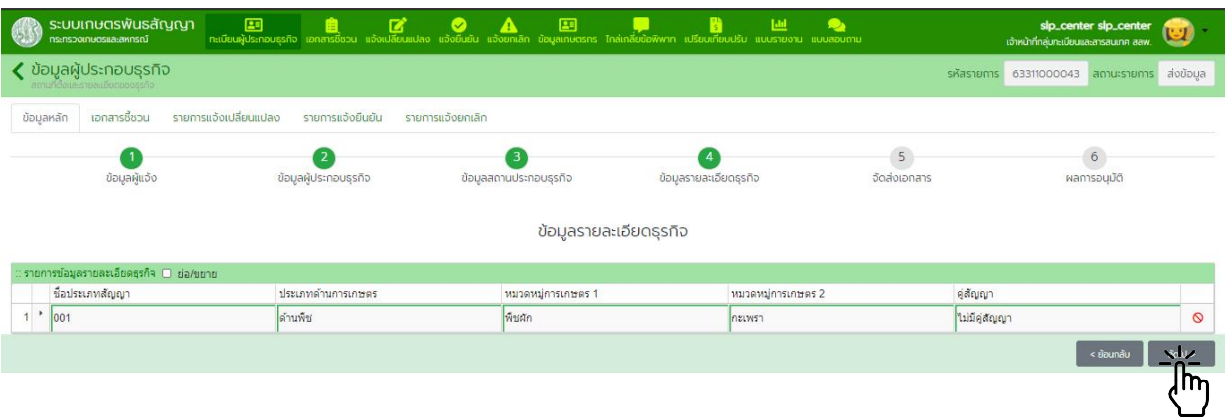

 สแกนเอกสารที่ผูประกอบธุรกิจจัดสงมาเปน PDF และอัพโหลดเขาสูระบบใหครบถวน กดปุม "บันทึกขอมูล" แลวกดปุม "ถัดไป"

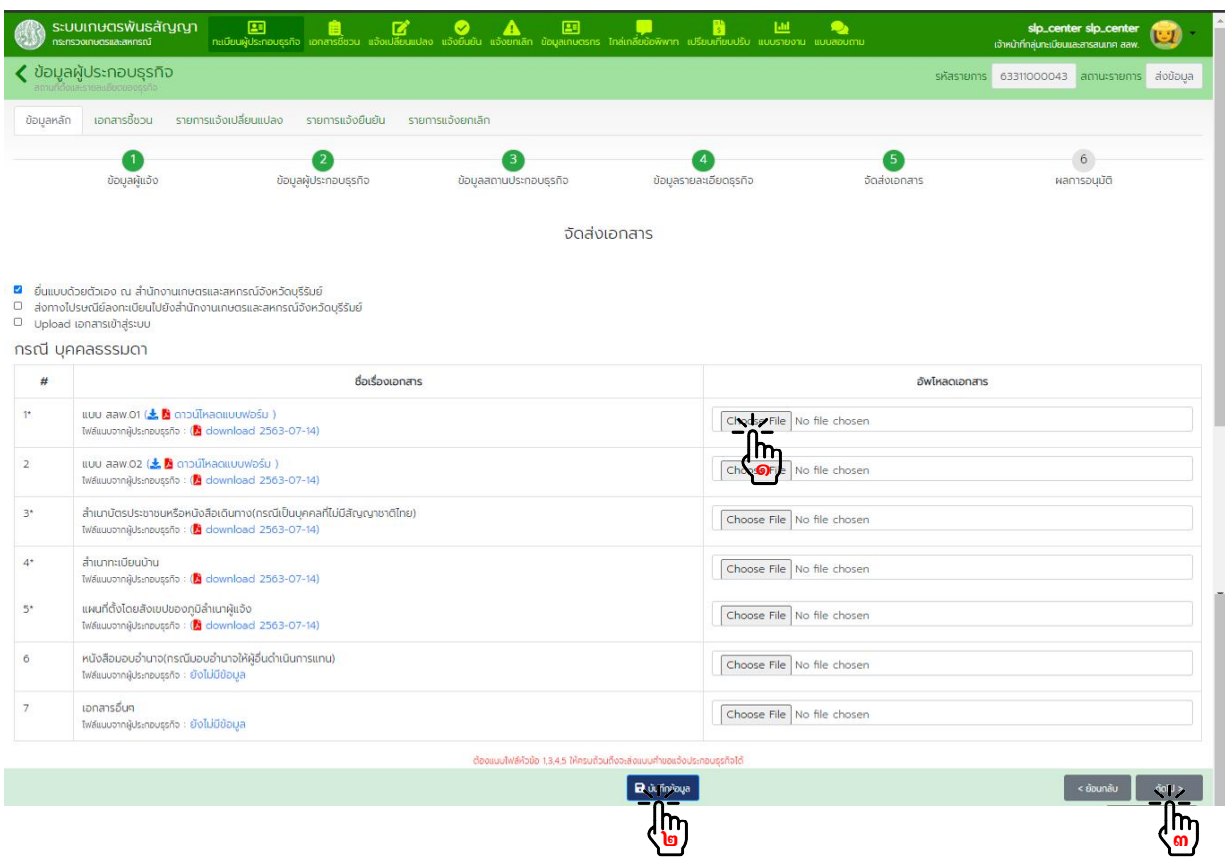

กดปุม "ถัดไป" เพื่อเขาสูขั้นตอนการพิจารณาอนุมัติ

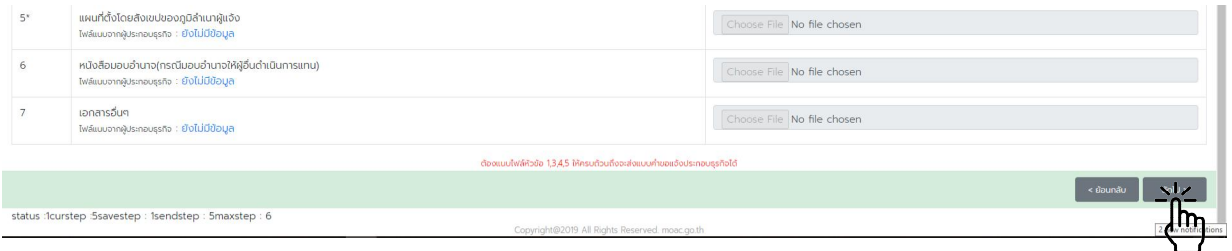

การพิจารณาอนุมัติ

- ตรวจสอบความถูกต้องของเอกสารและข้อมูลทั้งหมด เจ้าหน้าที่ลงลายมือชื่อผู้รับแจ้งในเอกสาร สลพ. ๐๑ และ สลพ. ๐๒ (ถามี)

- จัดทำแบบฟอร์ม สลพ.๐๖ แล้วเสนอหัวหน้าสำนักงานเลขานุการคณะกรรมการส่งเสริมและพัฒนา ระบบเกษตรพันธสัญญาหรือเกษตรและสหกรณ์จังหวัดพิจารณาลงนาม เพื่อส่งให้ผู้ประกอบธุรกิจเก็บไว้เป็นหลักฐาน

 - สแกนและอัพโหลดไฟล สลพ.๐๑ สลพ. ๐๒ (ถามี) และ สลพ. ๐๖ ที่ลงนามแลว เขาระบบ กดปุม "บันทึกข้อมูล" แล้วจึงกดปุ่ม "อนุมัติข้อมูล" หากมีข้อมูลไม่ถูกต้องหรือไม่ครบถ้วน พิมพ์ข้อความอธิบายในช่องหมายเหตุ กดปุ่ม "บันทึกข้อมูล" แล้วทำการกดปุ่ม "ปฏิเสธข้อมูล"

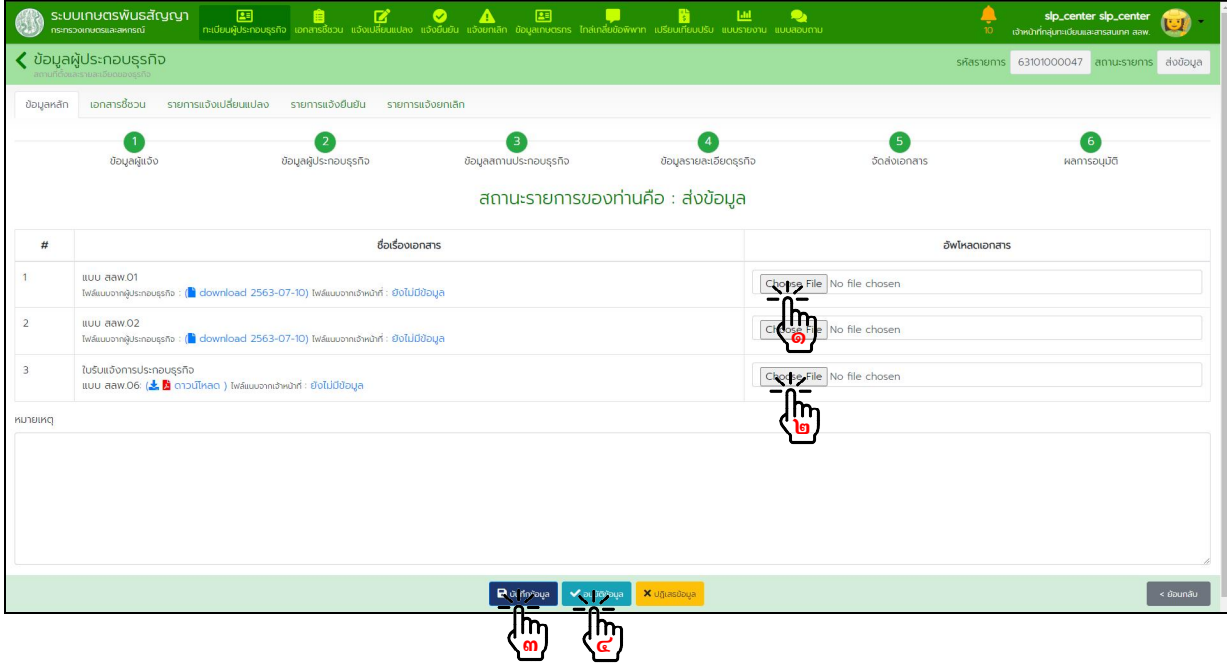

#### ผลการพิจารณาอนุมัติขอมูล

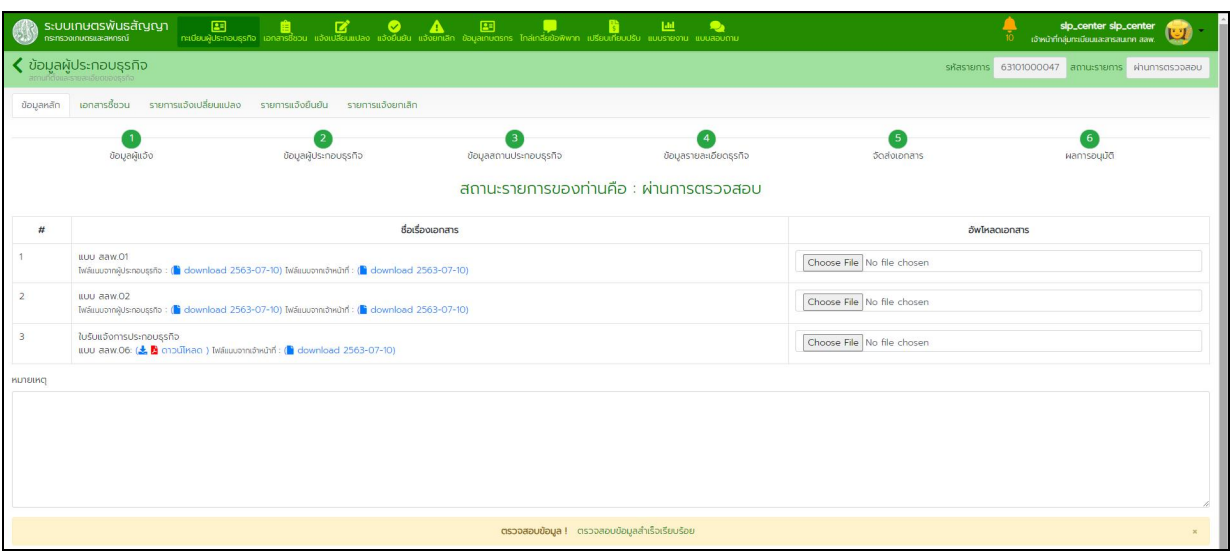

๓.๒.๒. ผูประกอบธุรกิจแจงผานระบบและ อัพโหลด เอกสารเขาสูระบบ

จากอีเมลแจงเตือนการสงขอมูลลงทะเบียนคลิ๊ก Link "ตรวจสอบขอมูล" เพื่อไปยังขอมูลที่ตองการ ดําเนินการ หรือทําการคนหาขอมูลในระบบตามหัวขอถัดไป

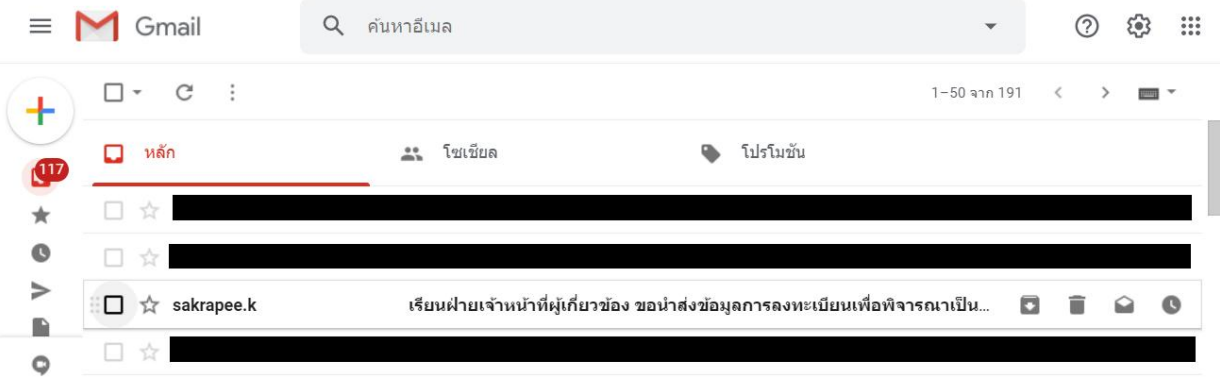

#### เรียนฝ่ายเจ้าหน้าที่ผู้เกี่ยวข้อง ขอนำส่งข้อมูลการลงทะเบียนเพื่อพิจารณาเป็นผู้ประกอบ  $E$ ธุรกิจตามระบบเกษตรพันธสัญญา เลขที่ 63101000052 วันที่ 14-07-2563 ตล่องจดหมาย x

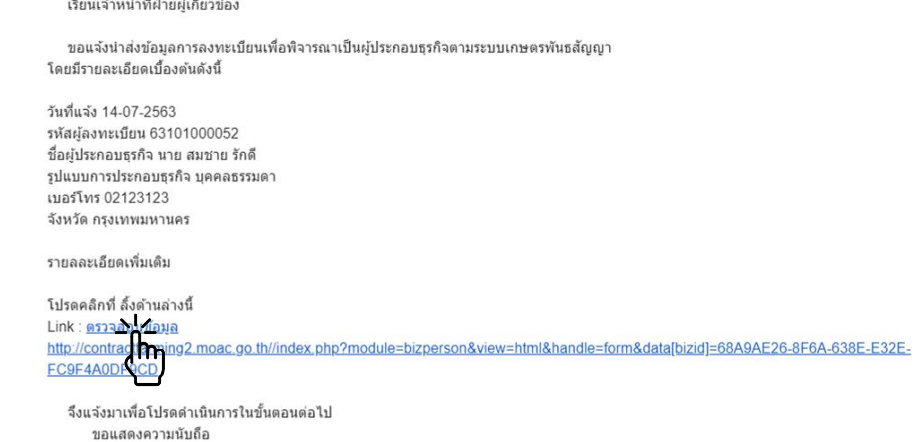

จากหน้าหลักกดเข้าเมนู "ทะเบียนผู้ประกอบธุรกิจ" กดปุ่ม "ค้นหารายการ" กรอกข้อมูลผู้ประกอบธุรกิจ ที่ตองการคนหาในตัวกรองขอมูล แลวกดปุม "คนหาขอมูล" กดปุม "แวนขยาย" รายการที่ตองการดําเนินการ

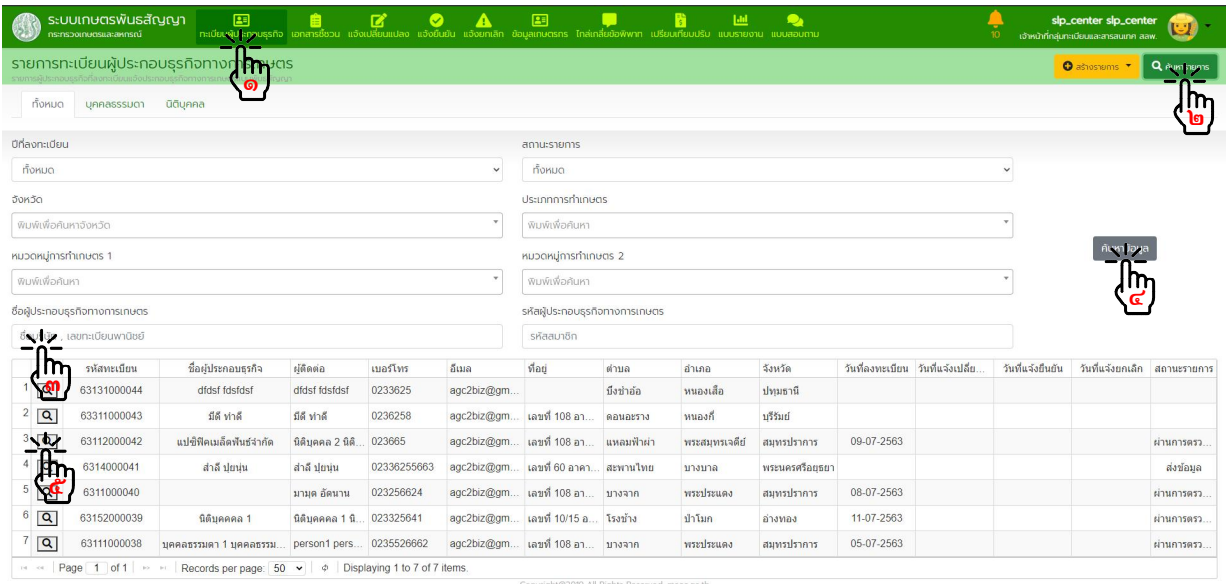

ตรวจสอบความถูกต้อง "ข้อมูลผู้แจ้ง" แล้วกดปุ่ม "ถัดไป" (ขั้นตอนนี้แสดงตัวอย่างกรณีผู้แจ้งเป็นบุคคลธรรมดา หากผู้แจ้ง เปนนิติบุคคลจะมีขั้นตอนการดําเนินงานเหมือนกัน)

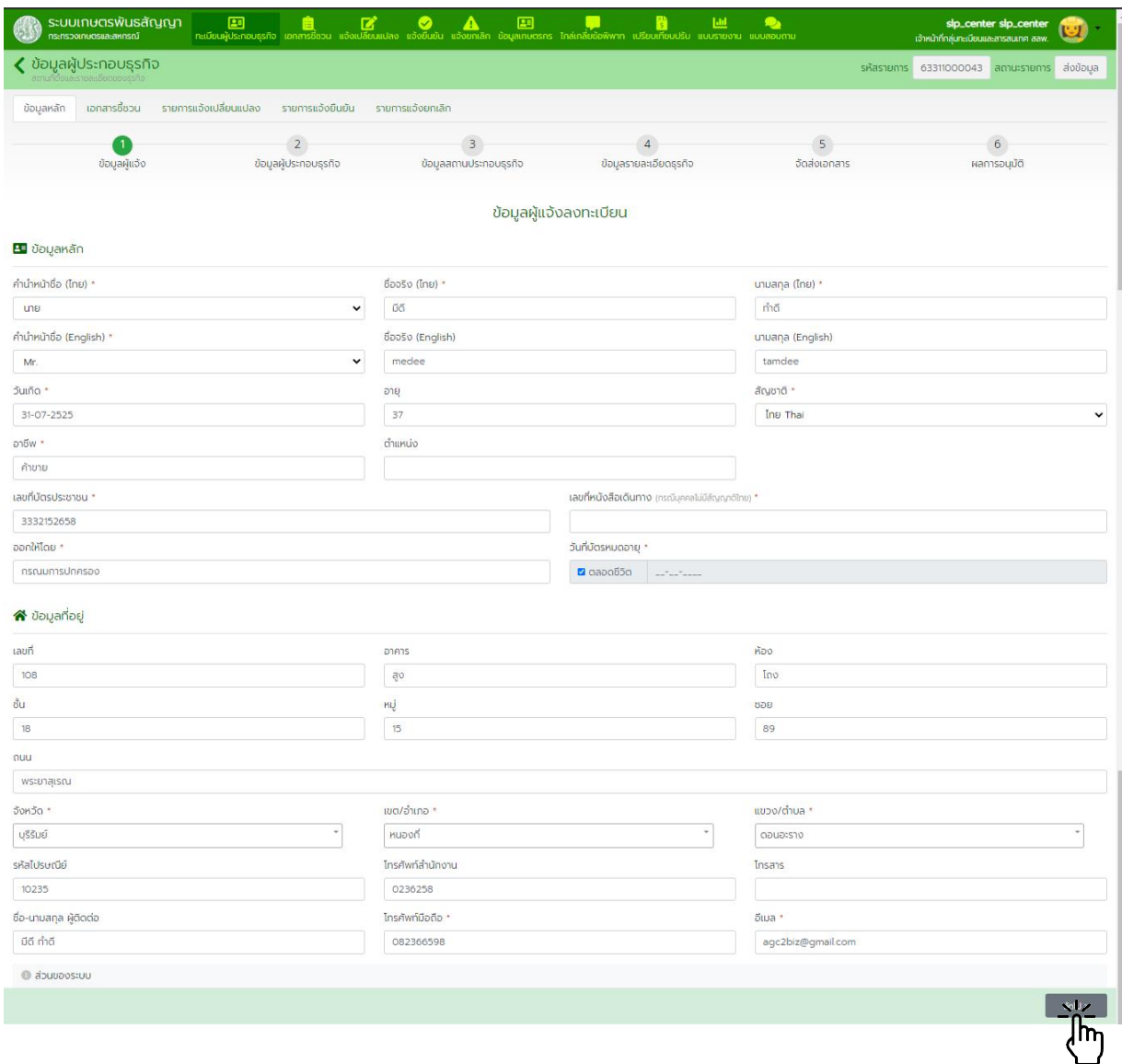
# ตรวจสอบความถูกต้อง "ข้อมูลผู้ประกอบธุรกิจ" แล้วกดปุ่ม "ถัดไป"

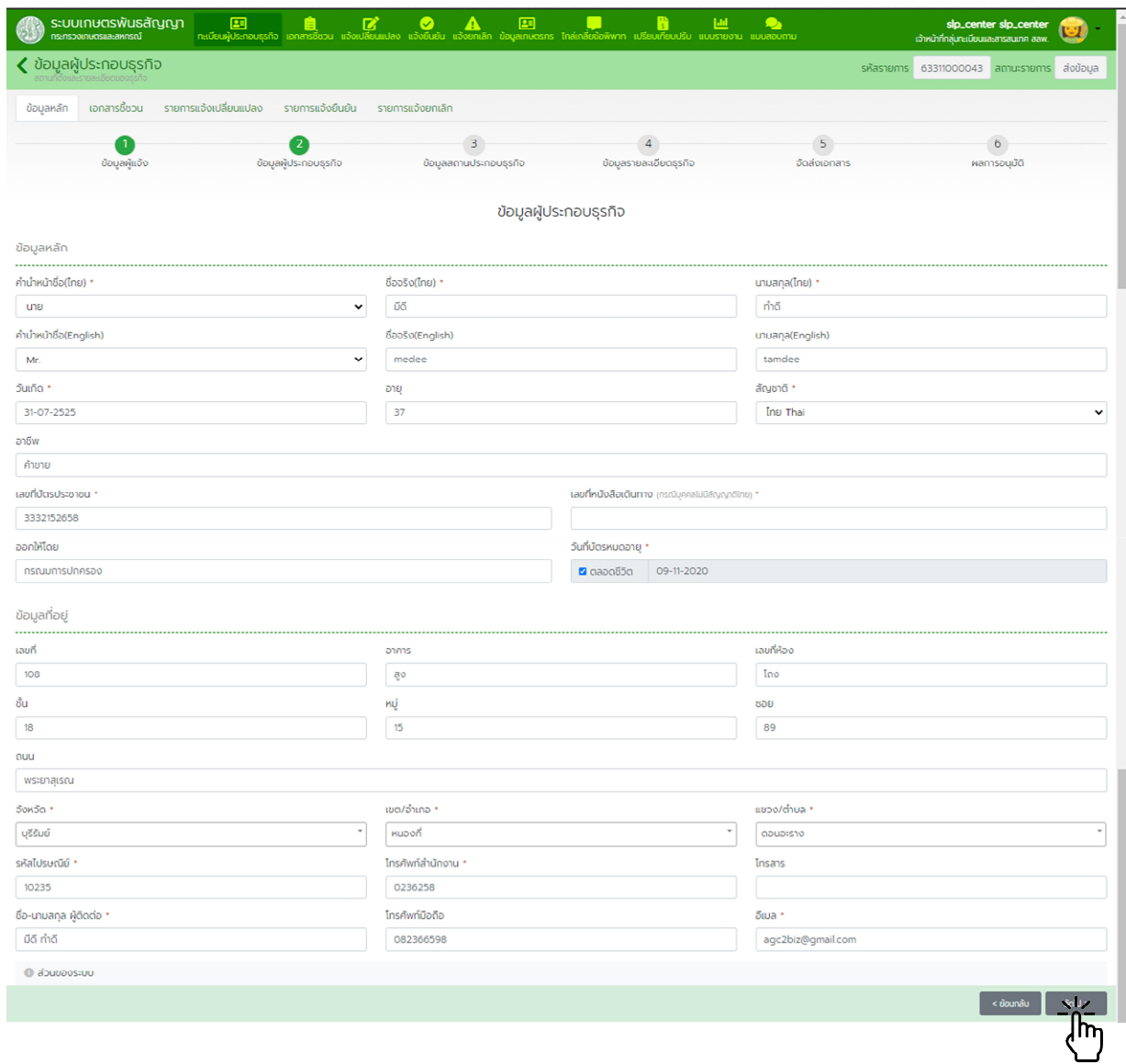

## ตรวจสอบความถูกตอง "ขอมูลสถานที่ประกอบธุรกิจ" แลวกดปุม "ถัดไป"

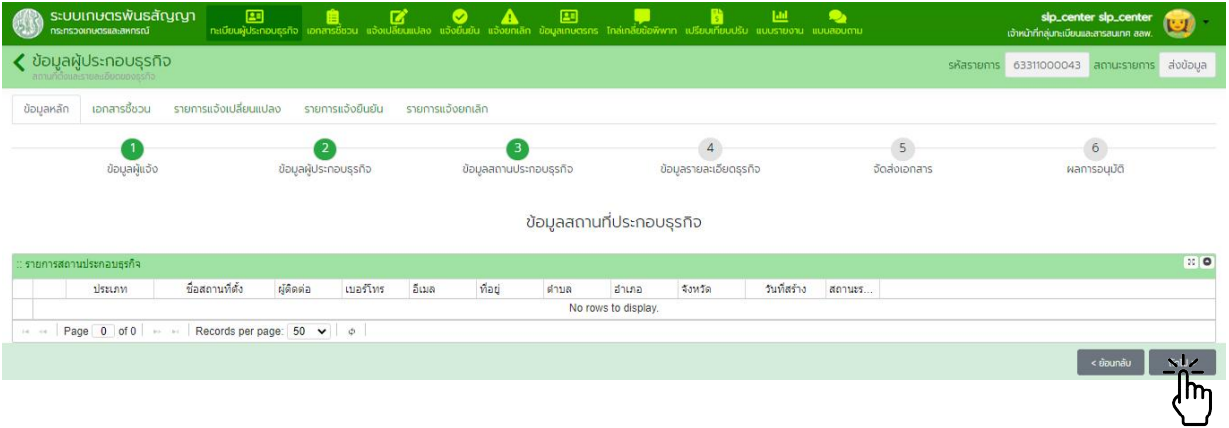

ตรวจสอบความถูกต้อง "ข้อมูลรายละเอียดธุรกิจ" แล้วกดปุ่ม "ถัดไป"

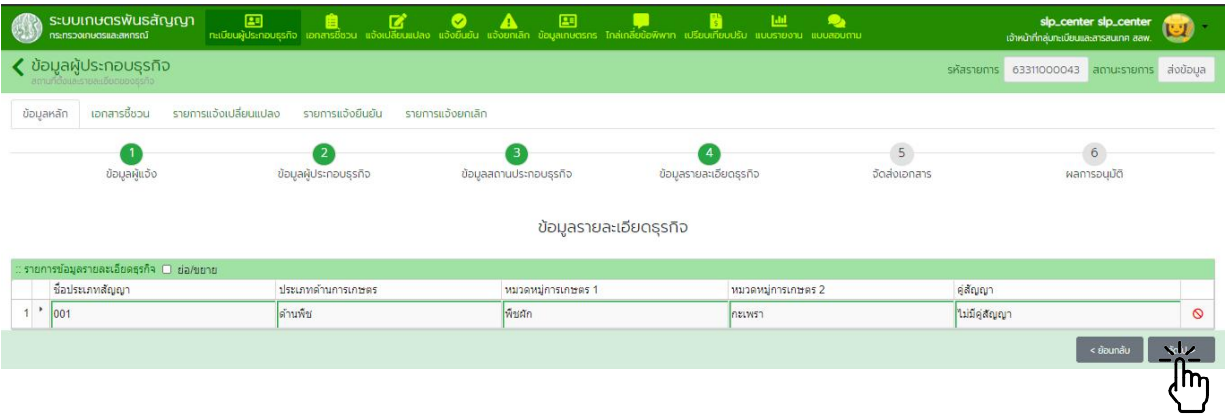

## พิมพ์เอกสาร สลพ.๐๑ สลพ.๐๒ และเอกสารอื่น ๆ ตรวจสอบความถูกต้องของเอกสาร แล้วกดปุ่ม "ถัดไป"

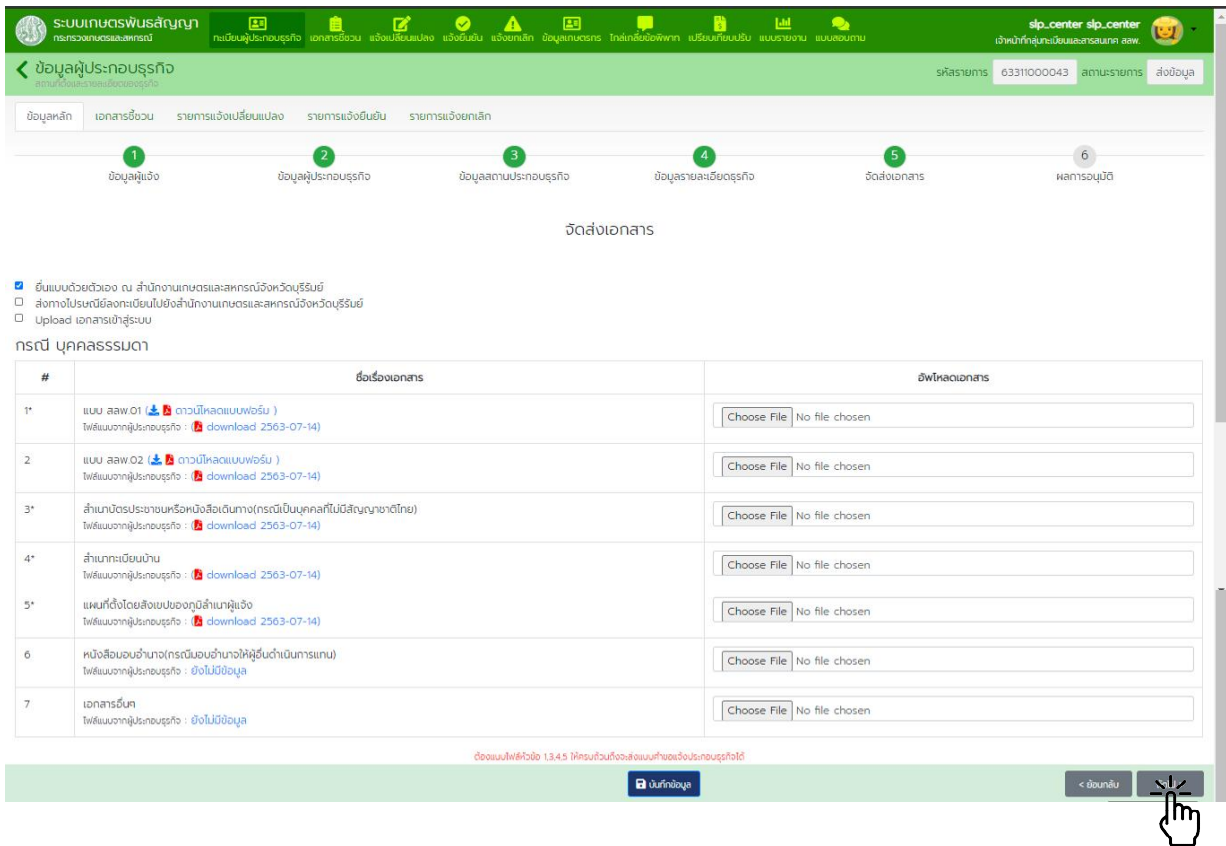

การพิจารณาอนุมัติ

- ตรวจสอบความถูกต้องของเอกสารและข้อมูลทั้งหมด เจ้าหน้าที่ลงลายมือชื่อผู้รับแจ้งในเอกสาร สลพ. ๐๑ และ สลพ. ๐๒ (ถามี)

- จัดทำแบบฟอร์ม สลพ.๐๖ แล้วเสนอหัวหน้าสำนักงานเลขานุการคณะกรรมการส่งเสริมและพัฒนา ระบบเกษตรพันธสัญญาหรือเกษตรและสหกรณ์จังหวัดพิจารณาลงนาม เพื่อส่งให้ผู้ประกอบธุรกิจเก็บไว้เป็นหลักฐาน

 - อัพโหลดไฟล สลพ.๐๑ สลพ. ๐๒ (ถามี) และ สลพ. ๐๖ ที่ลงนามแลวเขาระบบ กดปุม "บันทึกขอมูล" แล้วจึงกดปุ่ม "อนุมัติข้อมูล" หากมีข้อมูลไม่ถูกต้องหรือไม่ครบถ้วน พิมพ์ข้อความอธิบายในช่องหมายเหตุ กดปุ่ม "บันทึก ข้อมูล" แล้วทำการกดปุ่ม "ปฏิเสธข้อมูล"

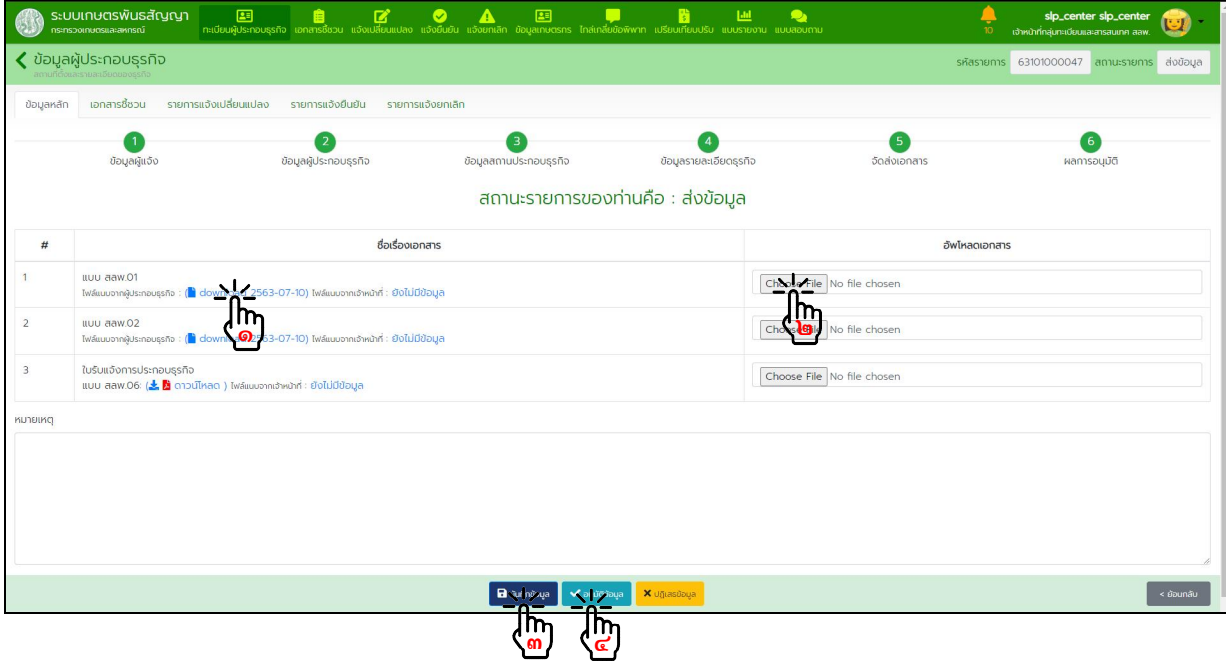

#### ผลการพิจารณาอนุมัติขอมูล

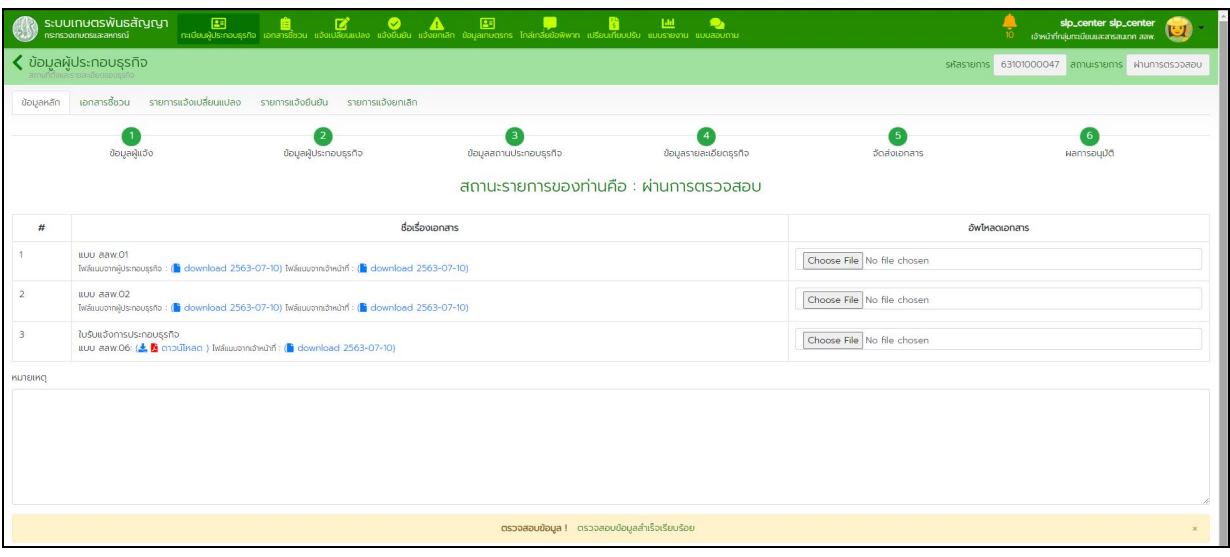

## **๔. การแจงเปลี่ยนแปลงการประกอบธุรกิจ**

#### หนวยงานรับผิดชอบ กลุมทะเบียนและสารสนเทศ สลพ. และสํานักงานเกษตรและสหกรณจังหวัด

๔.๑. การลงทะเบียน บันทึกขอมูล และตรวจสอบการแจงเปลี่ยนแปลงการประกอบธุรกิจแทนผูประกอบธุรกิจ (กรณีที่ผูประกอบธุรกิจมายื่นแจงเปลี่ยนแปลงการประกอบธุรกิจดวยตนเองหรือสงทางไปรษณียลงทะเบียน)

#### <u>ผู้ประกอบธุรกิจแบบบุคคลธรรมดา</u>

๔.๑.๑. ในหนาจอหลักไปที่เมนู "แจงเปลี่ยนแปลง" กดปุม "สรางรายการ" > "แจงเปลี่ยนแปลงแบบบุคคล

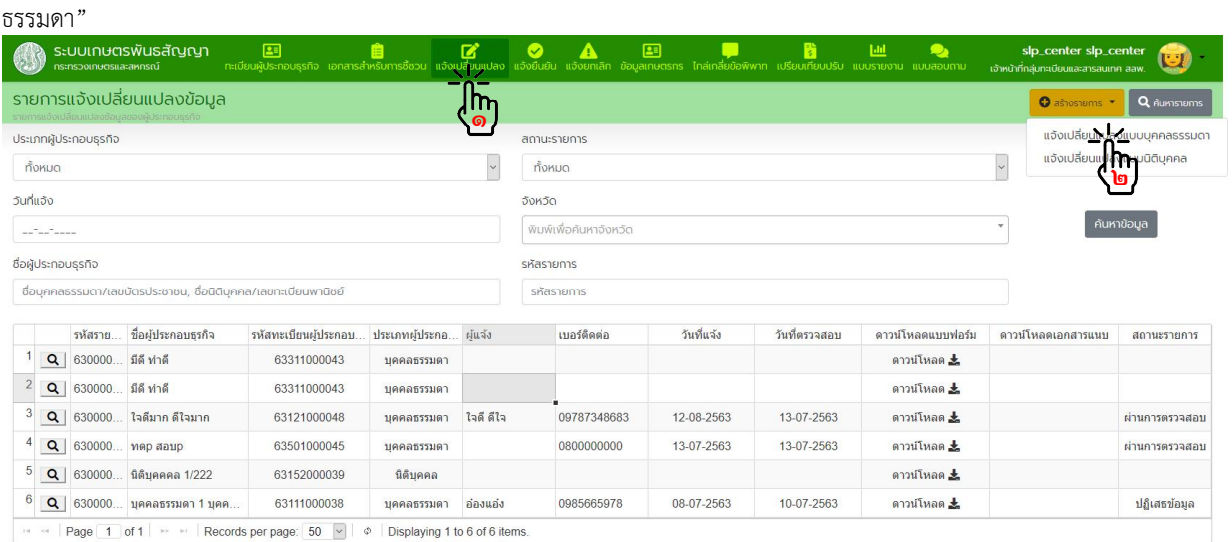

## ๔.๑.๒. พิมพชื่อผูประกอบธุรกิจในชองคนหาผูประกอบธุรกิจ เลือกชื่อผูประกอบธุรกิจที่แจงเปลี่ยนแปลง

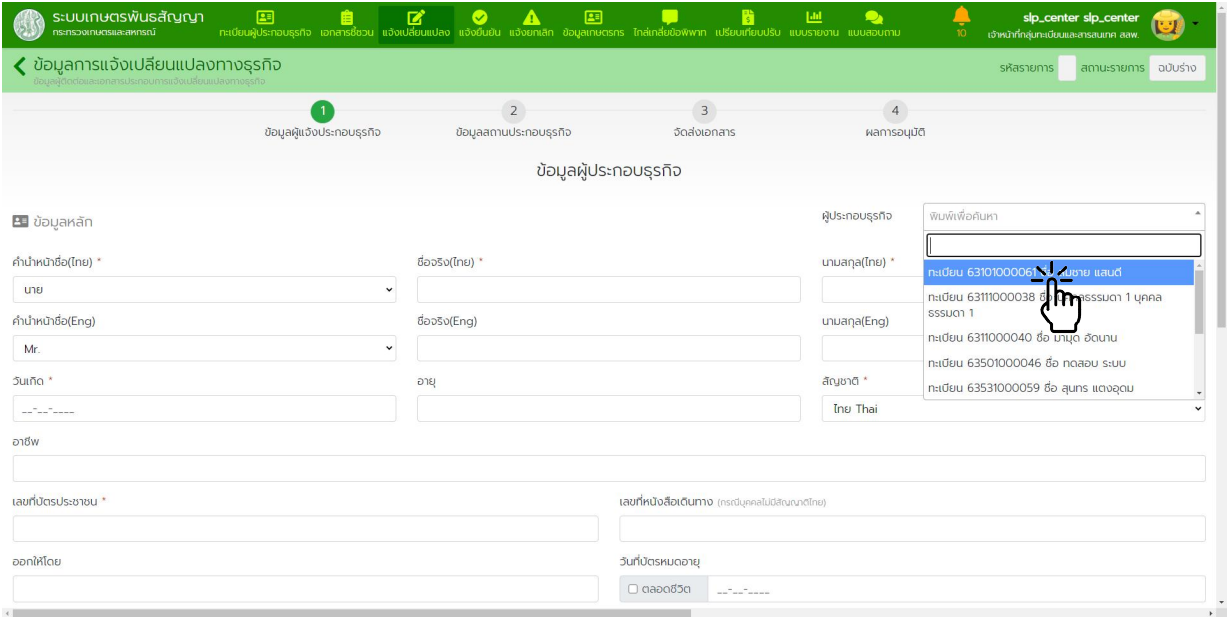

## ๔.๑.๓. <u>ขั้นตอนที่ ๑</u> ข้อมูลผู้ประกอบธุรกิจ

แกไขขอมูลผูประกอบธุรกิจตามที่แจงเปลี่ยนแปลง กดปุม "บันทึกขอมูล" แลวกดปุม "ถัดไป"

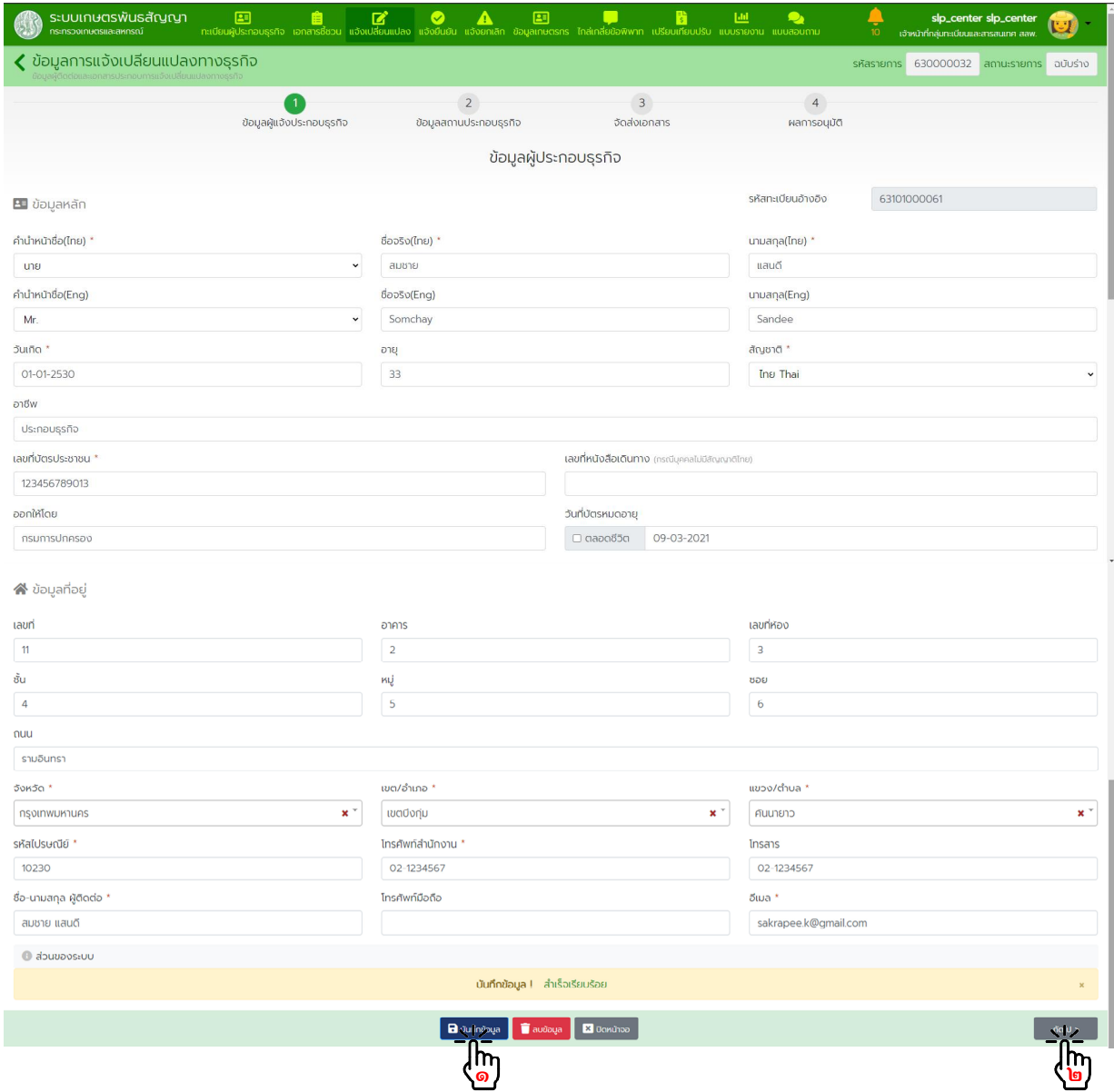

๔.๑.๓. ขั้นตอนที่ ๒ ขอมูลสถานที่ประกอบธุรกิจ กดปุม "สรางรายการ" หรือกดปุม "แวนขยาย" หนารายการที่ตองการแกไข

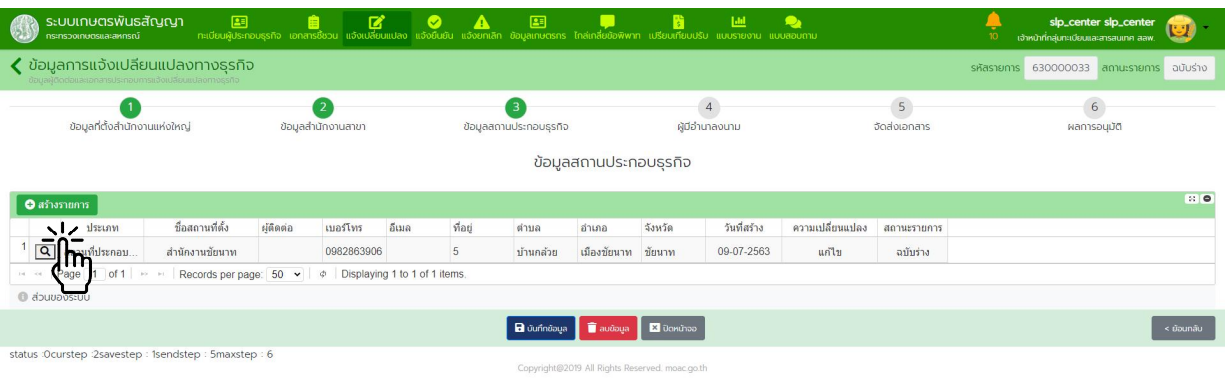

แกไขขอมูลสถานที่ประกอบธุรกิจ กดปุม "บันทึกขอมูล"

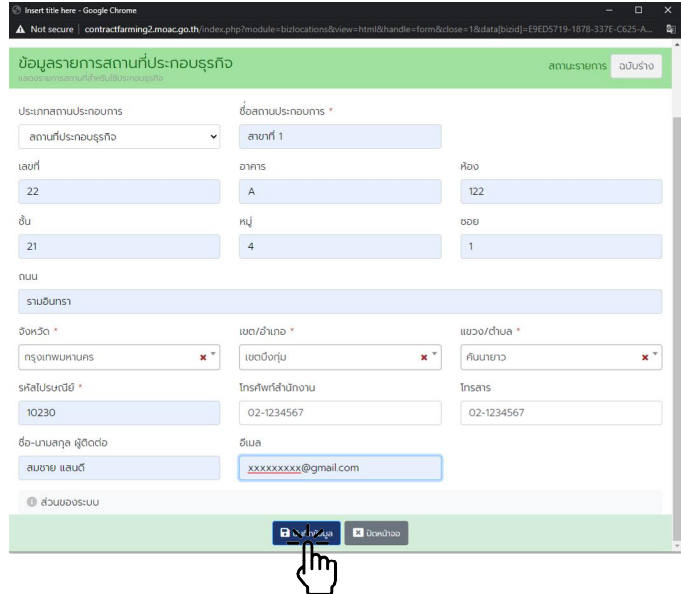

กดปุม "บันทึกขอมูล" แลวกดปุม "ถัดไป"

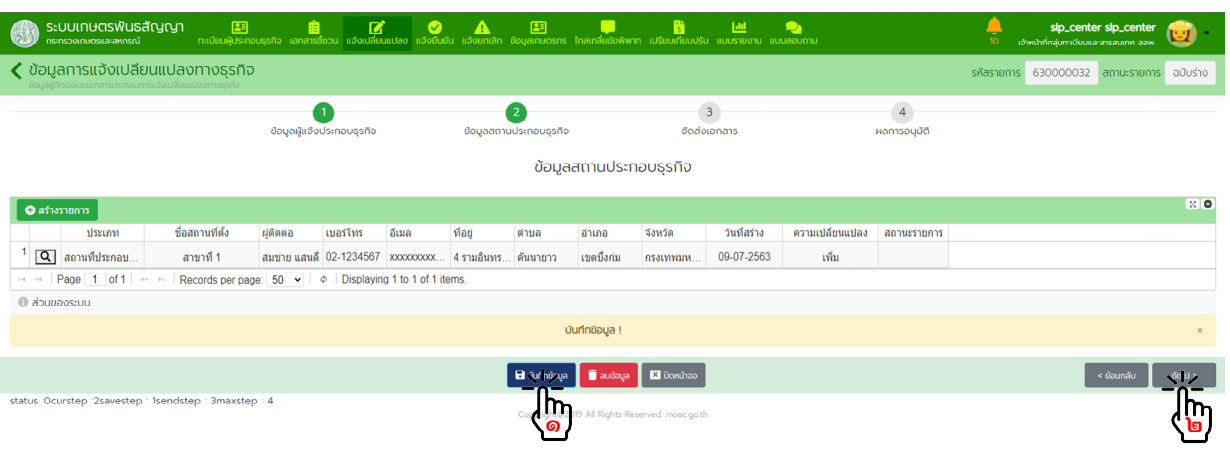

๔.๑.๔. ขั้นตอนที่ ๓ จัดสงเอกสาร

- เลือกวิธีจัดสงเอกสาร "ยื่นแบบดวยตนเอง" หรือ "สงทางไปรษณีย"
- สแกนเอกสารที่ผูประกอบธุรกิจจัดสงมาและ อัพโหลด ไฟลเขาสูระบบ
- กดปุม "บันทึกขอมูล" แลวกดปุม "สงขอมูล"

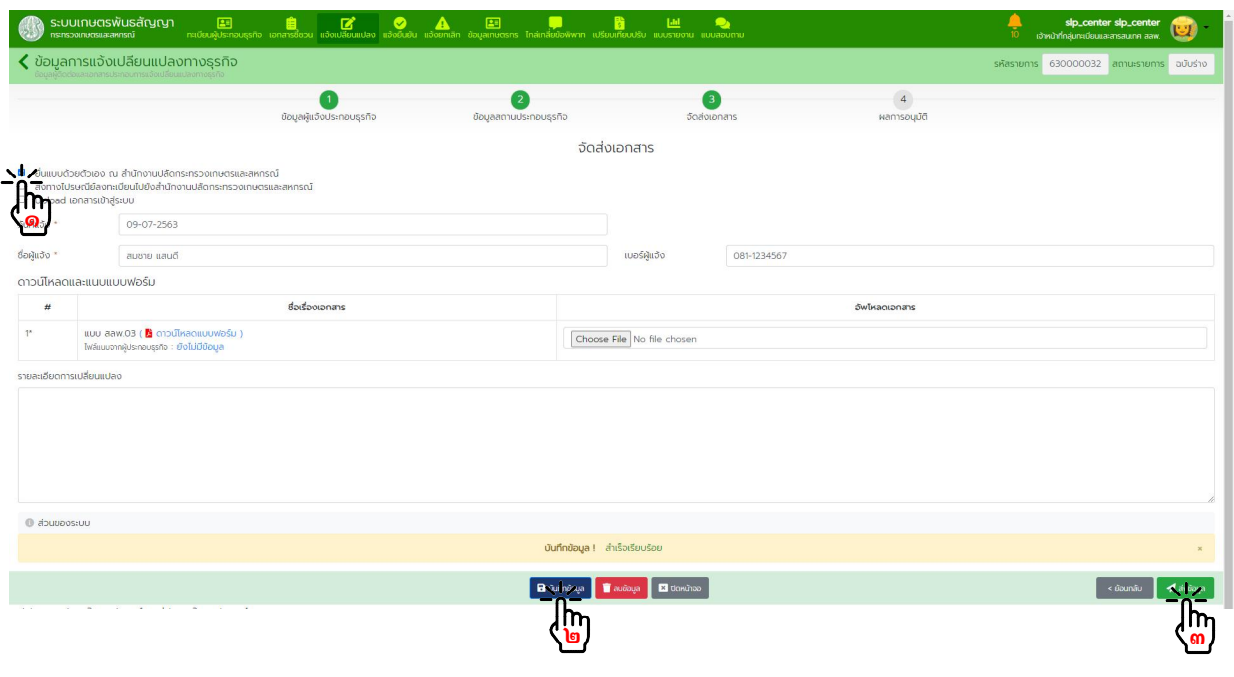

กดปุม "ถัดไป" เพื่อเขาสูขั้นตอนการพิจารณาอนุมัติ

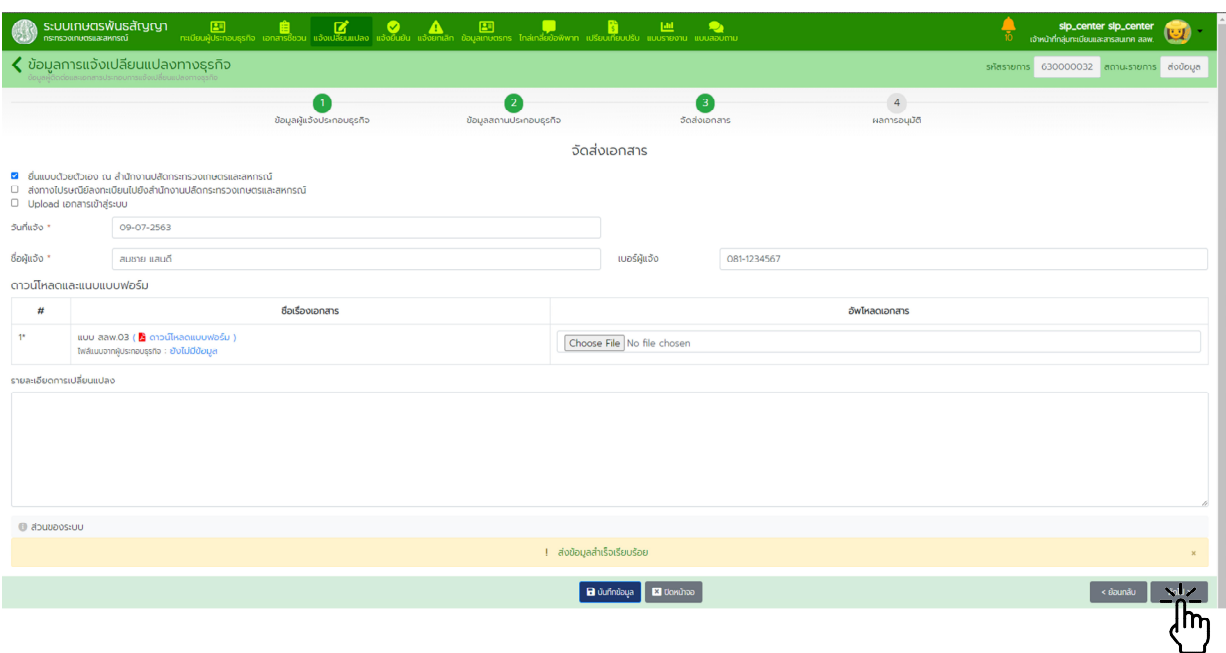

๔.๑.๕. ขั้นตอนที่ ๔ การพิจารณาอนุมัติ

ตรวจสอบความถูกต้องของข้อมูลทั้งหมด เจ้าหน้าที่ลงลายมือชื่อผู้รับแจ้งในแบบ สลพ.๐๓ แล้วเข้าระบบ ึกดปุ่ม "บันทึกข้อมูล" แล้วจึงกดปุ่ม "อนุมัติข้อมูล" หากมีข้อมูลไม่ถูกต้องหรือไม่ครบถ้วน พิมพ์ข้อความอธิบายในช่อง หมายเหตุ กดปุ่ม "บันทึกข้อมูล" แล้วทำการกดปุ่ม "ปฏิเสธข้อมูล"

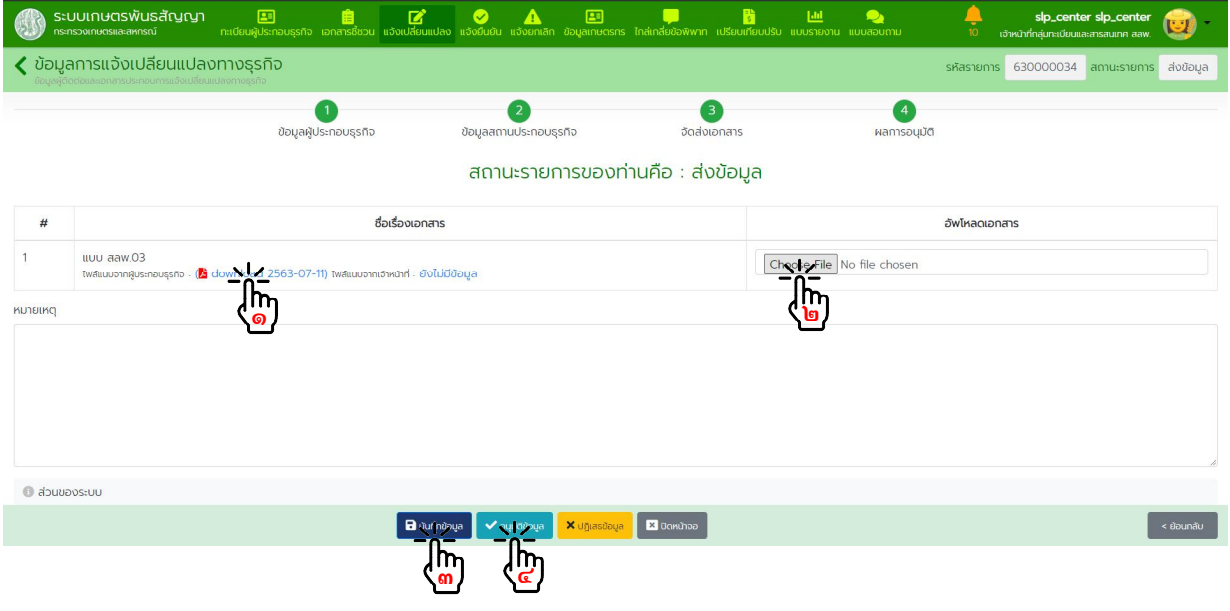

ผลการอนุมัติขอมูล

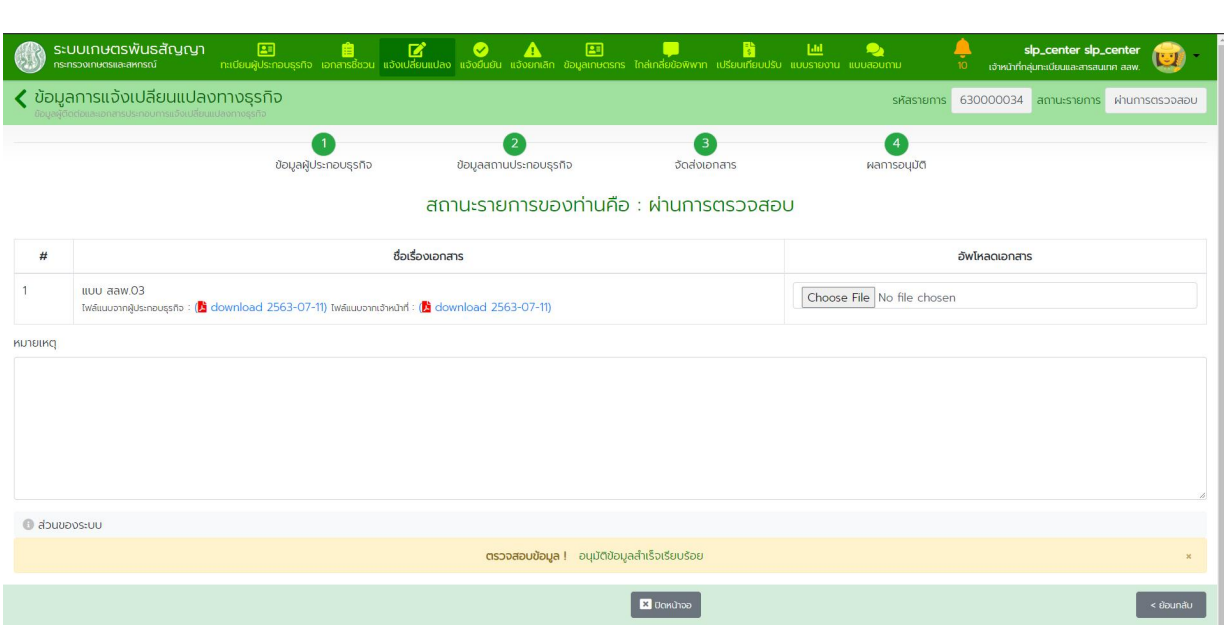

#### ผูประกอบธุรกิจแบบนิติบุคคล

๔.๑.๖. ในหน้าจอหลักไปที่เมนู "แจ้งเปลี่ยนแปลง" กดปุ่ม "สร้างรายการ" > "แจ้งเปลี่ยนแปลงแบบนิติบุคคล"

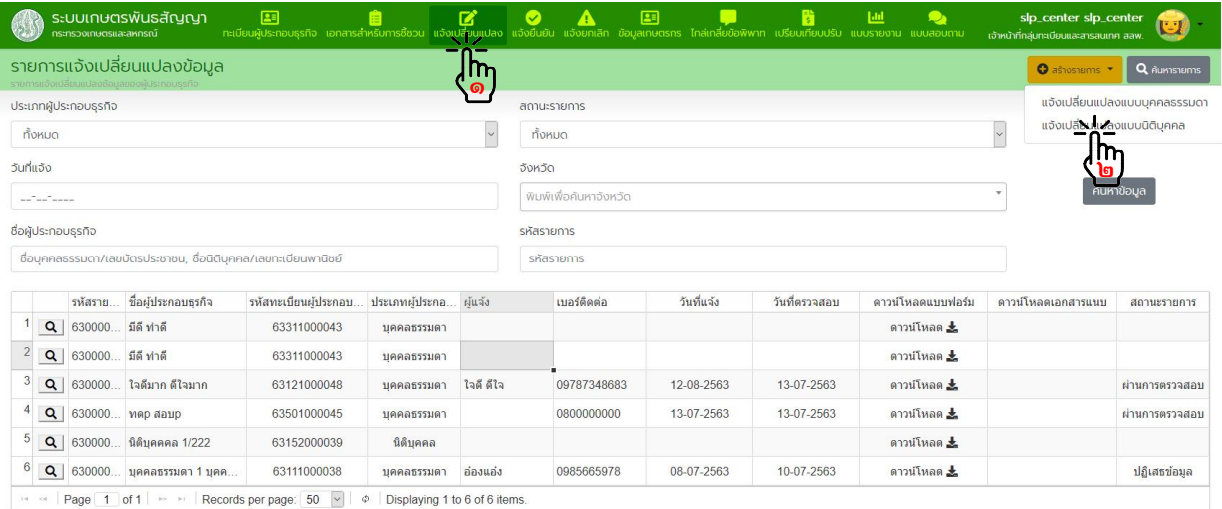

๔.๑.๗. พิมพชื่อผูประกอบธุรกิจในชองคนหาผูประกอบธุรกิจ เลือกชื่อผูประกอบธุรกิจที่แจงเปลี่ยนแปลง

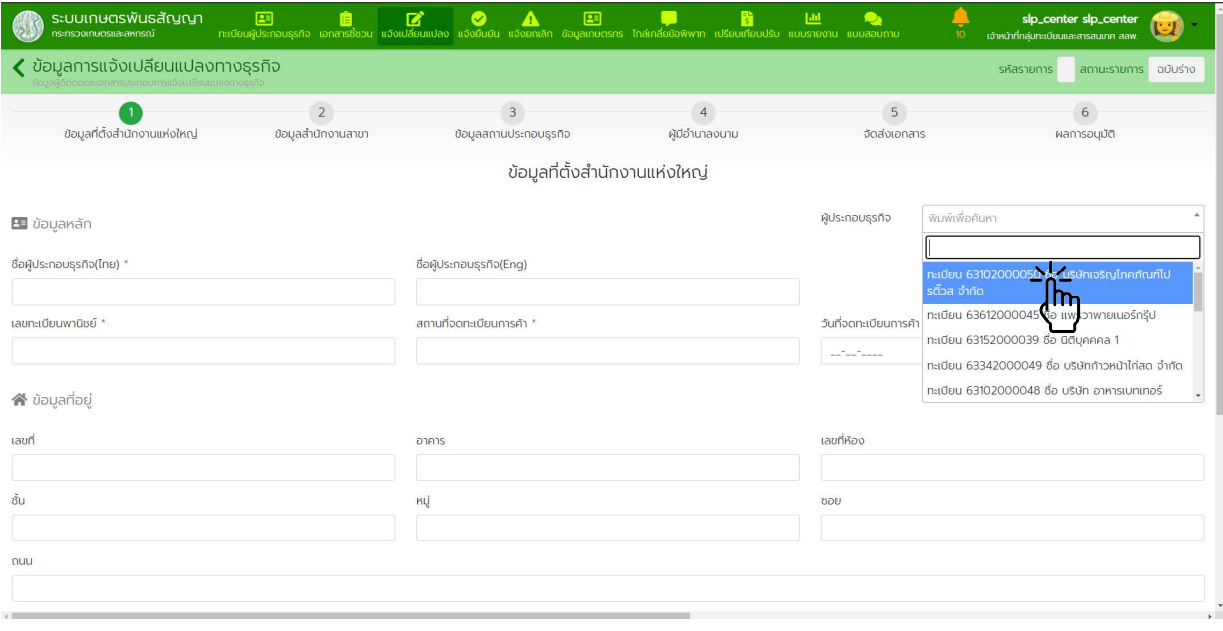

# ๔.๑.๘. <u>ขั้นตอนที่ ๑</u> ข้อมูลที่ตั้งสำนักงานแห่งใหญ่

แกไขขอมูลที่ตั้งสํานักงานแหงใหญตามที่แจงเปลี่ยนแปลง กดปุม "บันทึกขอมูล" แลวกดปุม "ถัดไป"

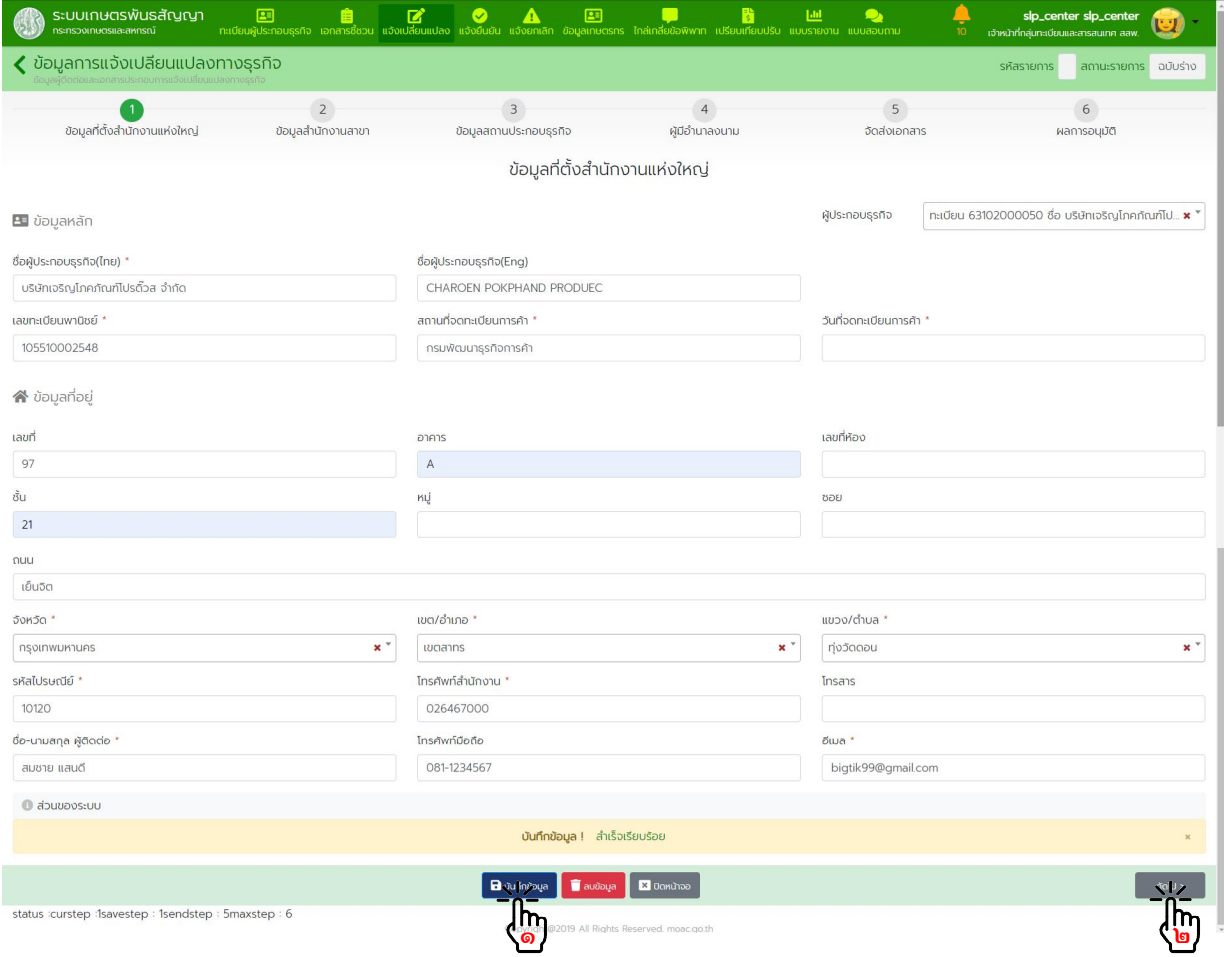

## ๔.๑.๙. ขั้นตอนที่ ๒ ขอมูลสํานักงานสาขา กดปุม "สรางรายการ" หรือกดปุม "แวนขยาย" หนารายการที่ตองการแกไข

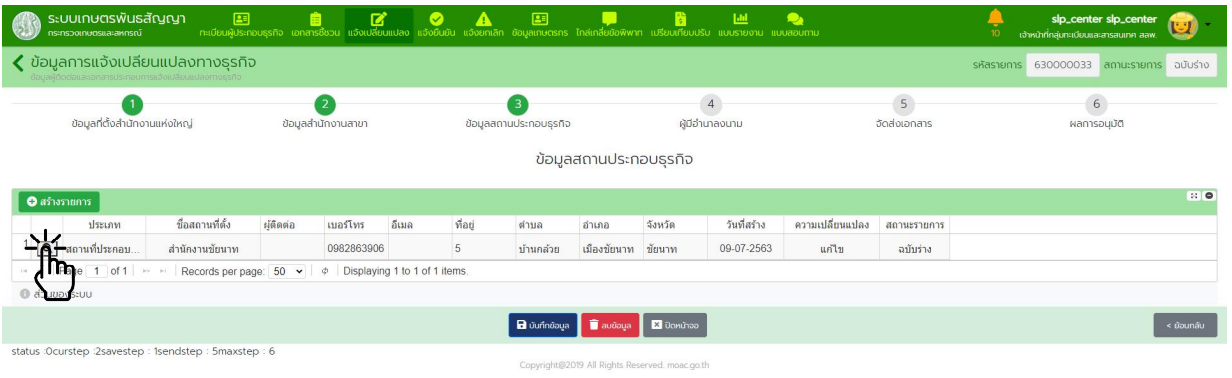

แกไขขอมูลสํานักงานสาขา กดปุม "บันทึกขอมูล"

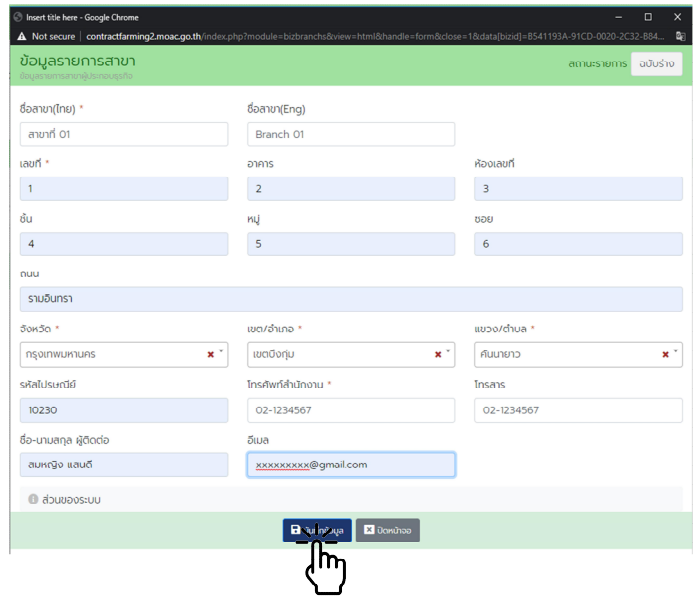

กดปุม "บันทึกขอมูล" แลวกดปุม "ถัดไป"

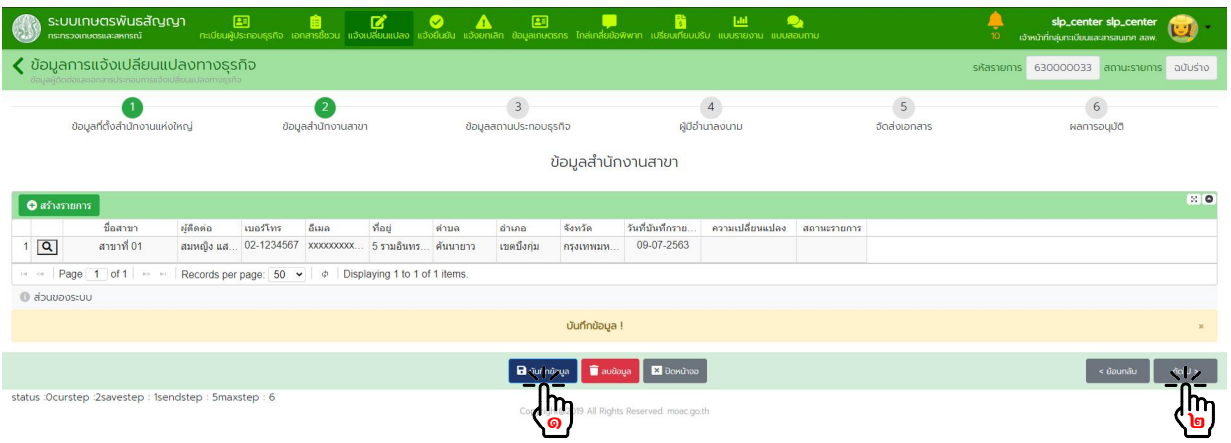

## ๔.๑.๑๐. ขั้นตอนที่ ๓ ขอมูลสถานที่ประกอบธุรกิจ กดปุม "สรางรายการ" หรือกดปุม "แวนขยาย" หนารายการที่ตองการแกไข

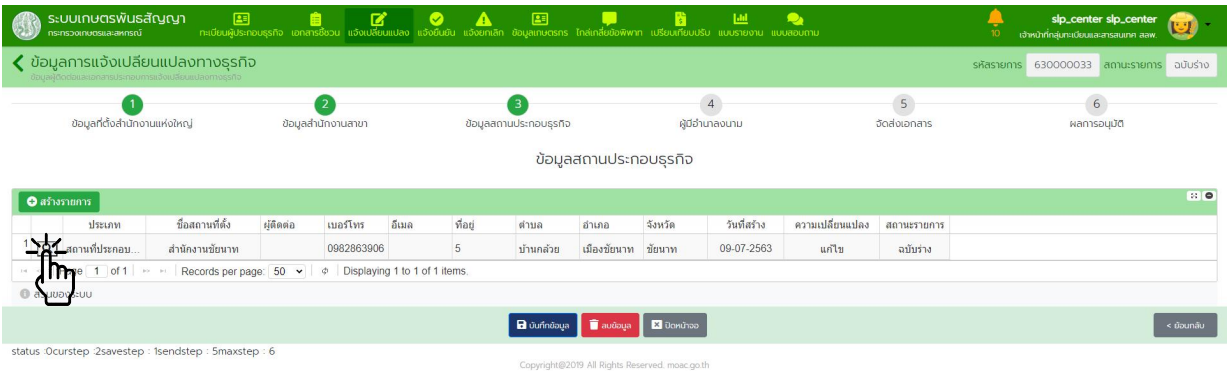

แกไขขอมูลสถานที่ประกอบธุรกิจ แลวกดปุม "บันทึกขอมูล"

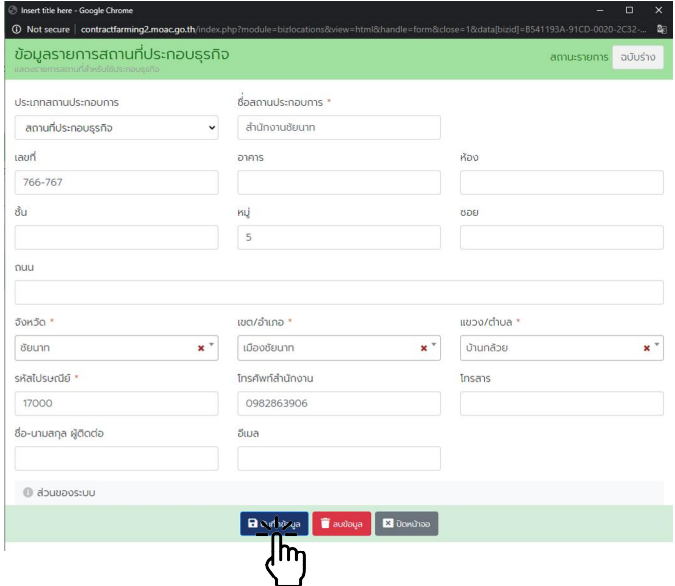

กดปุม "บันทึกขอมูล" แลวกดปุม "ถัดไป"

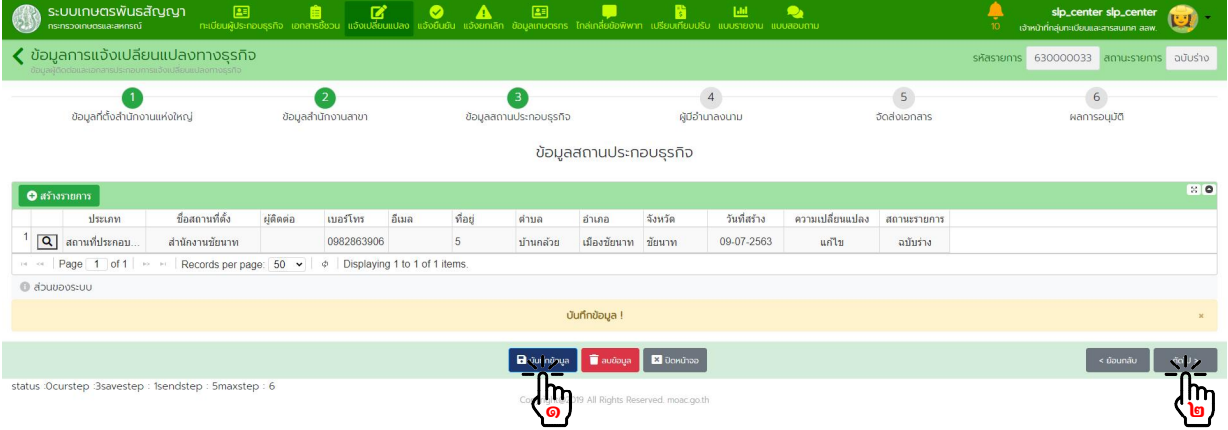

๔.๑.๑๑. <u>ขั้นตอนที่ ๔</u> ผู้มีอำนาจลงนาม กดปุม "สรางรายการ" หรือกดปุม "แวนขยาย" หนารายการที่ตองการแกไข

| ระบบเกษตรพันธสัญญา<br>กระทรวงเกษตรและสหกรณ์                                                                           | 国                          | 自     | ■<br>$\bullet$<br>A<br>่ ทะเบียบผู้ประกอบธุรกิจ เอกสารซึ่งวน แจ้งเปลี่ยมแปลง แจ้งยืนยัน แจ้งยกเลิก ข้อมูลเกษตรกร ไกล่เกลี่ยข้อพิพาท แปรียบเทียบปรับ แบบรายงาน แบบสอบภาม | 国                           | m         | 階                | L                                | $\bullet$   |                                | slp_center slp_center<br>เจ้าหน้าที่กลุ่มทะเบียนและสารสนเทศ สลพ.<br>10 |
|----------------------------------------------------------------------------------------------------|----------------------------|-------|----------------------------------------------------------------------------------------------------|-----------------------------|-----------|------------------|----------------------------------|-------------|--------------------------------|------------------------------------------------------------------------|
| $\zeta$ ข้อมูลการแจ้งเปลี่ยนแปลงทางธุรกิจ                                                                             |                            |       |                                                                                                    |                             |           |                  |                                  |             |                                | $630000033$ amussiums<br>ฉนับร่าง<br>รหัสรายการ                        |
| ข้อมูลที่ตั้งสำนักงานแห่งใหญ่                                                                                         | ข้อมูลต่ำนักงานตาขา        |       |                                                                                                    | 3<br>ข้อมูลสถานประกอบธุรกิจ |           |                  | $\overline{4}$<br>ผู้มีอำนาดงนาม |             | $\overline{5}$<br>จัดต่งเอกสาร | $6\overline{6}$<br>พลการอนุมัติ                                        |
| ข้อมูลผู้มีอำนาจลงนาม                                                                                                 |                            |       |                                                                                                    |                             |           |                  |                                  |             |                                |                                                                        |
| <b>O</b> สร้างรายการ                                                                                                  |                            |       |                                                                                                    |                             |           |                  |                                  |             |                                | $\mathbb{R}$ o                                                         |
| ชื่อ-นามสกุล                                                                                                    | โทรศัพท์มี<br>ี เบอร์สำนัก | อีเมล | ที่อย่<br>ตำบล                                                                                                    | อำเภอ                       | จังหวัด   | วันที่บันทึกราย. | ความเปลี่ยนแปลง                  | สถานะรายการ |                                |                                                                        |
| 191<br>สมชาย แสนดี                                                                                                    |                            |       | วัดราชบพิธ                                                                                                    | เขตพระนคร                   | nsaumunm  | 09-07-2563       | แก้ไข                            | ฉบับร่าง    |                                |                                                                        |
| 冲<br>สมชาย แสนดี                                                                                                    |                            |       | วัดราชบพิธ                                                                                                    | เขตพระนคร                   | пรацимали | 09-07-2563       | แก้ไข                            | ฉบับร่าง    |                                |                                                                        |
| ष<br>สมชาย แสนตี                                                                                                    |                            |       | วัตราชมพิธ                                                                                                    | <b>спитатии</b>             | правитии  | 09-07-2563       | urilu                            | หมับร่าง    |                                |                                                                        |
| $\boxed{\mathbf{Q}}$<br>4<br>สมชาย แสนดี                                                                              |                            |       | วัดราชบพิธ                                                                                                    | เขตพระนคร                   | กรงเทพมห  | 09-07-2563       | แก้ไข                            | ฉบับร่าง    |                                |                                                                        |
| in a Page 1 of 1 in H Records per page: 50 v $\phi$ Displaying 1 to 1 of 1 items.                                     |                            |       |                                                                                                    |                             |           |                  |                                  |             |                                |                                                                        |
| @ abuupostuu                                                                                                    |                            |       |                                                                                                    |                             |           |                  |                                  |             |                                |                                                                        |
| $\overline{\mathbf{B}}$ บันทึกข้อมูล $\overline{\mathbf{B}}$ สบข้อมูล $\overline{\mathbf{B}}$ ปัดหน้าจอ<br>< ย้อนกลับ |                            |       |                                                                                                    |                             |           |                  |                                  |             |                                |                                                                        |
| status :0curstep :3savestep : 1sendstep : 5maxstep : 6<br>Convright@2019 All Rights Reserved, moac go th-             |                            |       |                                                                                                    |                             |           |                  |                                  |             |                                |                                                                        |

กรอกขอมูลผูมีอํานาจลงนามกดปุม "บันทึกขอมูล"

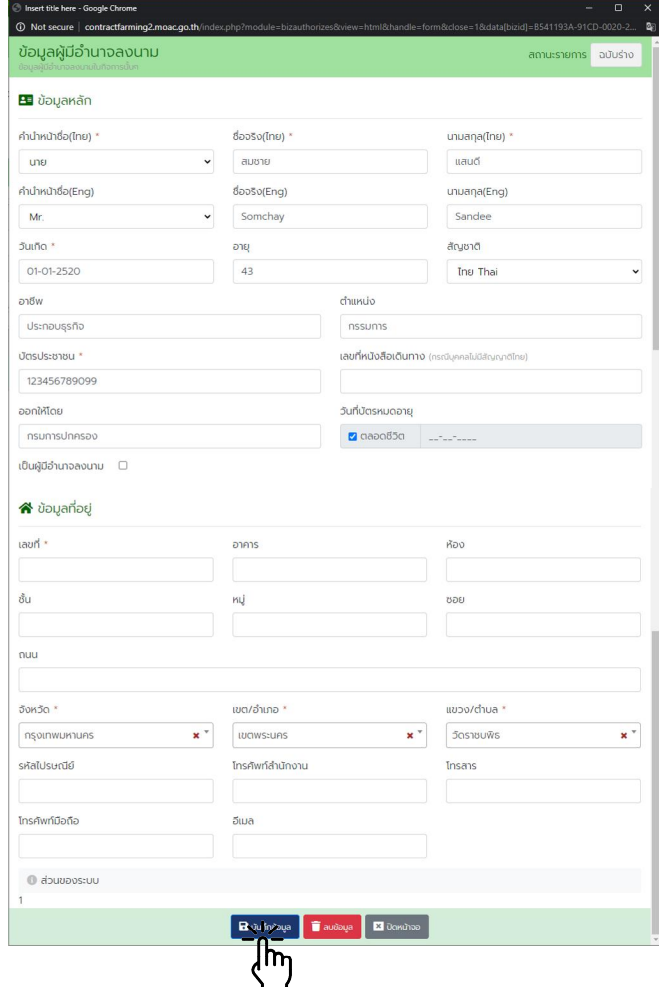

กดปุม "บันทึกขอมูล" แลวกดปุม "ถัดไป"

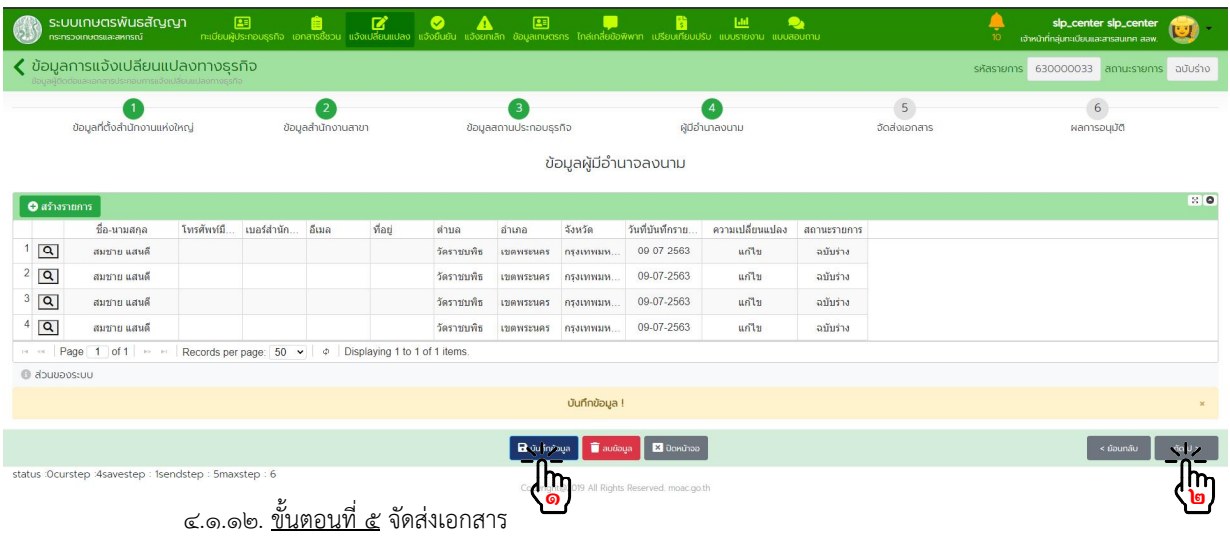

- เลือกวิธีจัดสงเอกสาร "ยื่นแบบดวยตนเอง" หรือ "สงทางไปรษณีย"
- สแกนเอกสารที่ผูประกอบธุรกิจจัดสงมา และอัพโหลดเขาสูระบบ
- กดปุม "บันทึกขอมูล" แลวกดปุม "สงขอมูล"

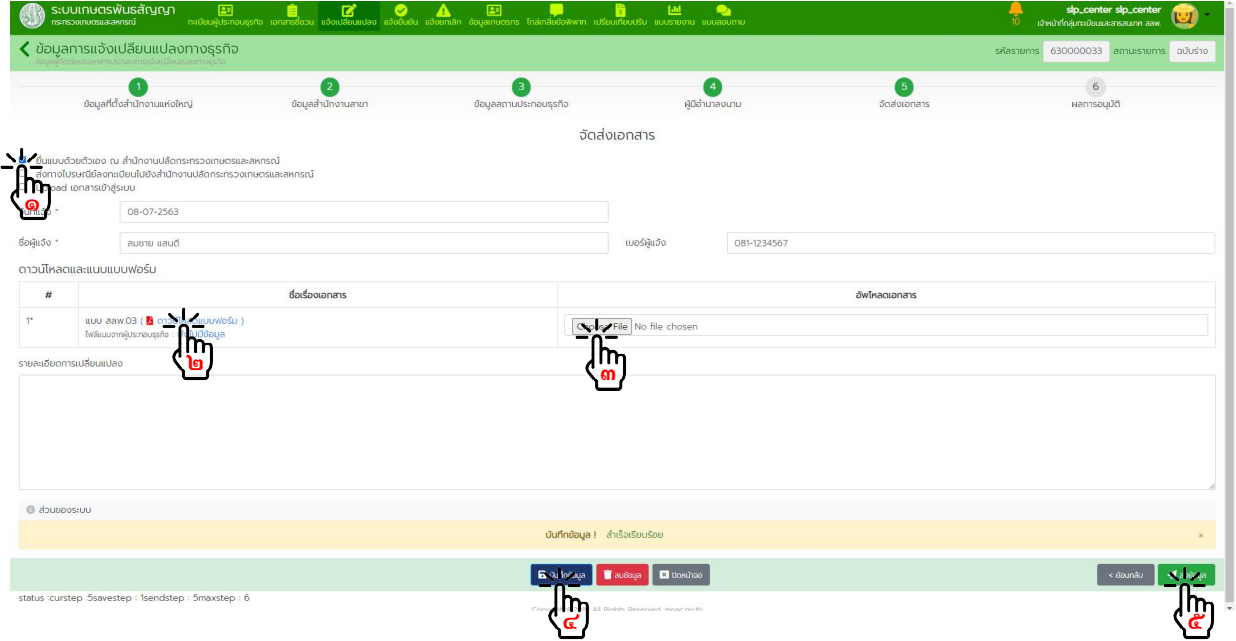

กดปุม "ถัดไป" เพื่อเขาสูขั้นตอนการพิจารณาอนุมัติ

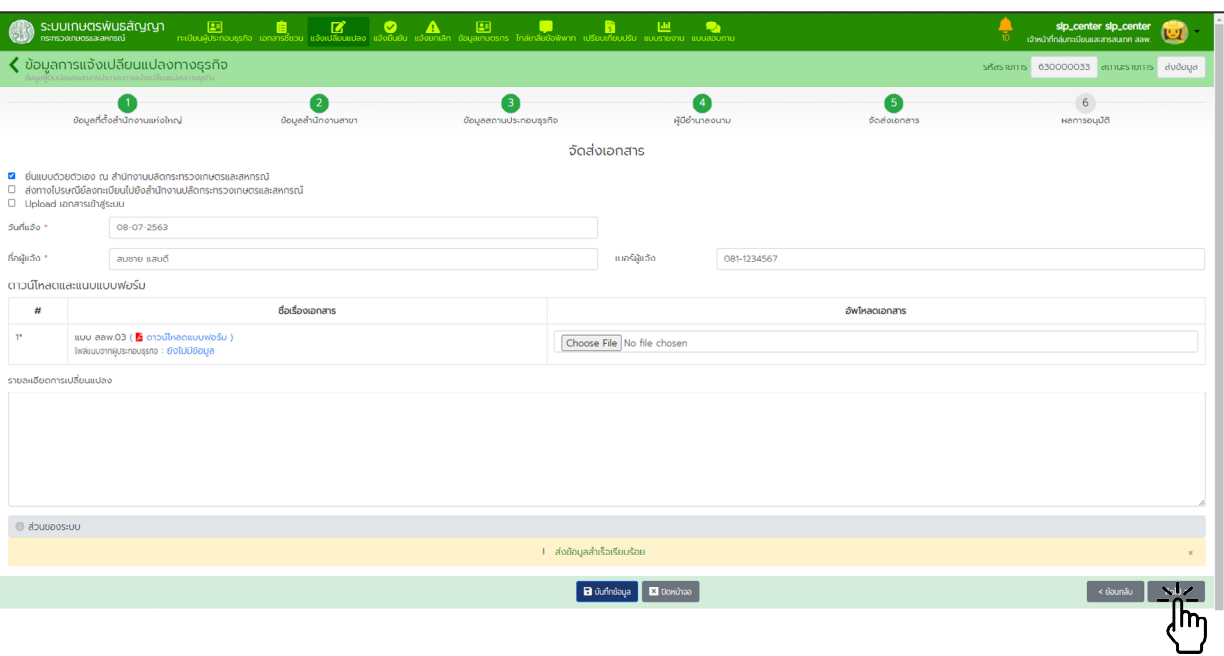

๔.๑.๑๓. ขั้นตอนที่ ๖ การพิจารณาอนุมัติ

 ตรวจสอบความถูกตองของขอมูลทั้งหมด โดยเจาหนาที่ลงลายมือชื่อเปนผูรับแจงในแบบ สลพ.๐๓ สแกนและอัพโหลดไฟล์เอกสารเข้าระบบ กดปุ่ม "บันทึกข้อมูล" แล้วจึงกดปุ่ม "อนุมัติข้อมูล" หากมีข้อมูล ไม่ถูกต้องหรือไม่ครบถ้วน พิมพ์ข้อความอธิบายในช่องหมายเหตุ กดปุ่ม "บันทึกข้อมูล" แล้วทำการกดปุ่ม "ปฏิเสธขอมูล"

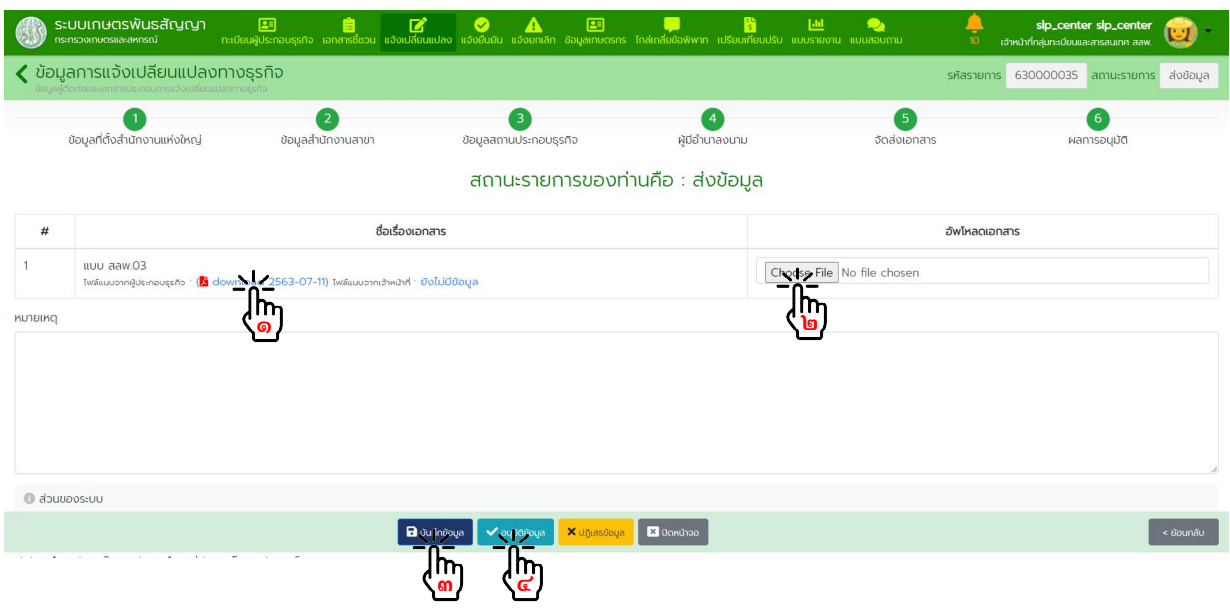

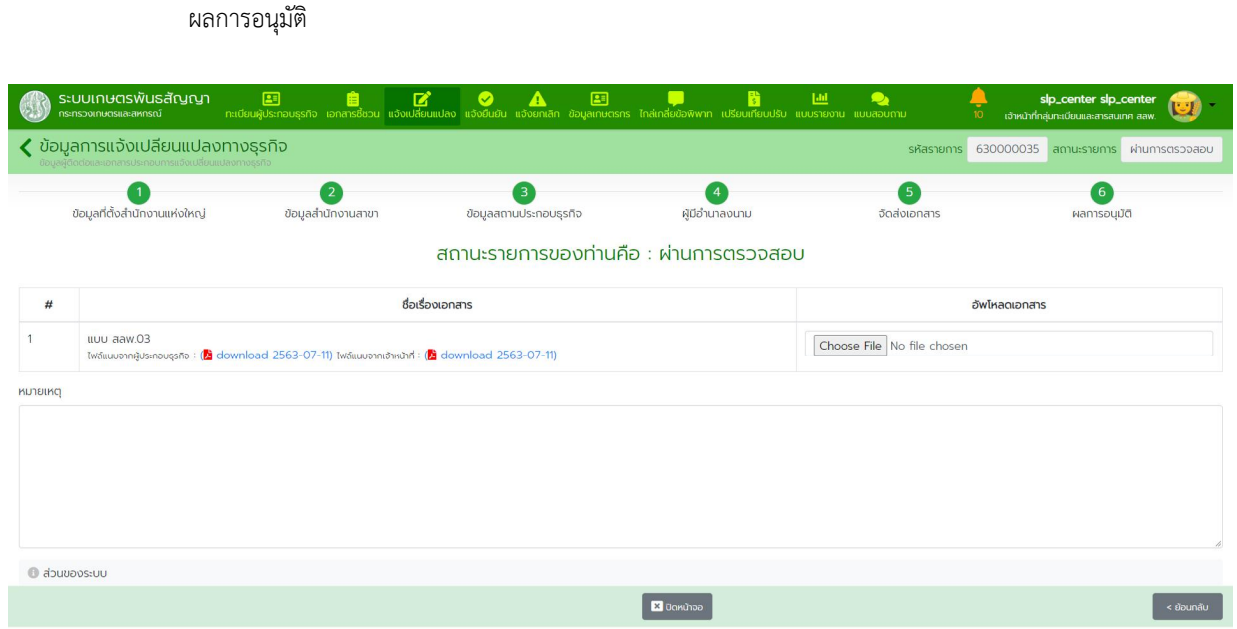

๔.๒. การตรวจสอบการแจ้งเปลี่ยนแปลงการประกอบธุรกิจที่ผู้ประกอบธุรกิจได้ลงทะเบียนและบันทึกข้อมูลในระบบแล้ว

๔.๒.๑. แจงผานระบบและนําเอกสารมายื่นดวยตนเองหรือสงทางไปรษณียลงทะเบียน

จากหน้าหลักกดเข้าเมนู "แจ้งเปลี่ยนแปลง" กดปุ่ม "ค้นหารายการ" กรอกข้อมูลที่ต้องการค้นหารายชื่อ ผู้ประกอบธุรกิจในตัวกรองข้อมูล แล้วกดปุ่ม "ค้นหาข้อมูล" กดปุ่ม "แว่นขยาย" รายการที่ต้องการดำเนินการ

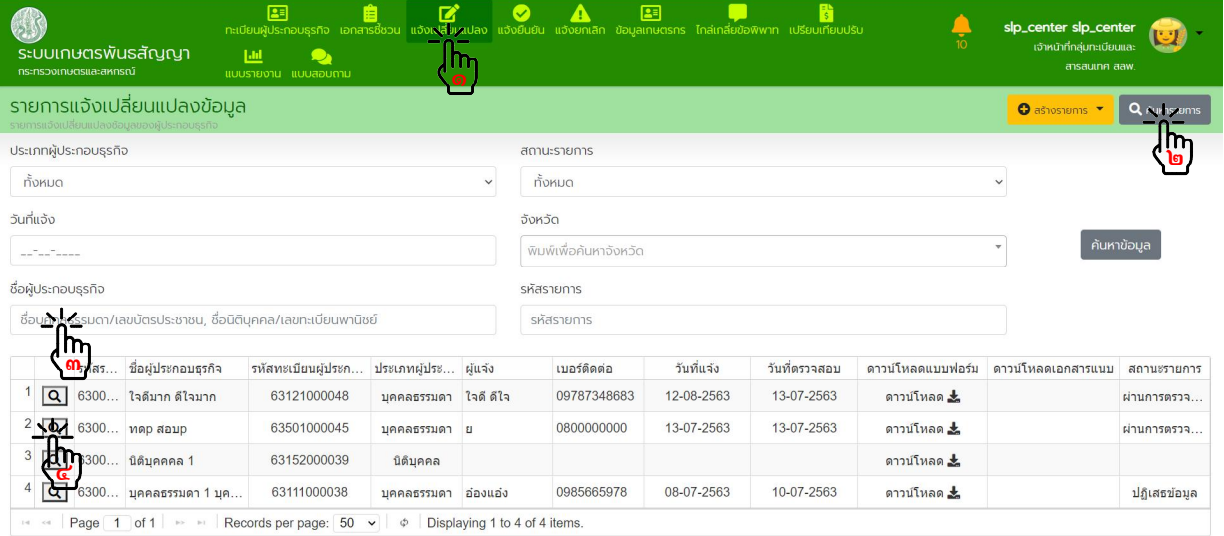

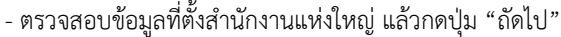

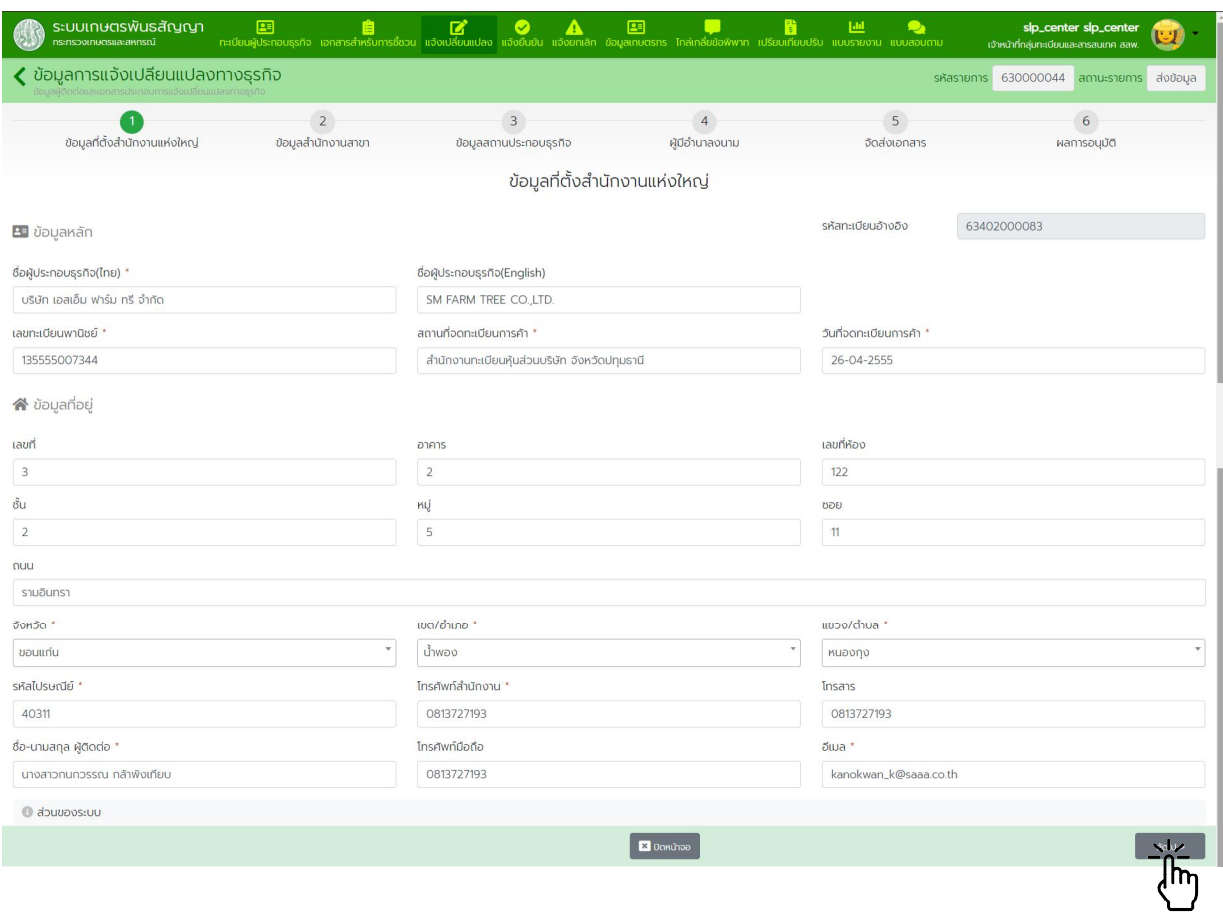

## - ตรวจสอบขอมูลสํานักงานสาขา แลวกดปุม "ถัดไป"

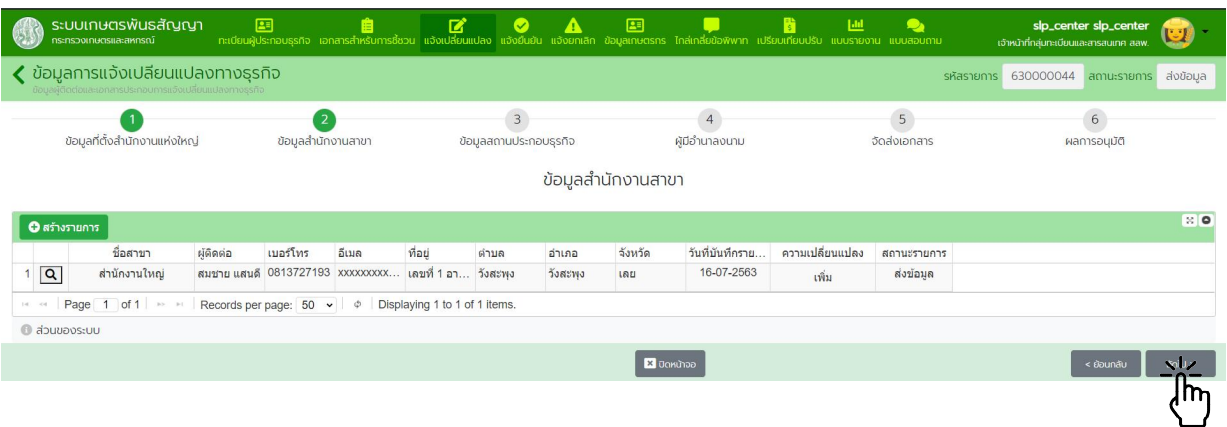

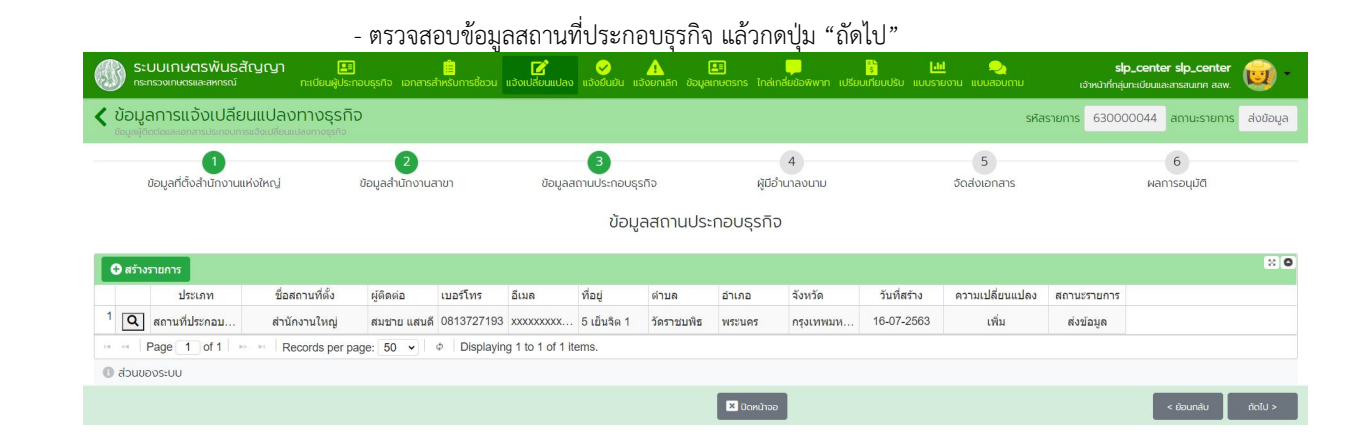

#### - ตรวจสอบขอมูลผูมีอํานาจลงนาม แลวกดปุม "ถัดไป"

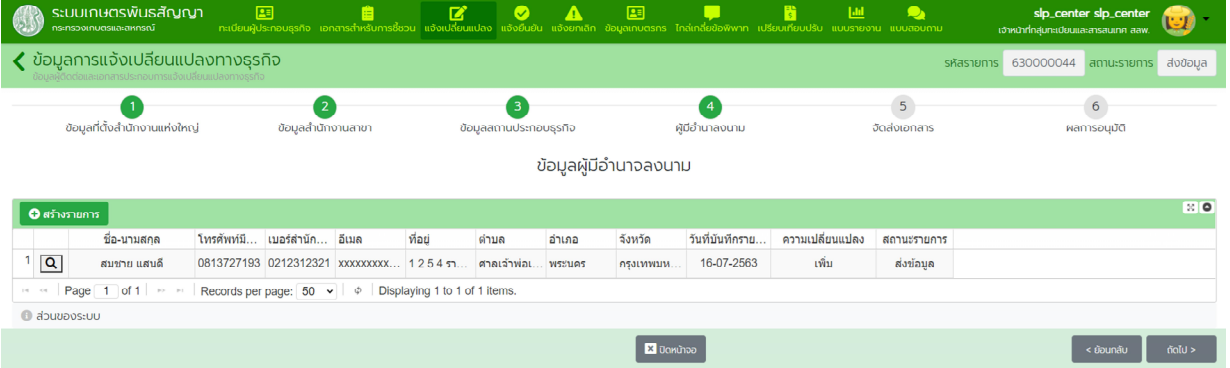

#### - สแกนและอัพโหลดเอกสารใหครบถวน กดปุม "บันทึกขอมูล" แลวกดปุม "สงขอมูล"

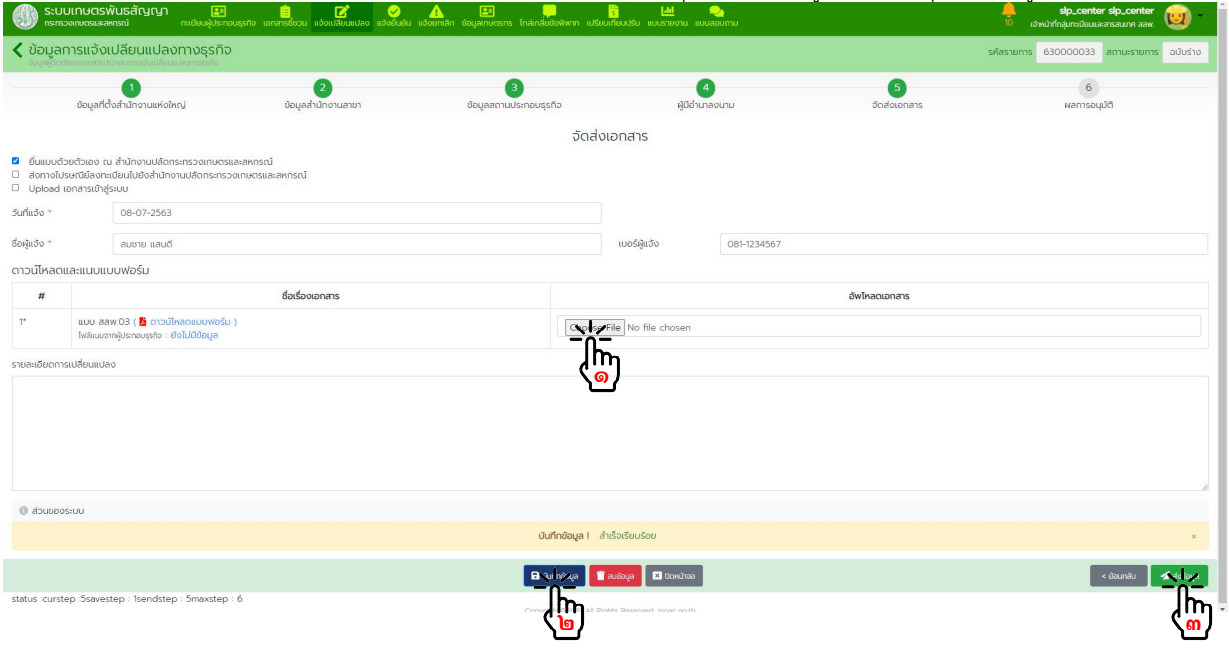

กดปุม "ถัดไป" เพื่อเขาสูขั้นตอนการพิจารณาอนุมัติ

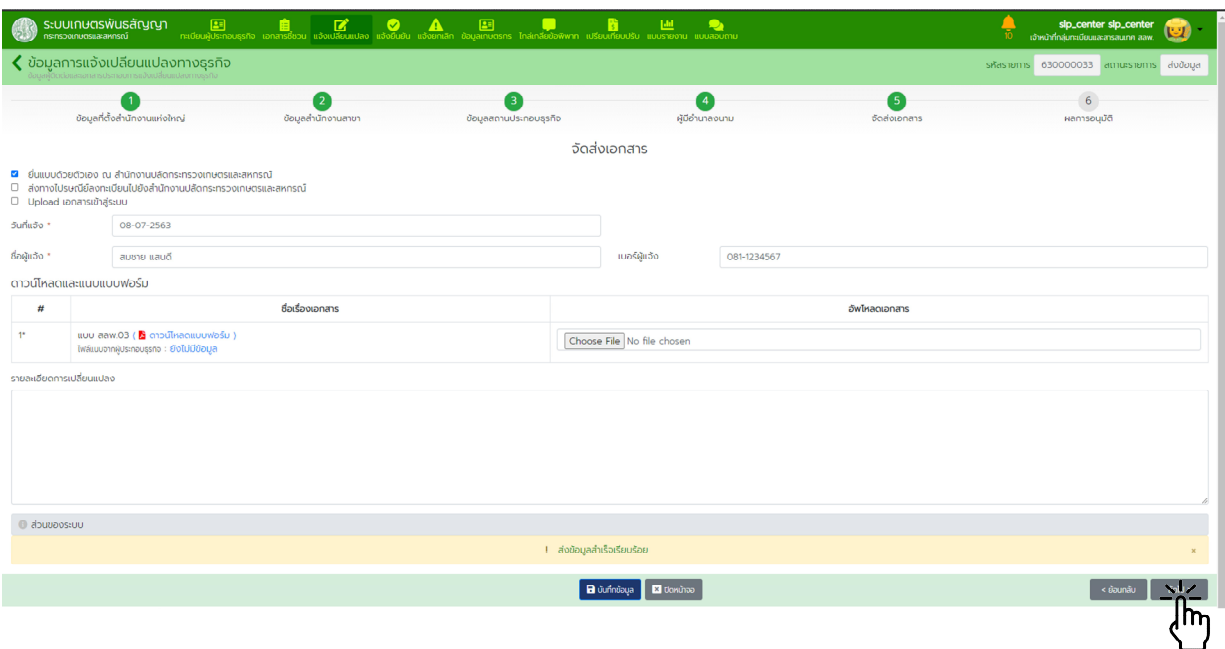

การพิจารณาอนุมัติ

 ตรวจสอบความถูกตองของขอมูลทั้งหมด เจาหนาที่ลงลายมือชื่อผูรับแจงในแบบ สลพ.๐๓ แล้วอัพโหลดเข้าระบบ กดปุ่ม "บันทึกข้อมูล" แล้วจึงกดปุ่ม "อนุมัติข้อมูล" หากมีข้อมูลไม่ถูกต้องหรือไม่ครบถ้วน พิมพ์ข้อความอธิบายในช่องหมายเหตุ กดปุ่ม "บันทึกข้อมูล" แล้วทำการกดปุ่ม "ปฏิเสธข้อมูล"

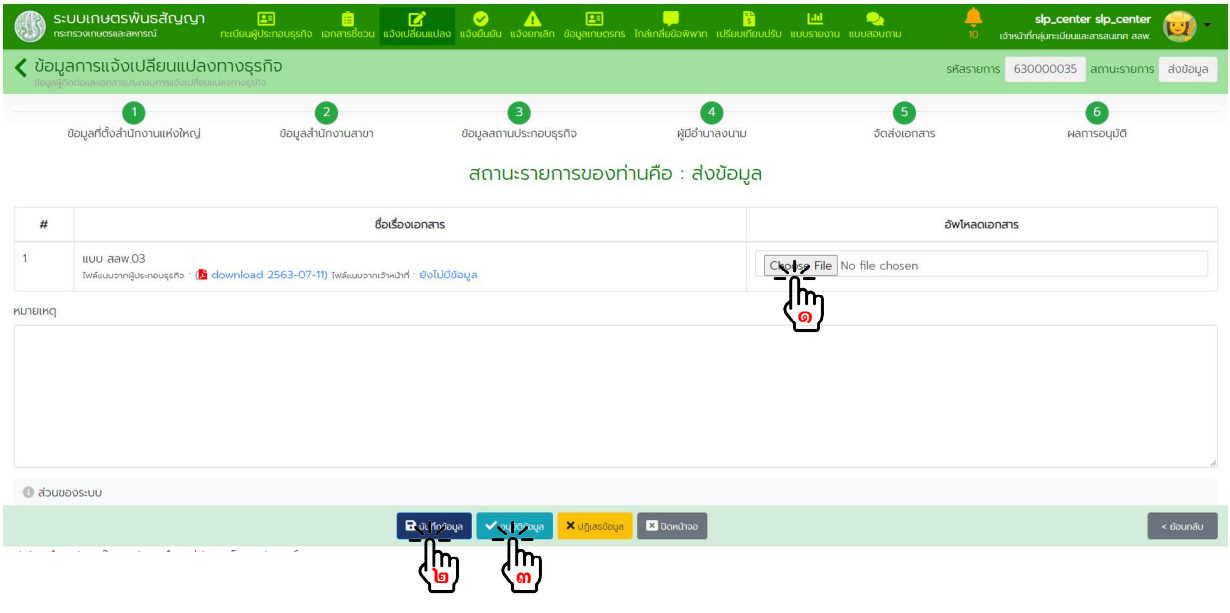

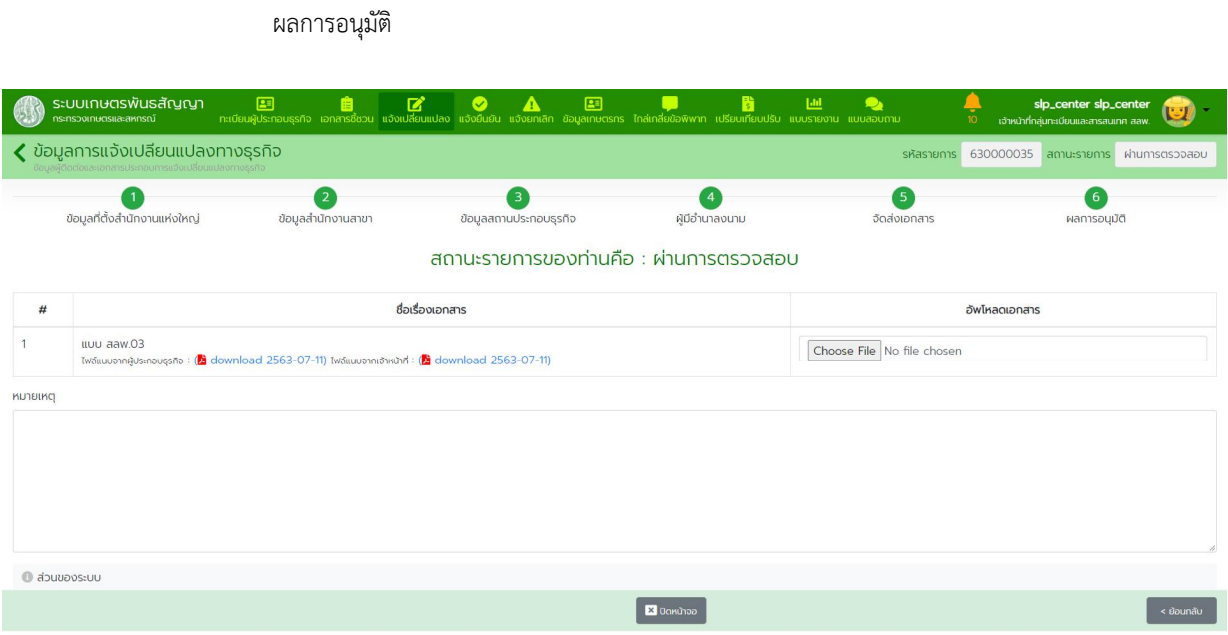

๔.๒.๒. แจงผานระบบและ อัพโหลด เอกสารเขาสูระบบ

จากหน้าหลักกดเข้าเมนู "แจ้งเปลี่ยนแปลง" กดปุ่ม "ค้นหารายการ" กรอกข้อมูลที่ต้องการค้นหาในตัวกรอง ี ข้อมูล แล้วกดปุ่ม "ค้นหาข้อมูล" กดปุ่ม "แว่นขยาย" รายการที่ต้องการดำเนินการ

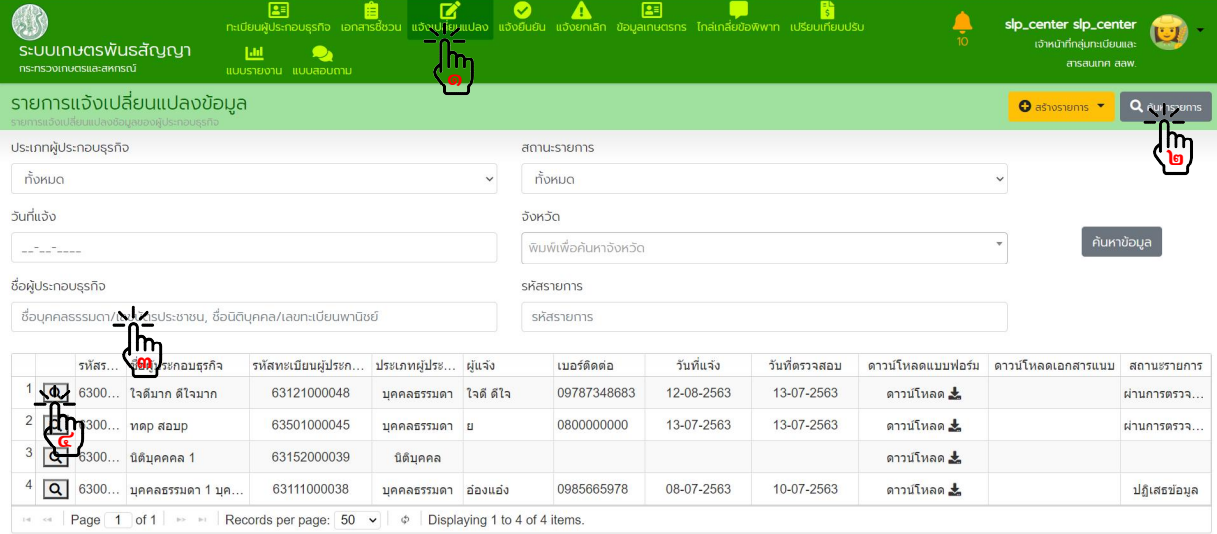

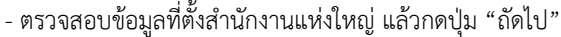

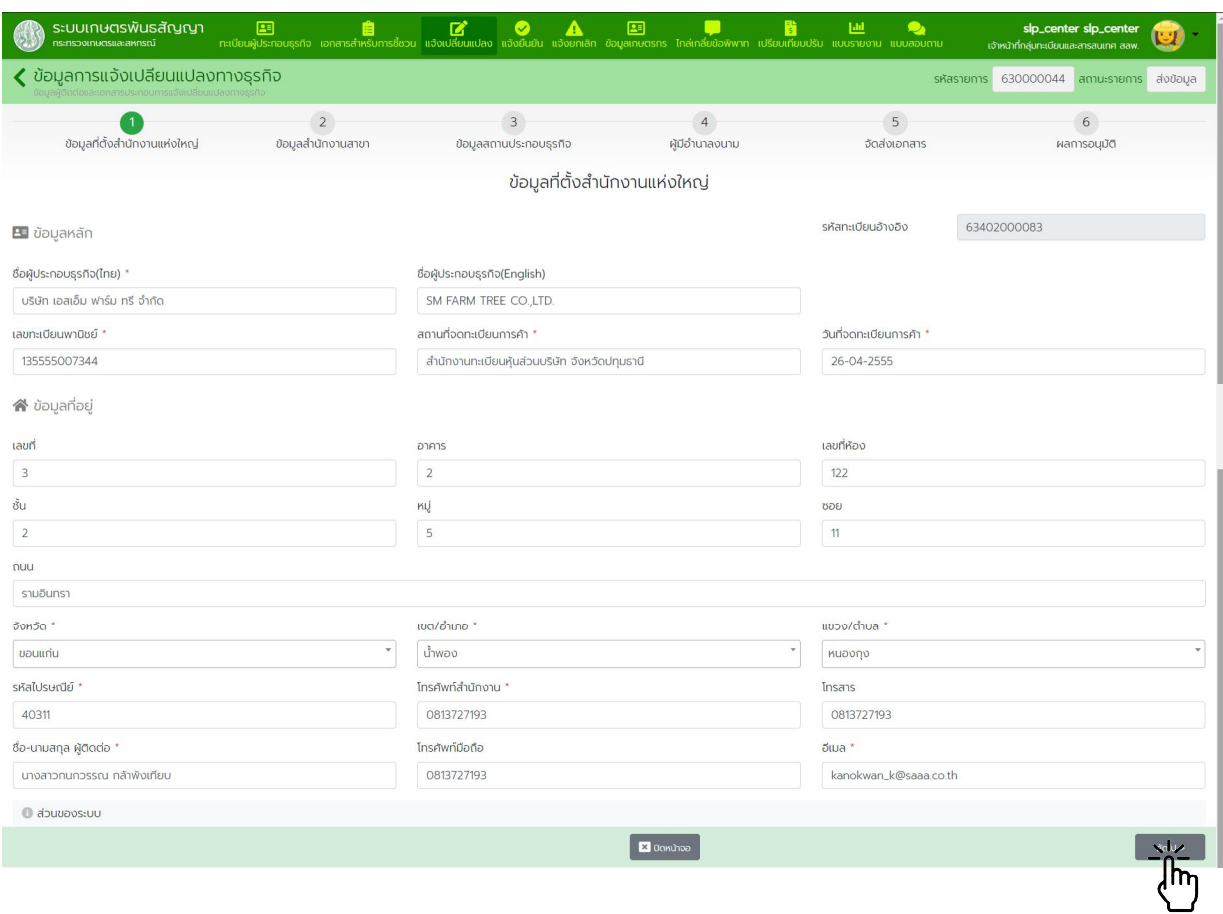

## - ตรวจสอบขอมูลสํานักงานสาขา แลวกดปุม "ถัดไป"

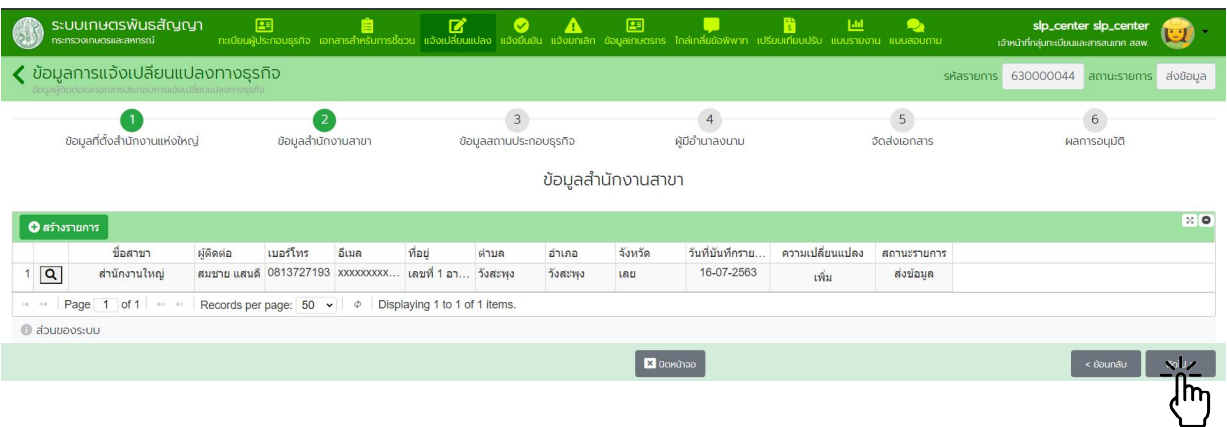

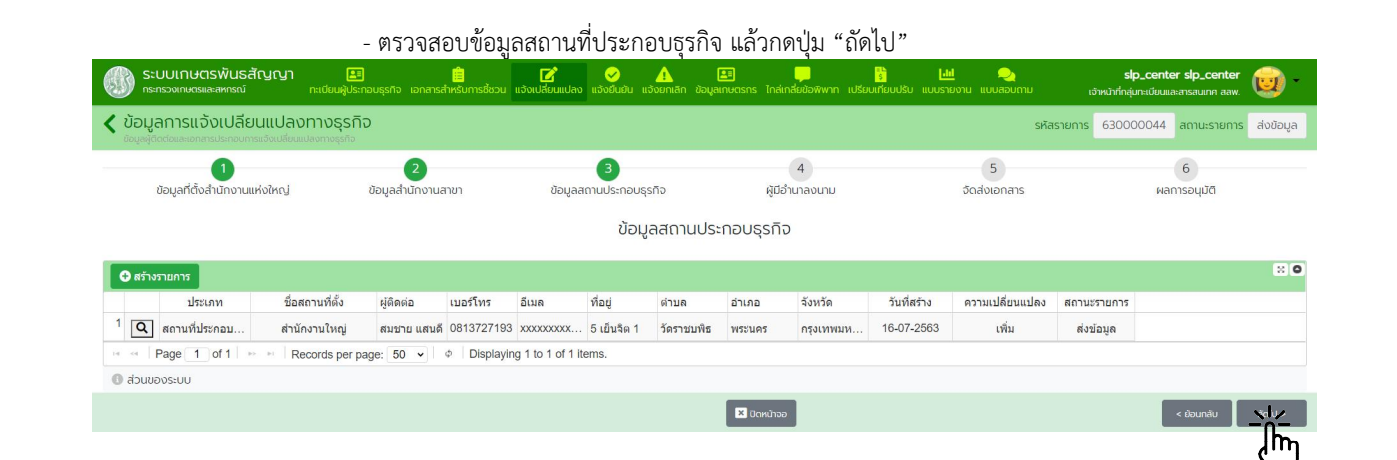

#### - ตรวจสอบขอมูลผูมีอํานาจลงนาม แลวกดปุม "ถัดไป"

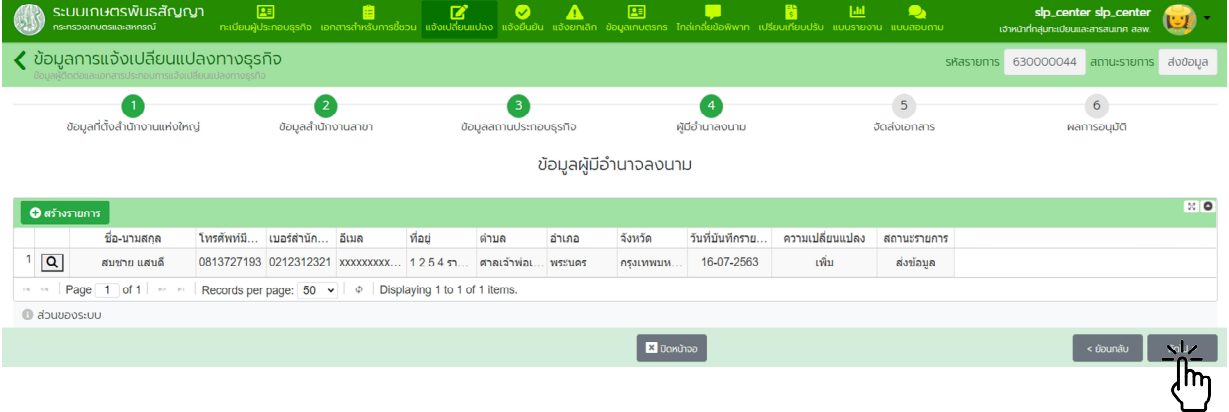

## - ดาวนโหลดแบบ สลพ.๐๓ และเอกสารประกอบทั้งหมดเพื่อใชในการตรวจสอบ แลวกดปุม "ถัดไป"

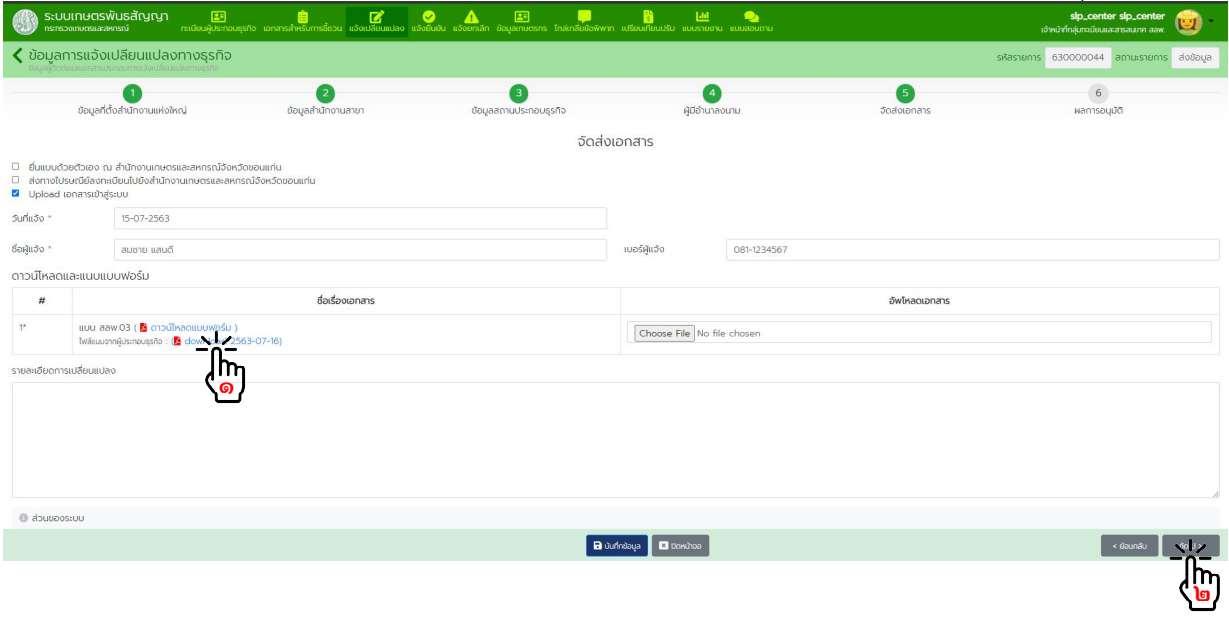

 $\Bigg[$  < ย้อนกลับ

- การพิจารณาอนุมัติ

 ตรวจสอบความถูกตองของขอมูลทั้งหมด เจาหนาที่ลงลายมือชื่อเปนผูรับแจงในแบบ สลพ.๐๓ แล้วอัพโหลดเข้าระบบ กดปุ่ม "บันทึกข้อมูล" แล้วจึงกดปุ่ม "อนุมัติข้อมูล" หากมีข้อมูลไม่ถูกต้องหรือไม่ครบถ้วน พิมพ์ข้อความอธิบายในช่องหมายเหตุ กดปุ่ม "บันทึกข้อมูล" แล้วทำการกดปุ่ม "ปฏิเสธข้อมูล"

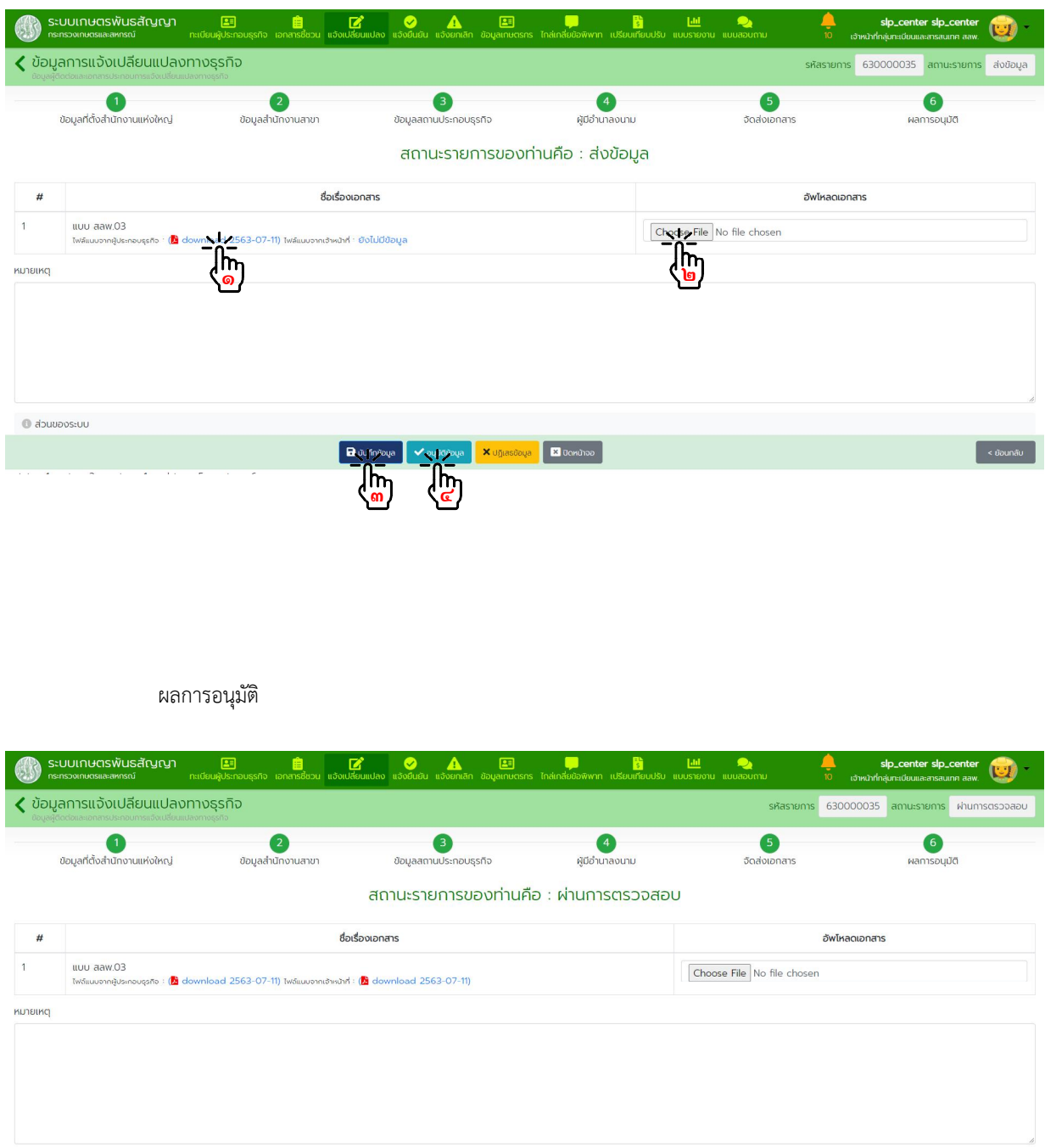

 $\sqrt{\frac{1}{2} \sinh(\theta)}$ 

สํานักงานเลขานุการคณะกรรมการสงเสริมและพัฒนาระบบเกษตรพันธสัญญา สํานักงานปลัดกระทรวงเกษตรและสหกรณ

 $\bullet$  ส่วนของระบบ

#### **๕. การแจงยืนยันการประกอบธุรกิจ**

#### หนวยงานรับผิดชอบ กลุมทะเบียนและสารสนเทศ สลพ. และสํานักงานเกษตรและสหกรณจังหวัด

๕.๑. การลงทะเบียน บันทึกขอมูล และตรวจสอบการแจงยืนยันการประกอบธุรกิจแทนผูประกอบธุรกิจ (กรณีที่ผูประกอบธุรกิจมายื่นแจงเปลี่ยนแปลงการประกอบธุรกิจฯ ดวยตนเองหรือสงทางไปรษณียลงทะเบียน)

๕.๑.๑. ในหนาจอหลักไปที่เมนู "แจงยืนยัน" กดปุม "สรางรายการ"

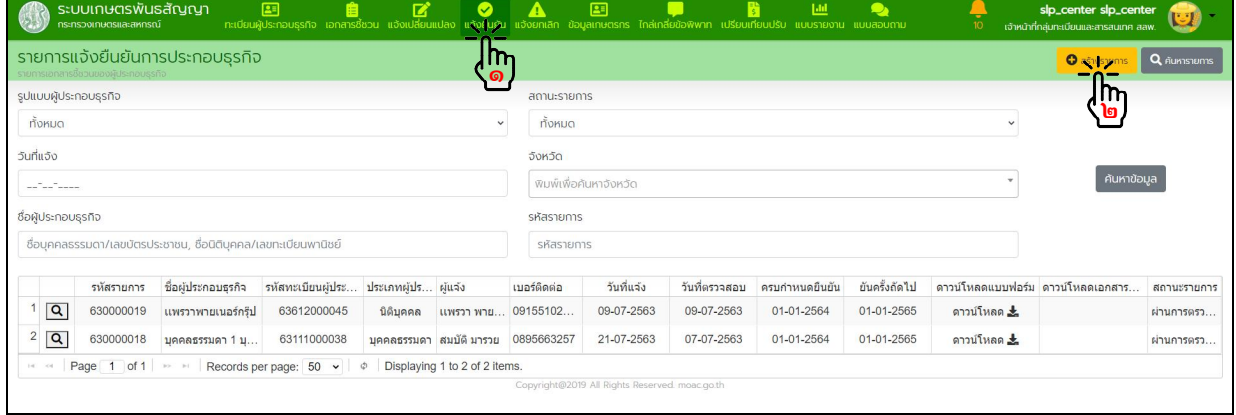

๕.๑.๒. พิมพชื่อผูประกอบธุรกิจในชองคนหาผูประกอบธุรกิจ เลือกชื่อผูประกอบธุรกิจที่แจงยืนยัน

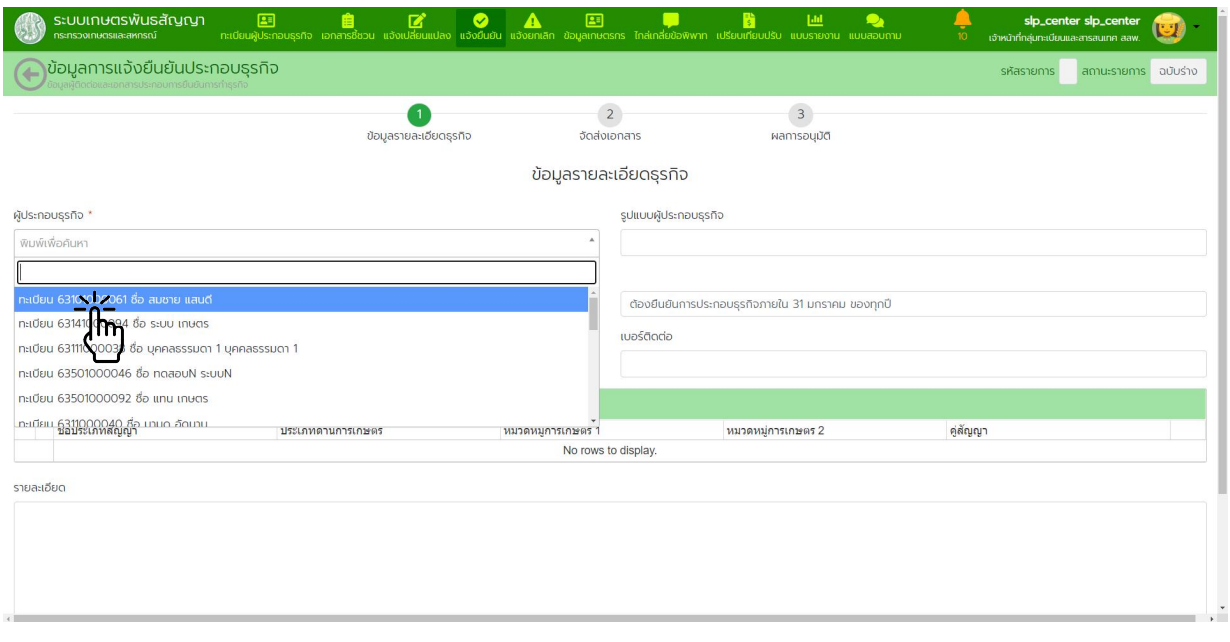

๕.๑.๓. <u>ขั้นตอนที่ ๑</u> ข้อมูลรายละเอียดธุรกิจ

- กรอกขอมูลวันที่แจง ชื่อผูแจง

- บันทึกขอมูลการประกอบธุรกิจที่ดําเนินการในปที่ผานมา โดยกดปุม "ดึงขอมูลเดิม" กรณีมีขอมูลเดิม ในระบบแล้วดำเนินการแก้ไข (ถ้ามี) หรือ กดปุ่ม "สร้างรายการ" กรณีต้องกรอกข้อมูลใหม่ โดยกรอกข้อมูล ใหครบถวน กดปุม "บันทึกขอมูล" แลวกดปุม "ถัดไป"

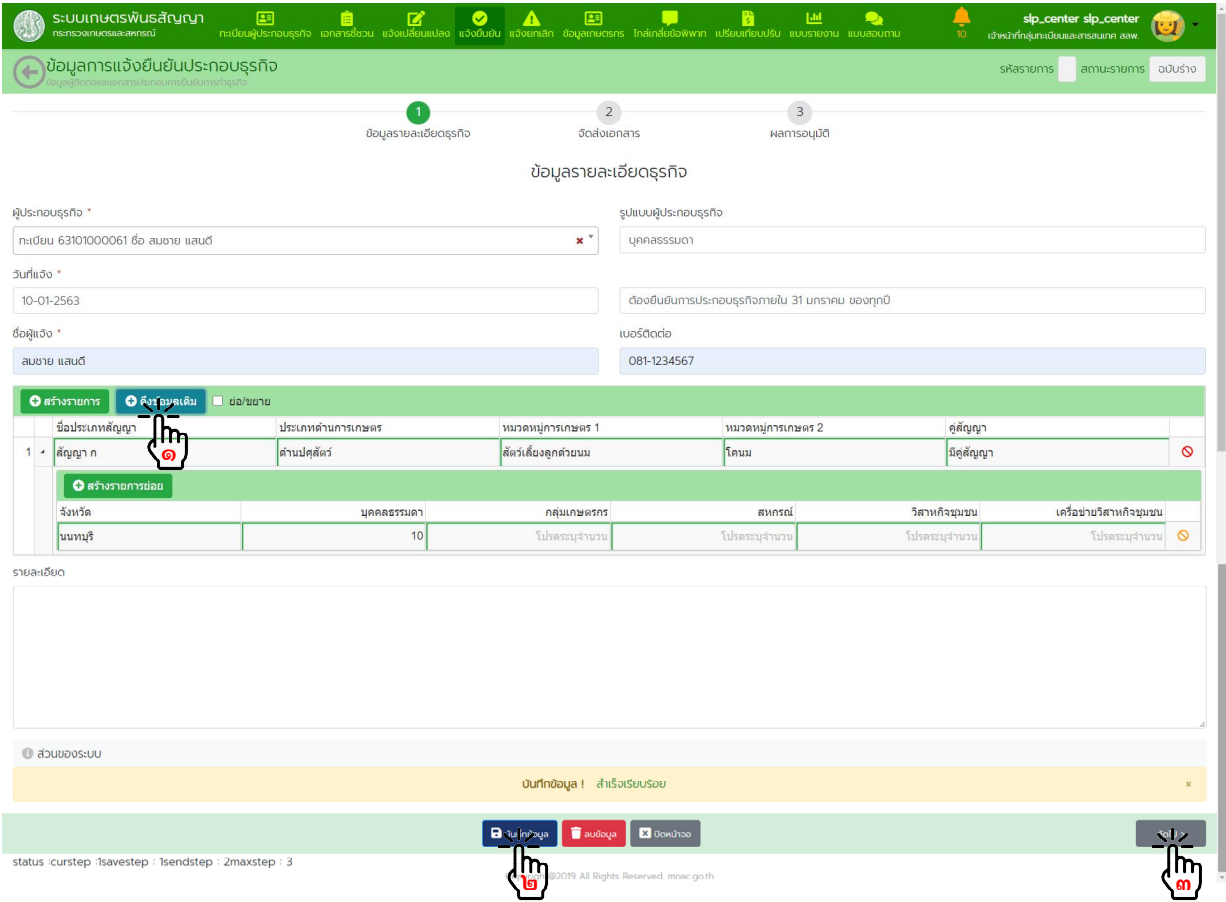

๕.๑.๔. ขั้นตอนที่ ๒ จัดสงเอกสาร

- เลือกวิธีจัดส่งเอกสาร "ยื่นแบบด้วยตนเอง" หรือ "ส่งทางไปรษณีย์"<br>- เลือกวิธีจัดส่งเอกสาร "ยื่นแบบด้วยตนเอง" หรือ "ส่งทางไปรษณีย์"
- ทำการสแกนและอัพโหลดไฟล์ตามรายการที่กำหนด กดปุ่ม "บันทึกข้อมูล" แล้วกดปุ่ม "ส่งข้อมูล"

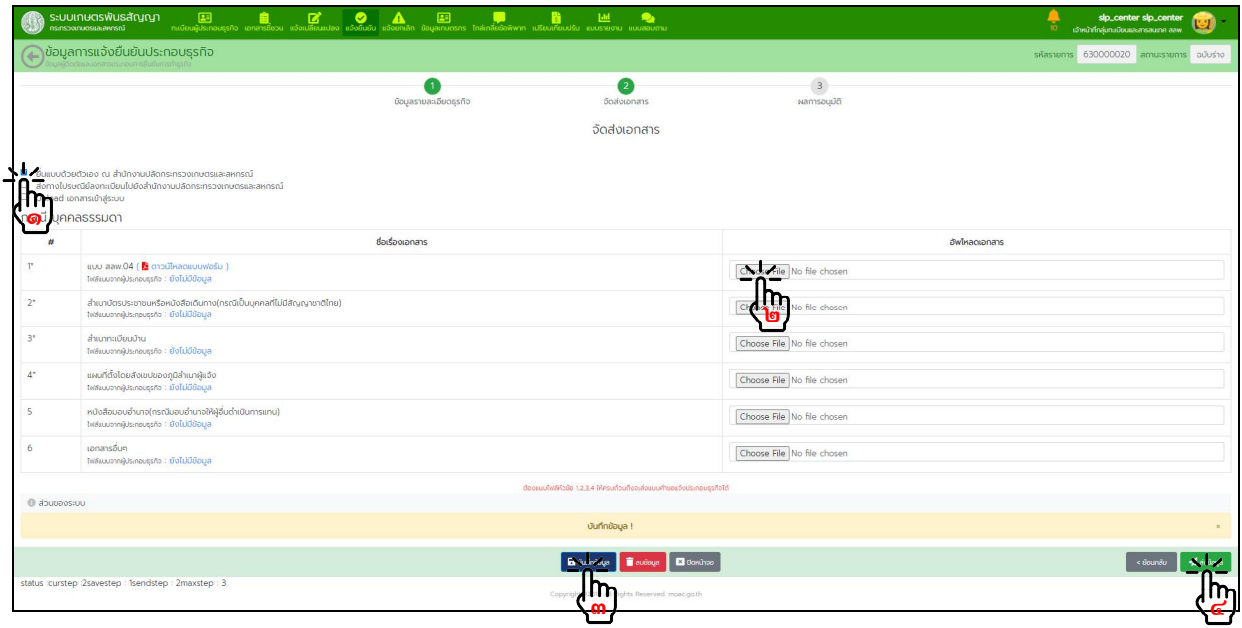

# กดปุม "ถัดไป" เพื่อเขาสูขั้นตอนการพิจารณาอนุมัติ

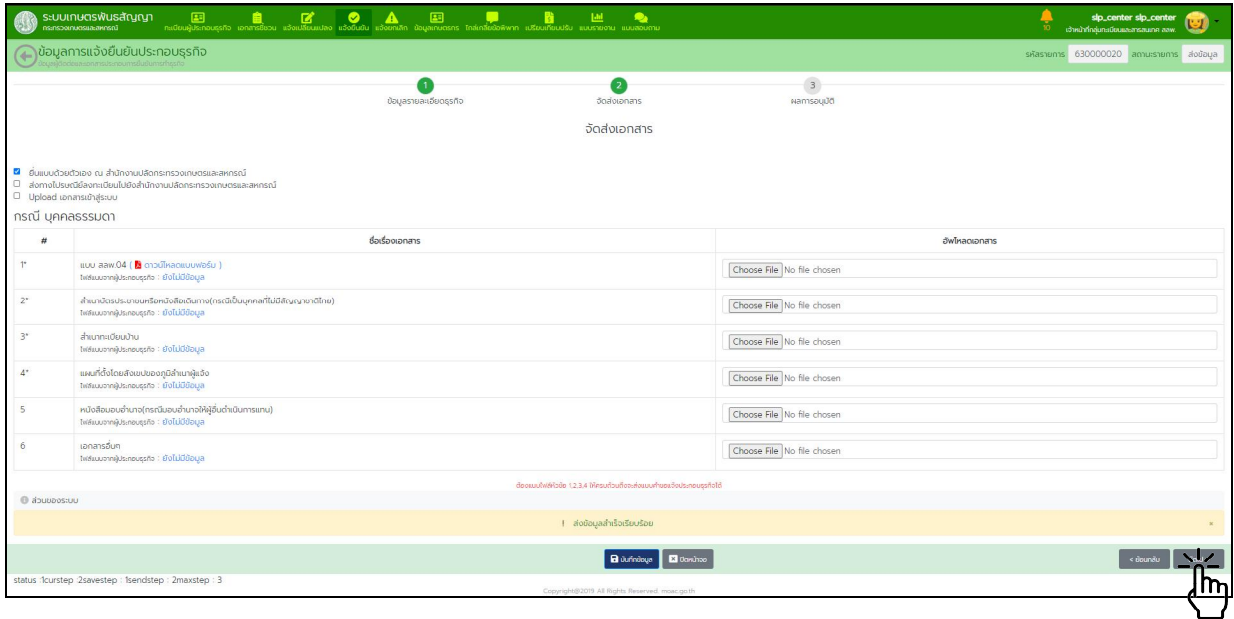

๕.๑.๕. ขั้นตอนที่ ๓ การพิจารณาอนุมัติ

ตรวจสอบความถูกตองของขอมูลทั้งหมด เจาหนาที่ลงลายมือชื่อเปนผูรับแจงในแบบ สลพ.๐๔ แล้วอัพโหลดเข้าระบบ กดปุ่ม "บันทึกข้อมูล" แล้วจึงกดปุ่ม "อนุมัติข้อมูล" หากมีข้อมูลไม่ถูกต้องหรือไม่ครบถ้วน พิมพ์ข้อความอธิบายในช่องหมายเหตุ กดปุ่ม "บันทึกข้อมูล" แล้วทำการกดปุ่ม "ปฏิเสธข้อมูล"

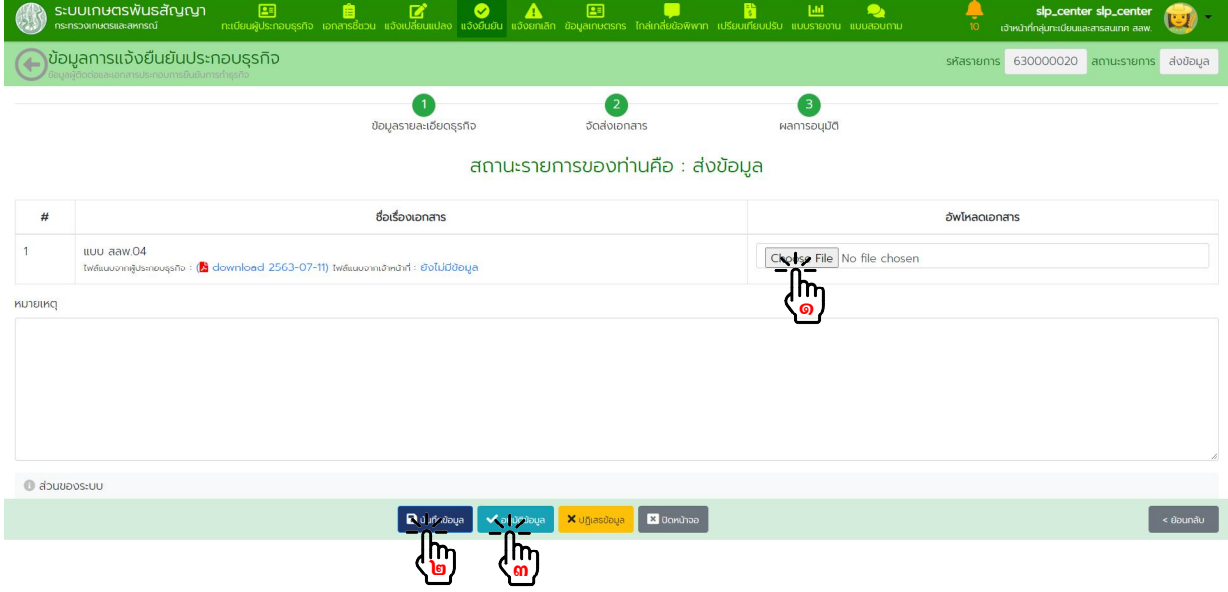

#### ผลการอนุมัติ

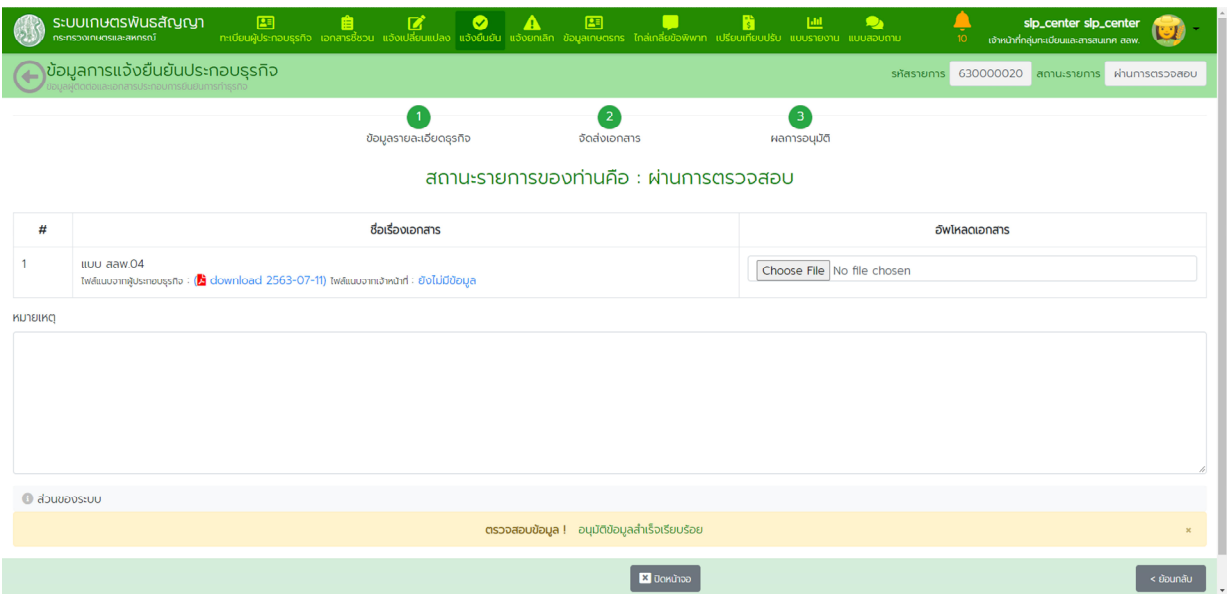

๕.๒. การตรวจสอบการแจ้งยืนยันการประกอบธุรกิจที่ผู้ประกอบธุรกิจได้ลงทะเบียนและบันทึกข้อมูลในระบบแล้ว

๕.๒.๑. แจงผานระบบและนําเอกสารมายื่นดวยตนเองหรือสงทางไปรษณียลงทะเบียน ในหนาจอหลักไปที่เมนู "แจงยืนยัน" กดปุม "คนหารายการ" กรอกขอมูลผูประกอบธุรกิจที่ตองการ ้ค้นหาลงในตัวกรอกข้อมูล กดปุ่ม "ค้นหาข้อมูล" กดปุ่ม "แว่นขยาย" หน้ารายการที่ต้องการดำเนินการ

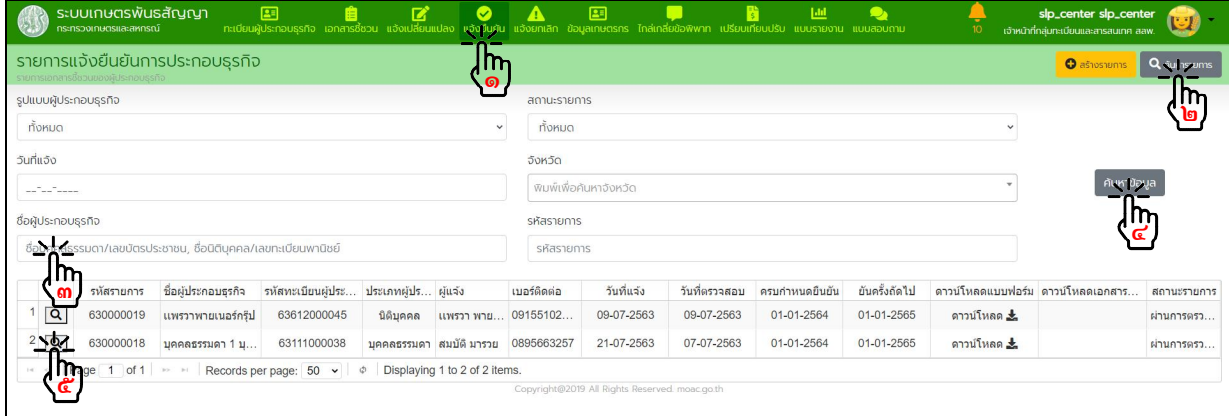

- ดําเนินการตรวจสอบขอมูลรายละเอียดธุรกิจ แลวกดปุม "ถัดไป"

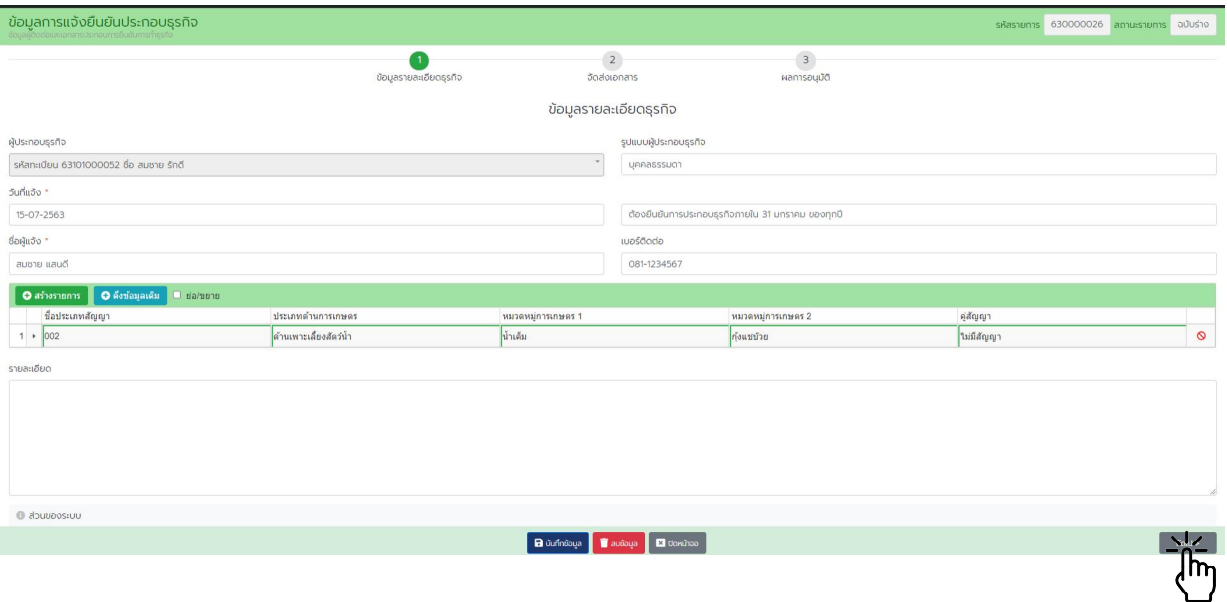

- ทำการสแกนและอัพโหลดไฟล์ตามที่กำหนด กดปุ่ม "บันทึกข้อมูล" แล้วกดปุ่ม "ส่งข้อมูล"

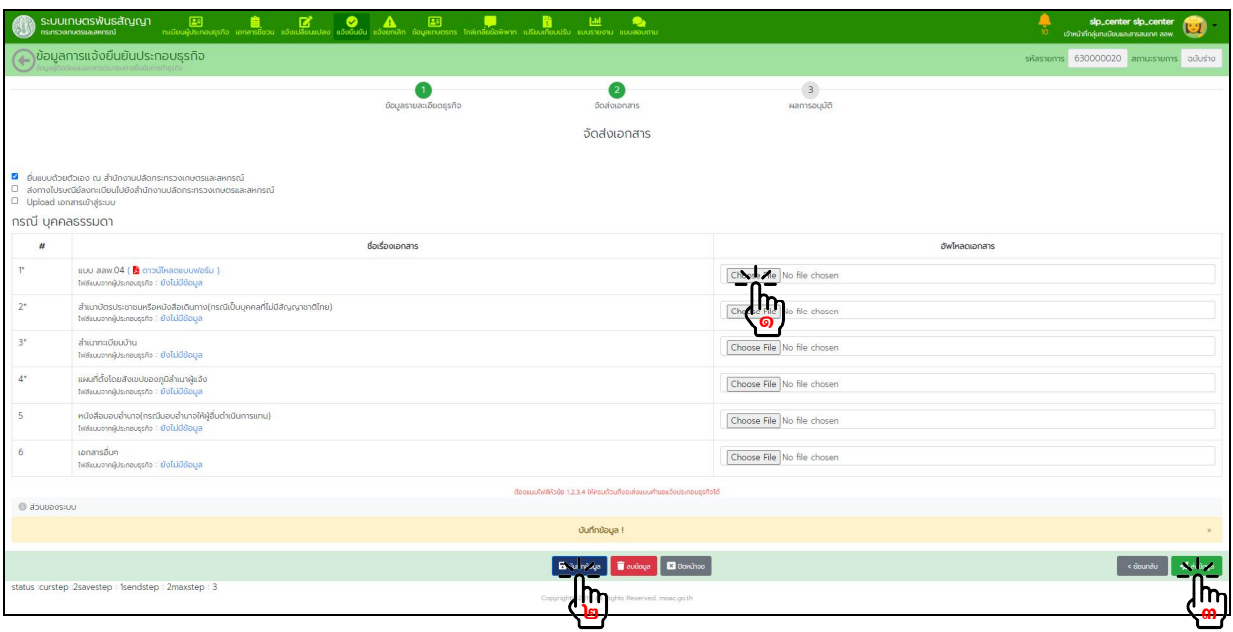

กดปุม "ถัดไป" เพื่อเขาสูขั้นตอนการพิจารณาอนุมัติ

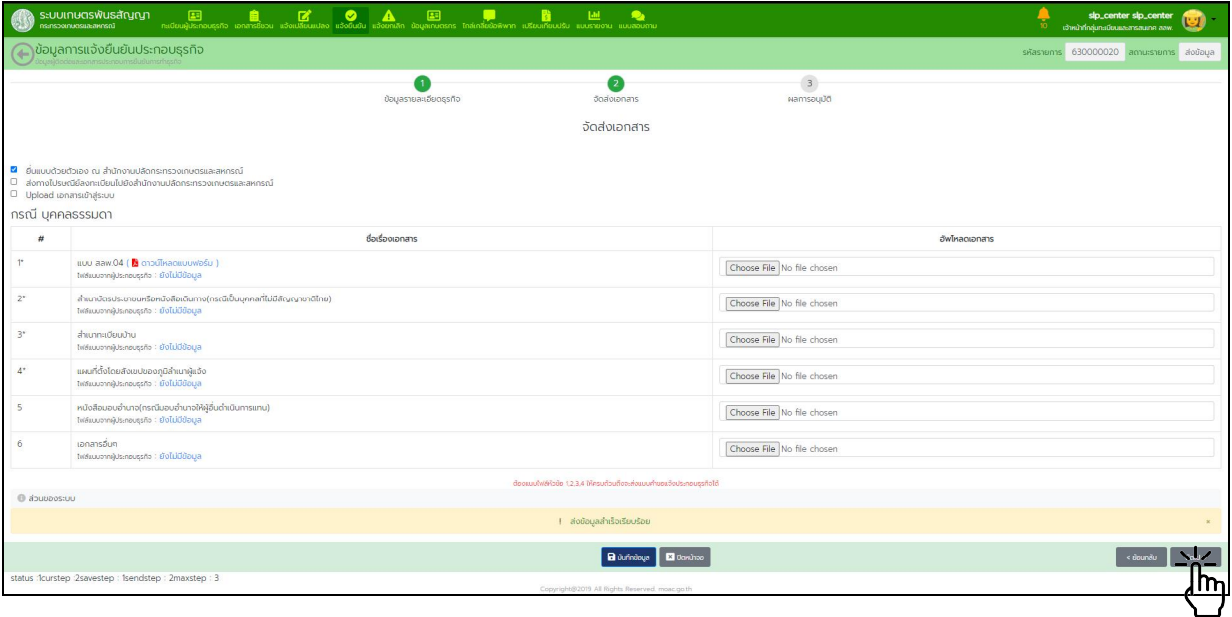

การพิจารณาอนุมัติ ตรวจสอบความถูกตองของขอมูลทั้งหมด เจาหนาที่ลงลายมือชื่อเปนผูรับแจงในแบบ สลพ.๐๔ แลวอัพโหลดกลับเขาระบบ กดปุม "บันทึกขอมูล" แลวจึงกดปุม "อนุมัติขอมูล" หากมีขอมูลไมถูกตองหรือไม ครบถ้วน พิมพ์ข้อความอธิบายในช่องหมายเหตุ กดปุ่ม "บันทึกข้อมูล" แล้วทำการกดปุ่ม "ปฏิเสธข้อมูล"

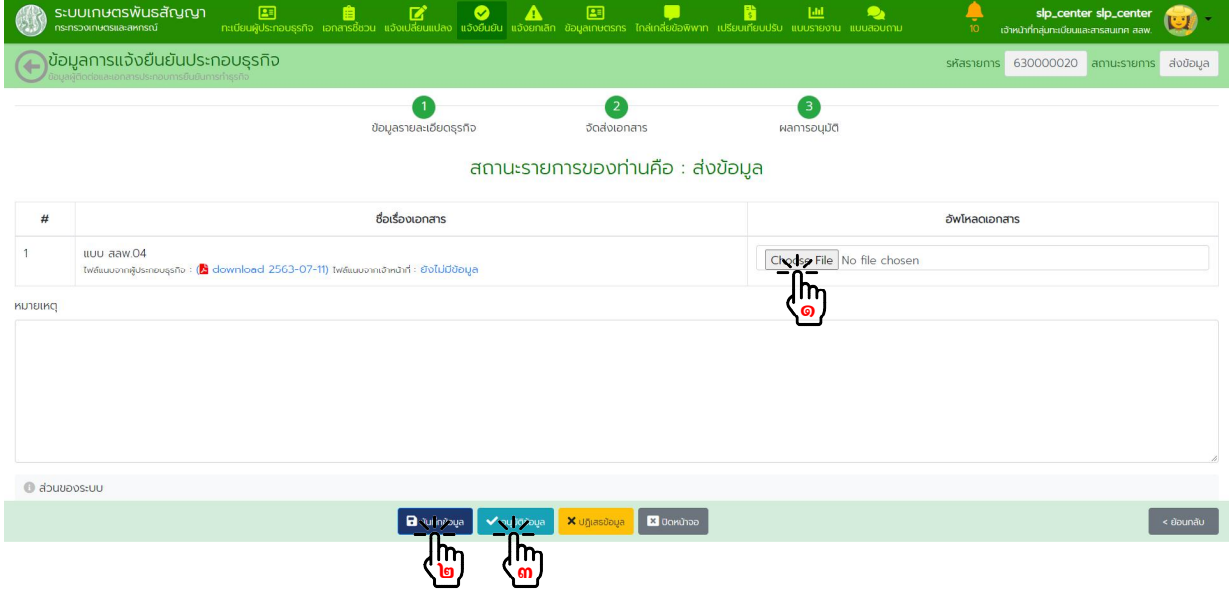

#### ผลการอนุมัติ

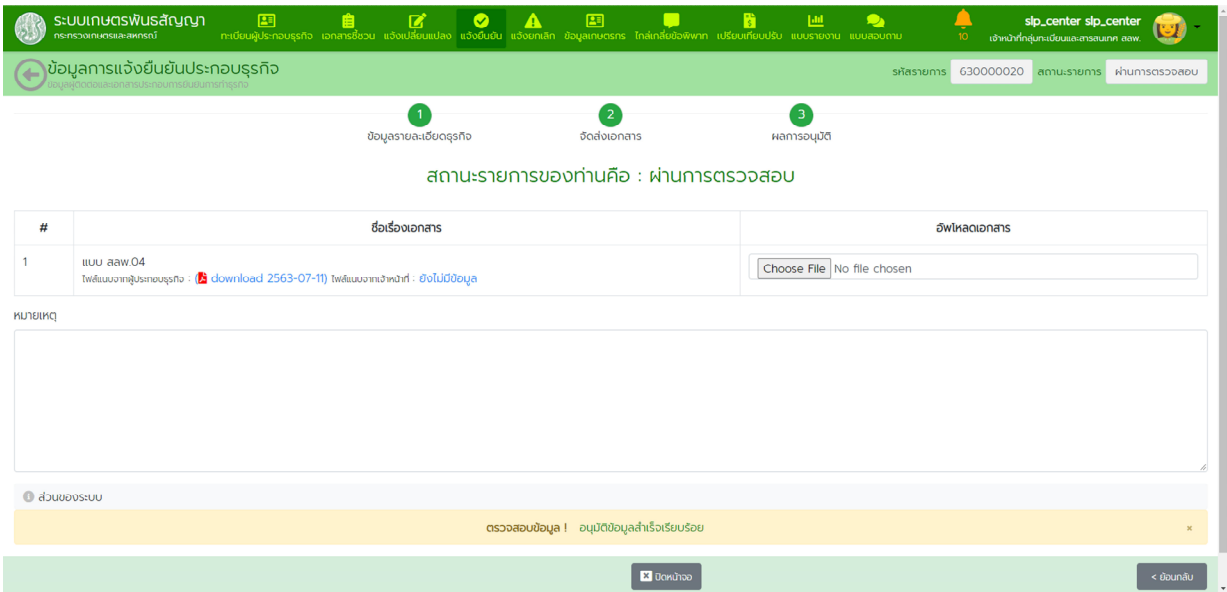

๕.๒.๒. แจงผานระบบและ อัพโหลด เอกสารเขาสูระบบ

ในหนาจอหลักไปที่เมนู "แจงยืนยัน" กดปุม "คนหารายการ" กรอกขอมูลที่ตองการคนหารายชื่อ ผู้ประกอบธุรกิจลงในตัวกรอกข้อมูล กดปุ่ม "ค้นหาข้อมูล" กดปุ่ม "แว่นขยาย" หน้ารายการที่ต้องการดำเนินการ

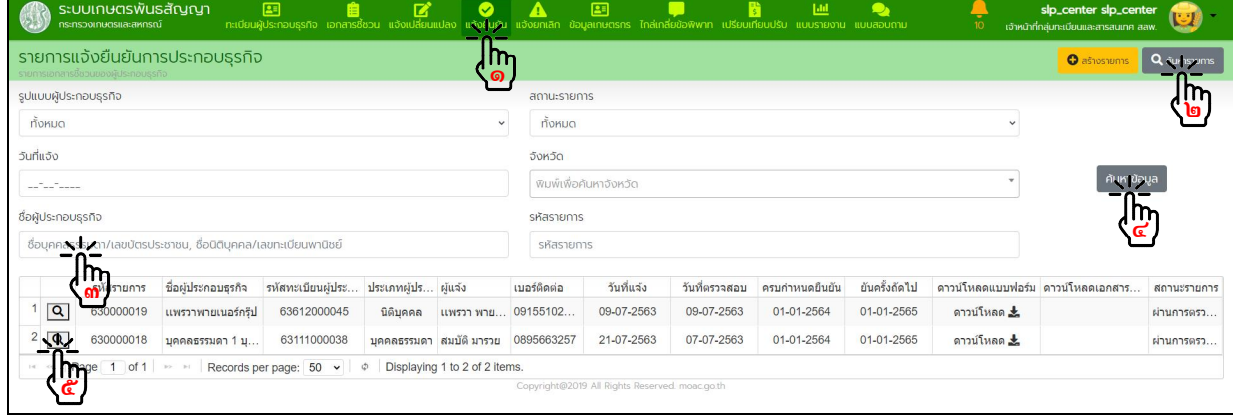

- ดําเนินการตรวจสอบขอมูลรายละเอียดธุรกิจ

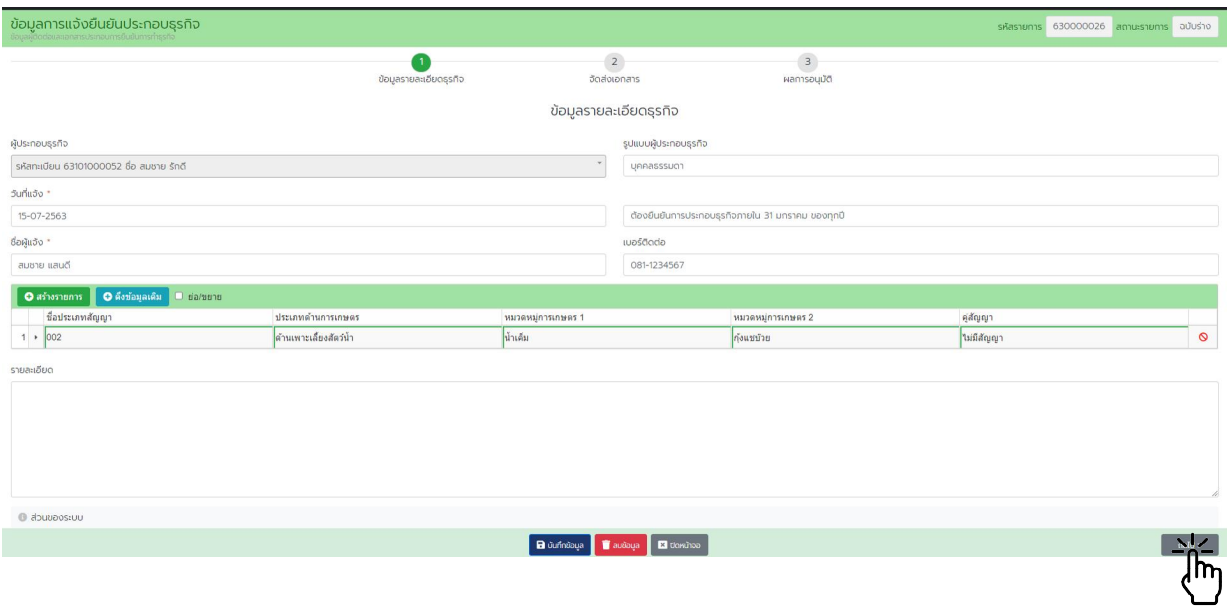

- ดาวนโหลดแบบ สลพ.๐๔ และเอกสารประกอบเพื่อใชในการตรวจสอบ กดปุมบันทึก แลวกดปุม

#### "ถัดไป"

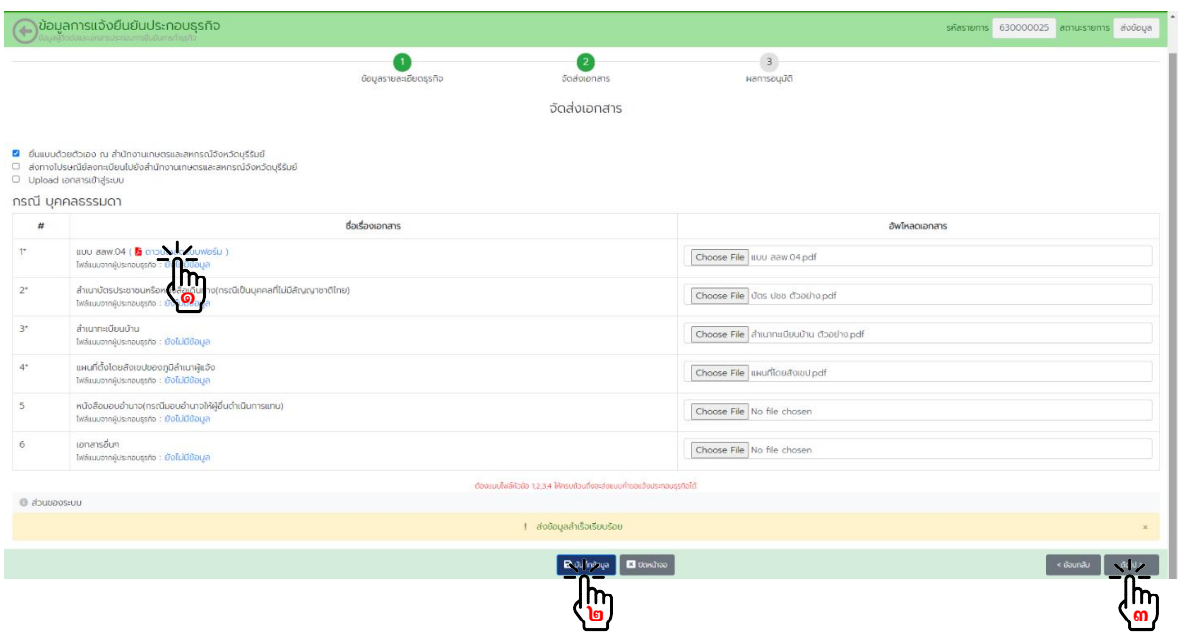

- การพิจารณาอนุมัติ

ตรวจสอบความถูกต้องของข้อมูลทั้งหมด เจ้าหน้าที่ลงลายมือชื่อรับแจ้งในแบบ สลพ.๐๔ แล้วอัพโหลด ่ เข้าระบบ กดปุ่ม "บันทึกข้อมูล" แล้วจึงกดปุ่ม "อนุมัติข้อมูล" หากมีข้อมูลไม่ถูกต้องหรือไม่ครบถ้วน พิมพ์ข้อความ อธิบายในช่องหมายเหตุ กดปุ่ม "บันทึกข้อมูล" แล้วทำการกดปุ่ม "ปฏิเสธข้อมูล"

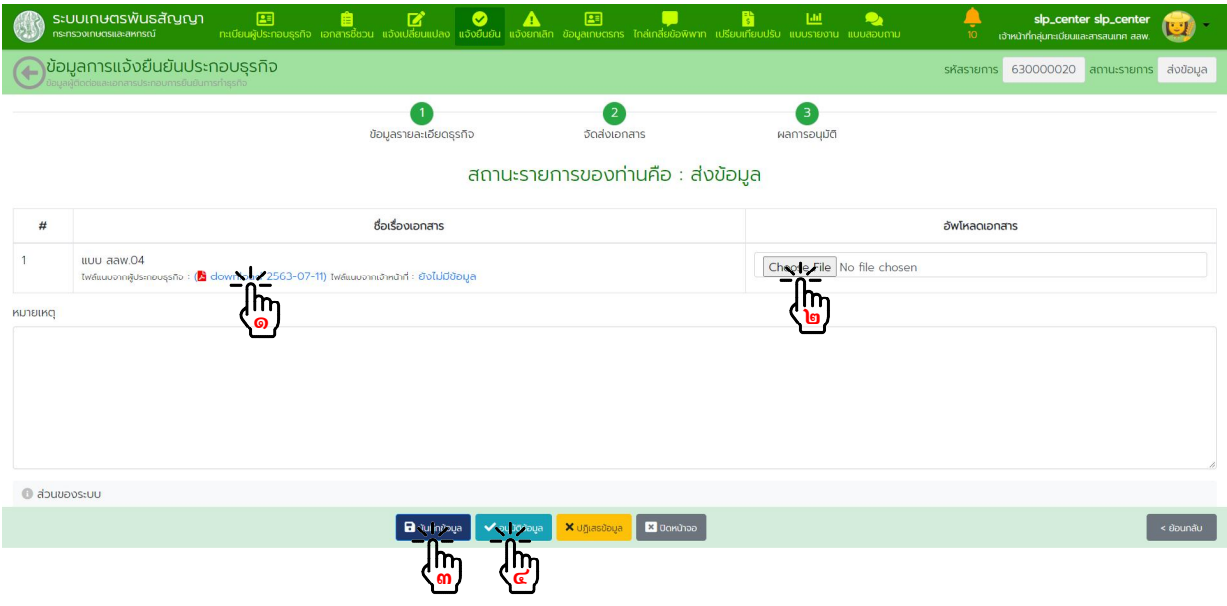
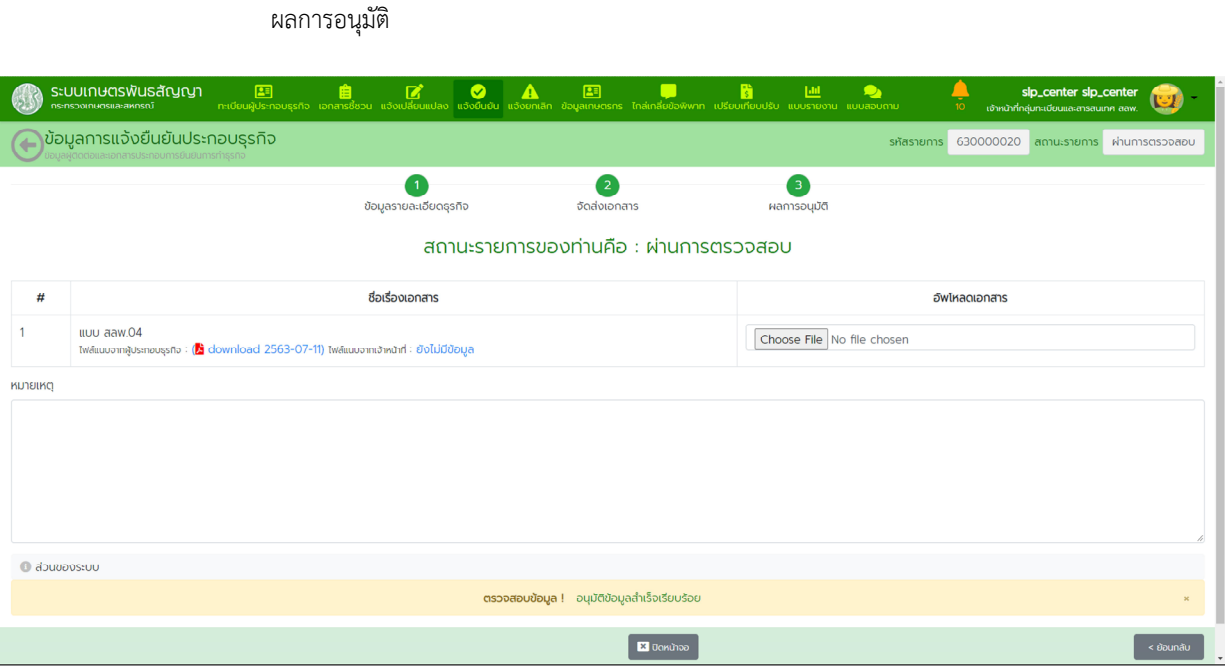

# **๖. การแจงยกเลิกการประกอบธุรกิจ**

#### หนวยงานรับผิดชอบ กลุมทะเบียนและสารสนเทศ สลพ. และสํานักงานเกษตรและสหกรณจังหวัด

๖.๑. จากหน้าหลักเข้าเมนู "แจ้งยกเลิก" กดปุ่ม "ค้นหารายการ" กรอกข้อมูลที่ต้องการค้นหา แล้วกดปุ่ม "คนหาขอมูล" เลือกรายการที่ตองการพิจารณาอนุมัติ

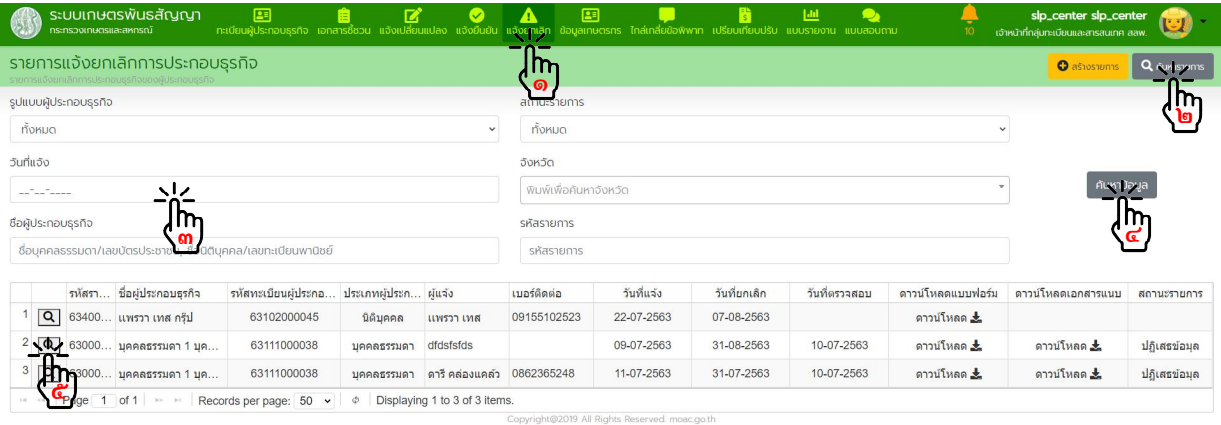

้ ๖.๒. ตรวจสอบความถูกต้องของเอกสารแจ้งยกเลิกที่ผู้ประกอบธุรกิจมายื่นด้วยตัวเอง หากครบถ้วนถูกต้องให้ เจาหนาที่ลงลายมือชื่อผูรับแจงในแบบ สลพ.๐๕ แลวอัพโหลดกลับเขาระบบ กดปุม "บันทึกขอมูล" แลวจึงกดปุม "อนุมัติ ข้อมูล" หากมีข้อมูลไม่ถูกต้องหรือไม่ครบถ้วน พิมพ์ข้อความอธิบายในช่องหมายเหตุ กดปุ่ม "บันทึกข้อมูล" แล้วทำการกด ปุม "ปฏิเสธขอมูล"

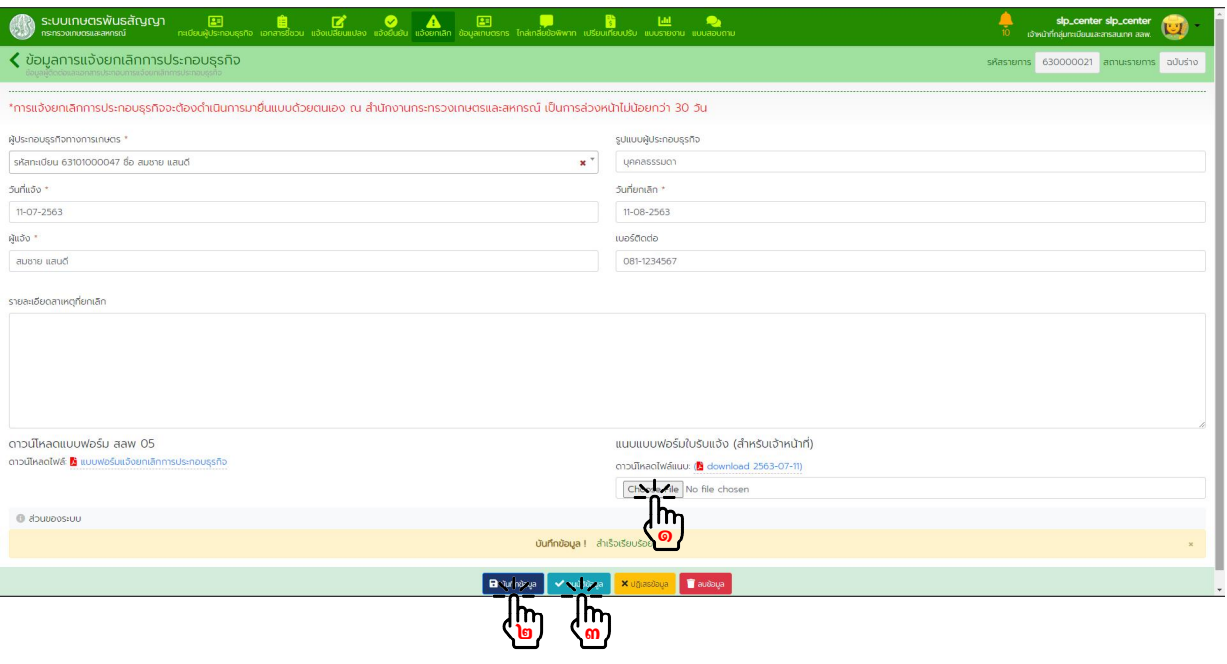

## **๗. เอกสารสําหรับการชี้ชวน**

# <u>หน่วยงานรับผิดชอบ กลุ่มทะเบียนและสารสนเทศ สลพ. และสำนักงานเกษตรและสหกรณ์จังหวัด</u>

๗.๑. จากหน้าหลัก กดเข้าเมนู "เอกสารสำหรับการชี้ชวน" กดปุ่ม "สร้างรายการ"

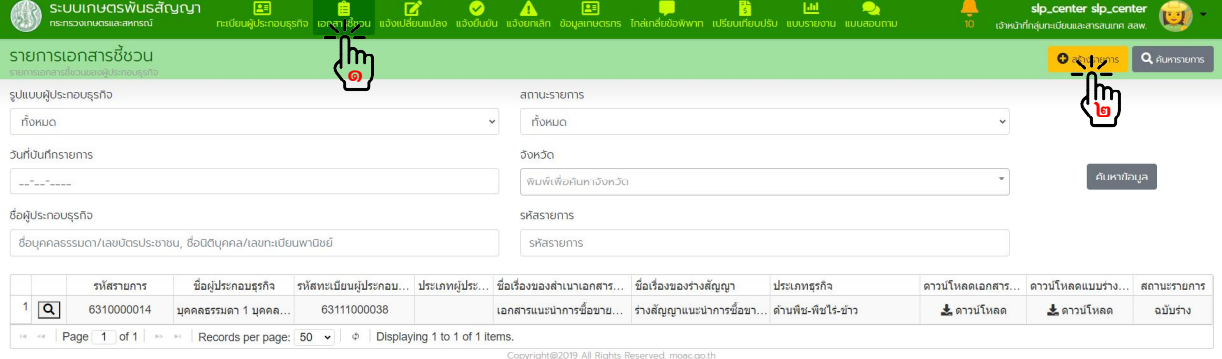

๗.๒. เลือกผู้ประกอบธุรกิจที่จัดทำเอกสารสำหรับการชี้ชวน กรอกข้อมูลเอกสารสำหรับการชี้ชวนให้ครบถ้วน ้ สแกนและอัพโหลดไฟล์ "เอกสารสำหรับการชี้ชวน" และ "เอกสารร่างสัญญา" (ถ้ามี) แล้วกดปุ่ม "บันทึก"

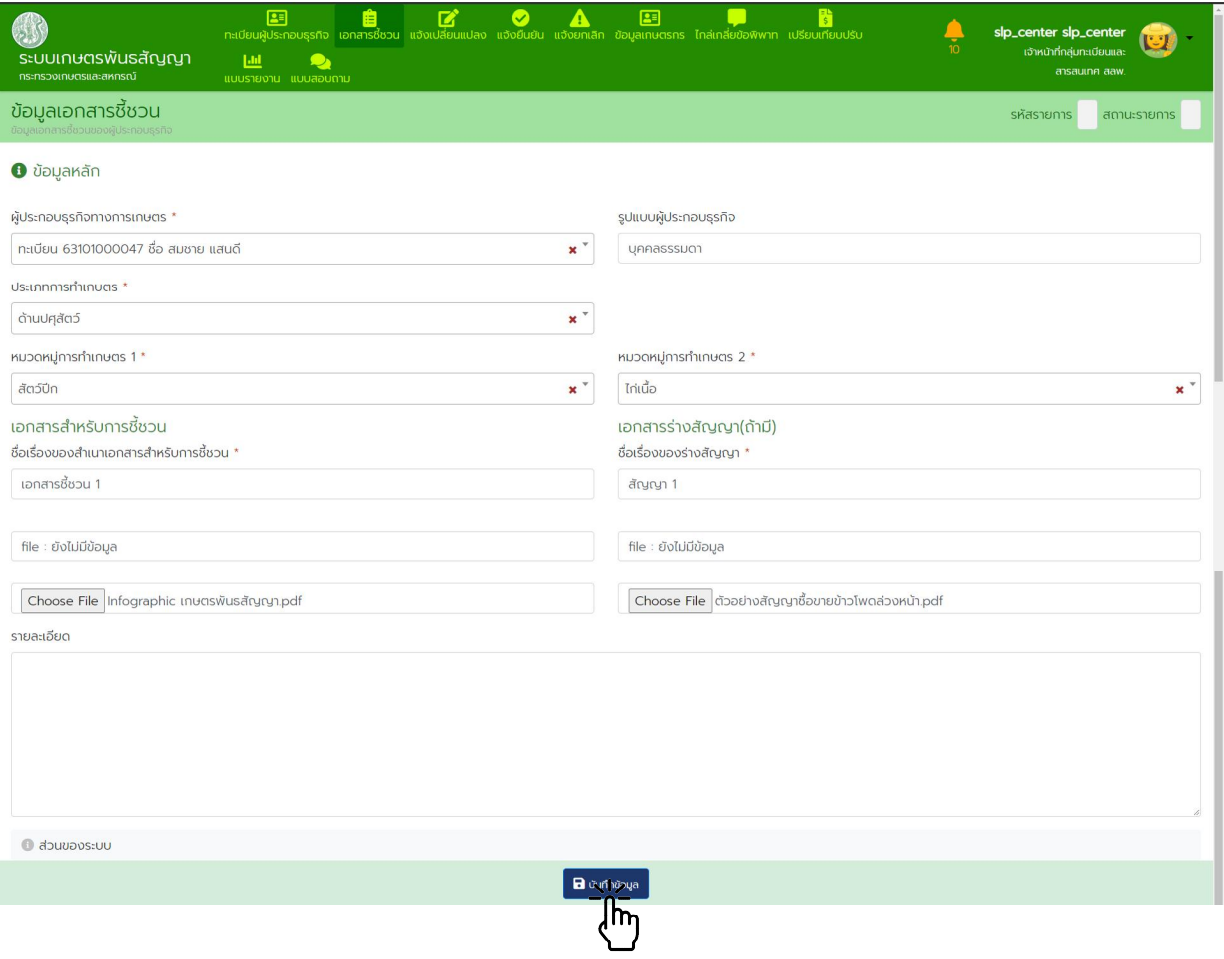

### **๘. การบันทึกขอมูลเกษตรกร**

### หนวยงานรับผิดชอบ กลุมทะเบียนและสารสนเทศ สลพ. และสํานักงานเกษตรและสหกรณจังหวัด

๘.๑. จากหน้าหลัก กดเข้าเมนู "ข้อมูลเกษตรกร" กดปุ่ม "สร้างรายการ"

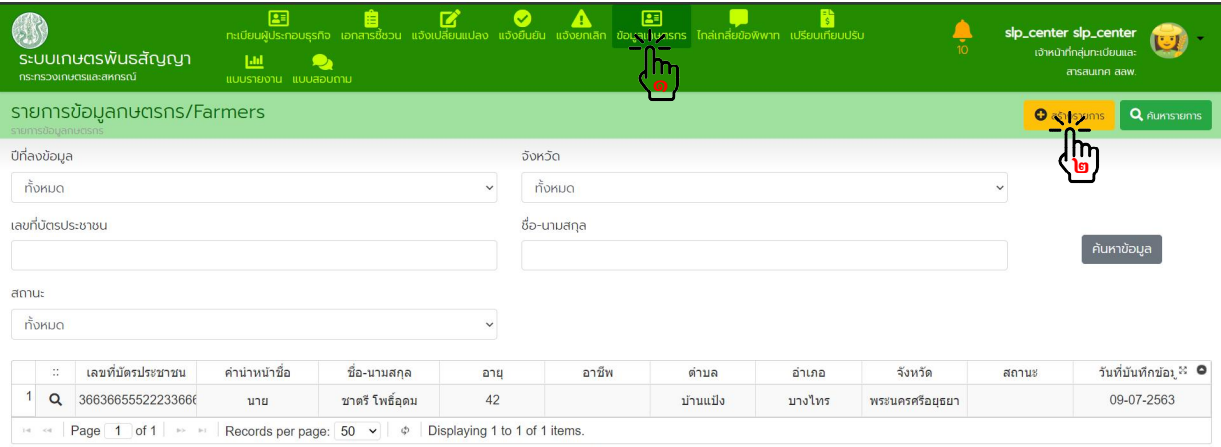

t@2019 All Rights Rese

# ๘.๒. สวนที่ ๑ ขอมูลทั่วไป

กรอกขอมูลเกษตรกรใหครบถวน แลวกดปุม "บันทึกขอมูล"

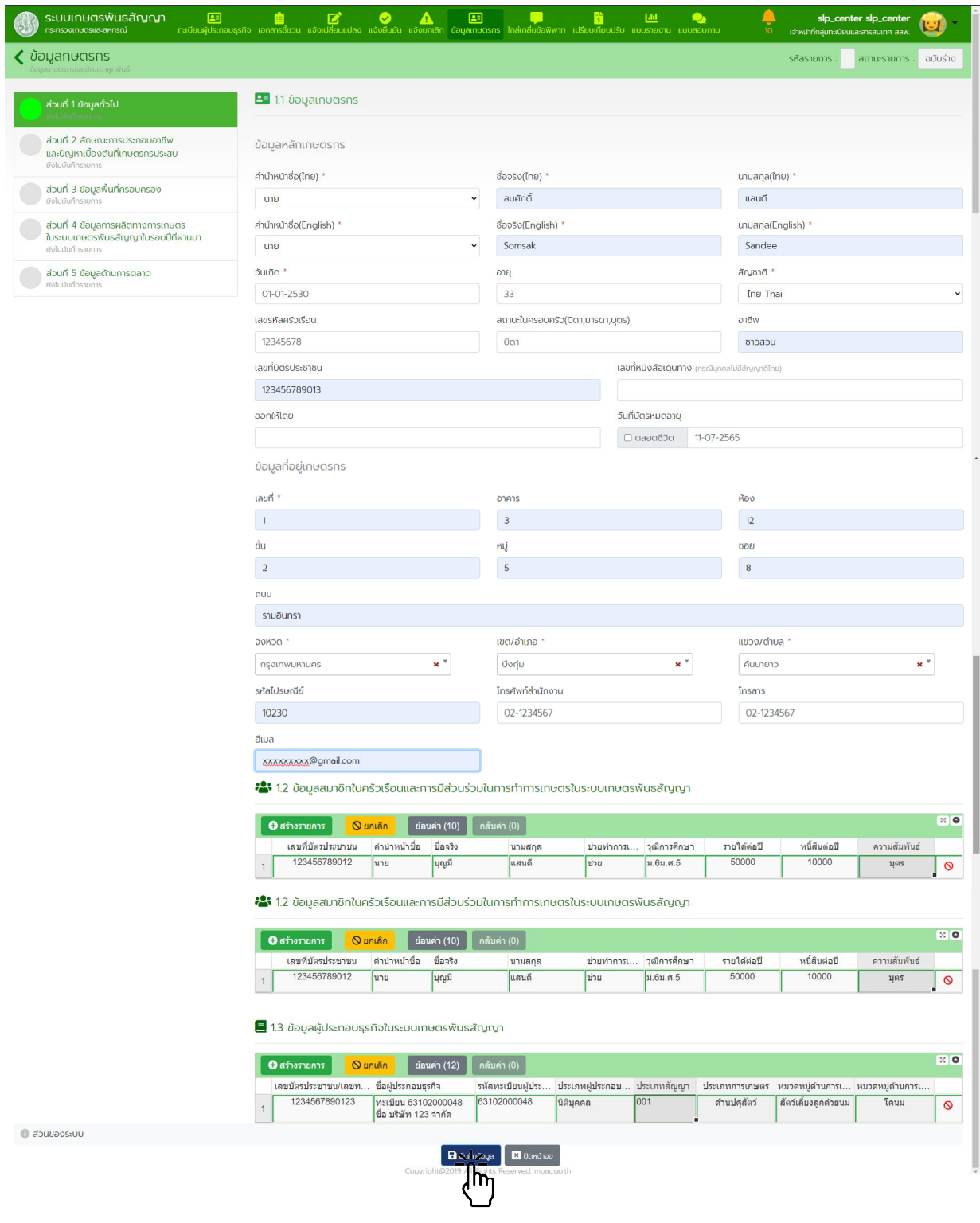

### ๘.๓. กดเลือกเมนู <u>ส่วนที่ ๒</u> ลักษณะการประกอบอาชีพและปัญหาเบื้องต้นที่เกษตรกรประสบ บันทึกขอมูลใหครบถวน แลวกดปุม "บันทึกขอมูล"

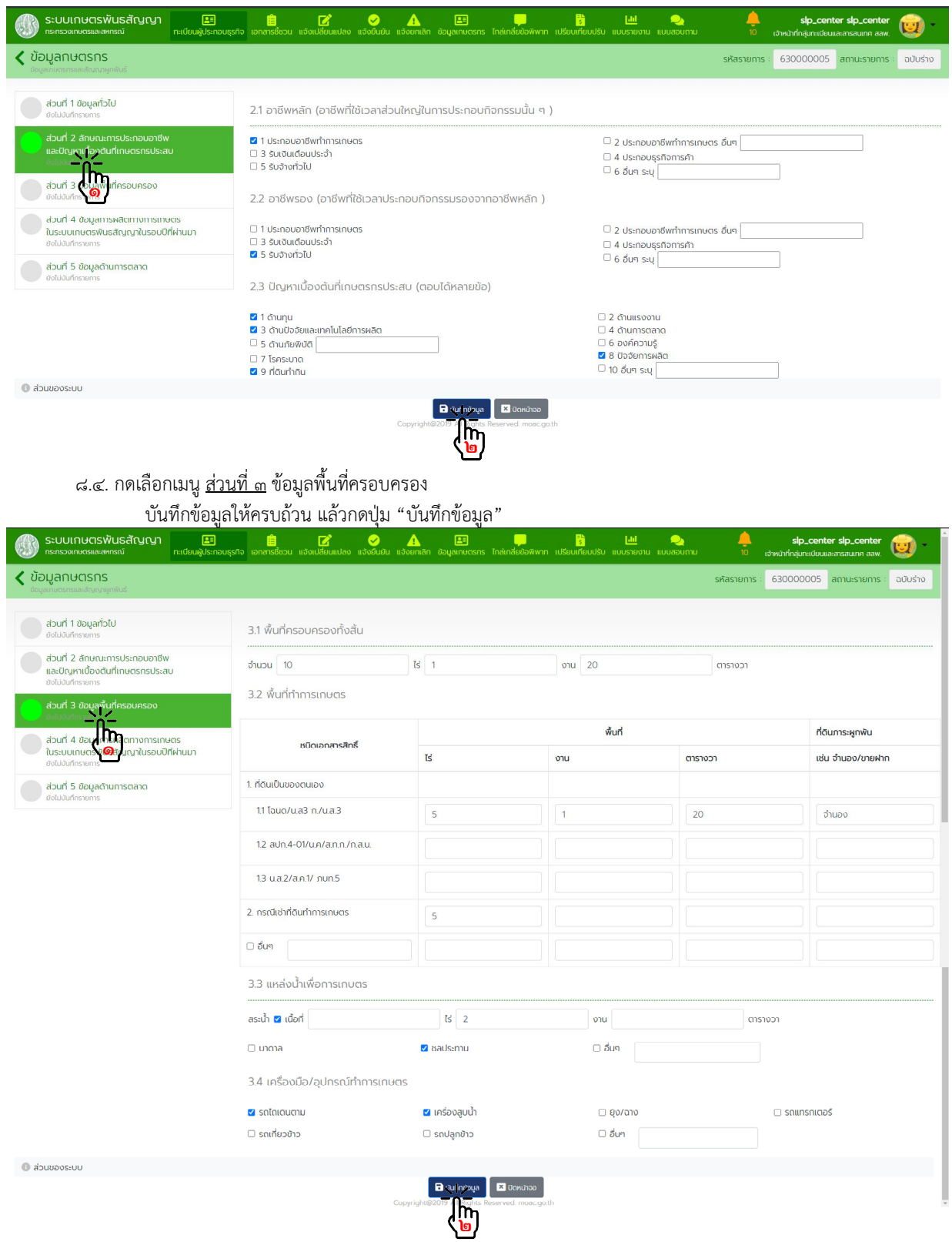

๘.๕. กดเลือกเมนู สวนที่ ๔ ขอมูลการผลิตทางการเกษตรในระบบเกษตรพันธสัญญาในรอบปที่ผานมา บันทึกขอมูลใหครบถวน แลวกดปุม "บันทึกขอมูล"

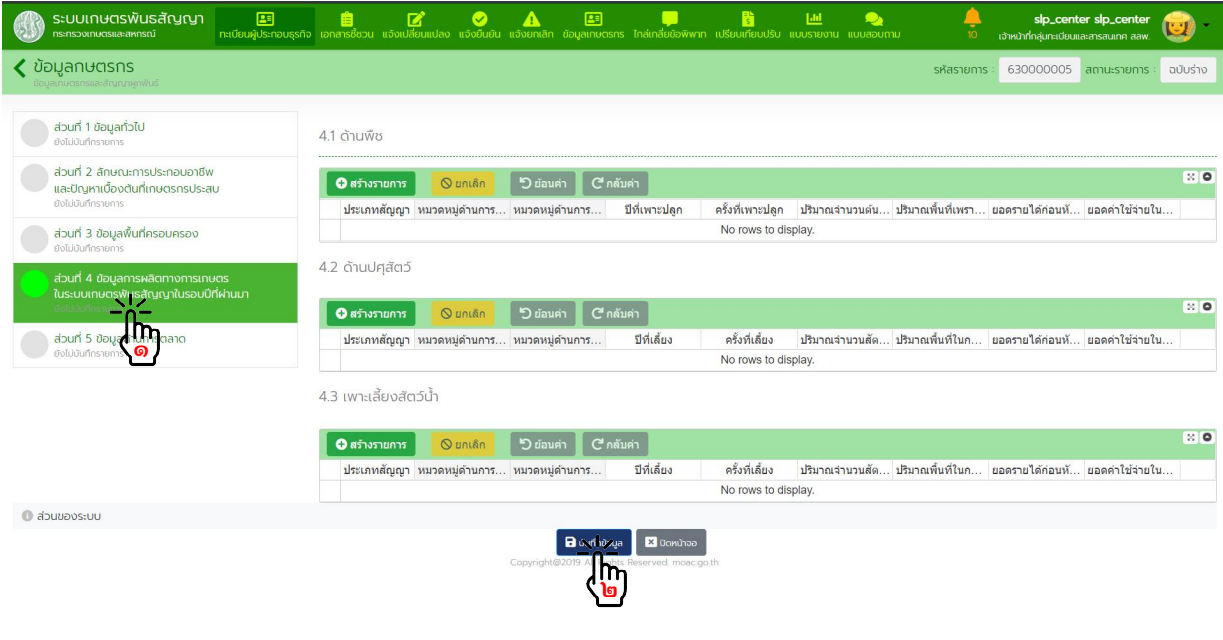

๘.๖. กดเลือกเมนู <u>ส่วนที่ ๕</u> ข้อมูลการด้านการตลาด บันทึกขอมูลใหครบถวน แลวกดปุม "บันทึกขอมูล"

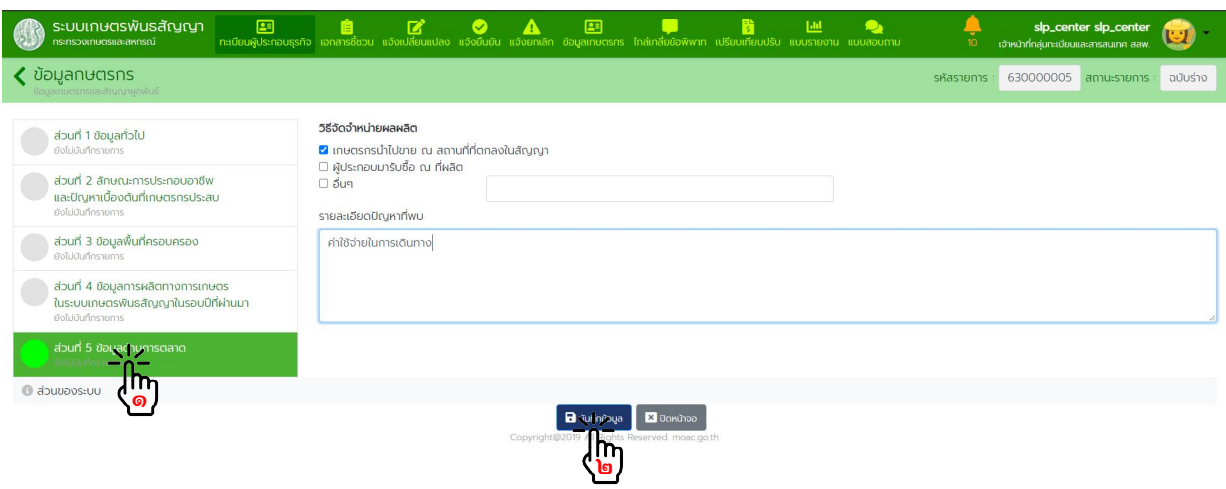

# **๙. การไกลเกลี่ยขอพิพาท**

### หนวยงานรับผิดชอบ กลุมกฎหมายและไกลเกลี่ยขอพิพาท สลพ. และสํานักงานเกษตรและสหกรณจังหวัด

๙.๑. จากหน้าหลักกดเข้าเมนู "ไกล่เกลี่ยข้อพิพาท" แล้วกดปุ่ม "สร้างรายการ"

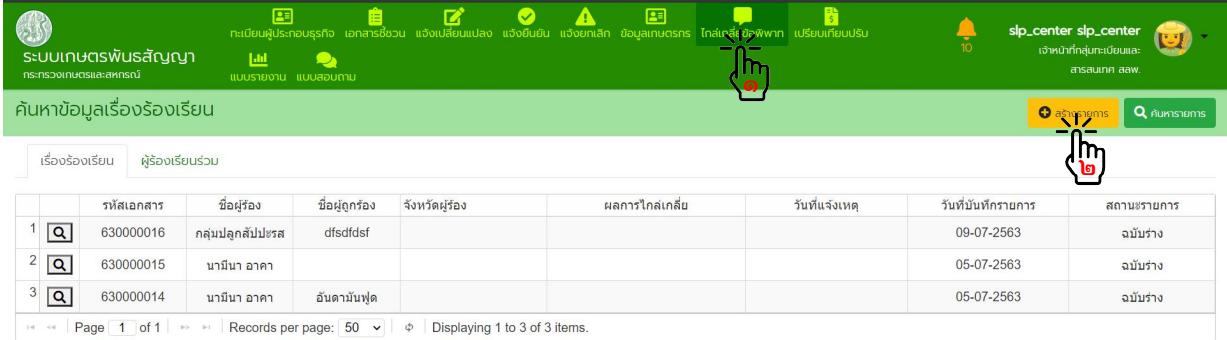

vright@2019 All Rights Reserved, moac.go

### ๙.๒. ผูรองเรียน

กรอกขอมูลผูรองเรียนใหครบถวน แลวกดปุม "บันทึกขอมูล"

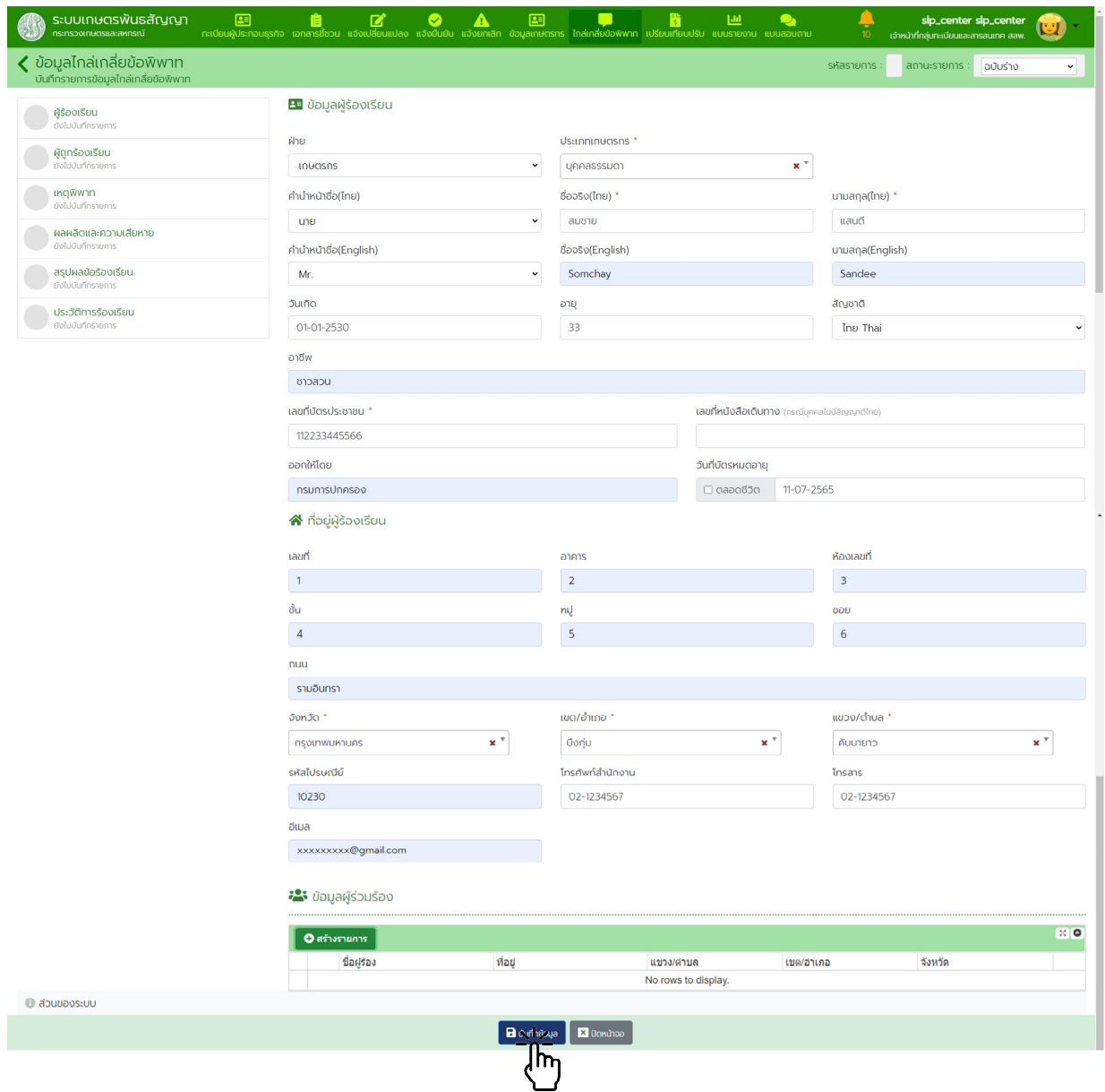

กรณีมีผูรองเรียนรวม กดปุม "สรางรายการ" กรอกขอมูลผูรวมรองใหครบถวน แลวกดปุม "บันทึกขอมูล"

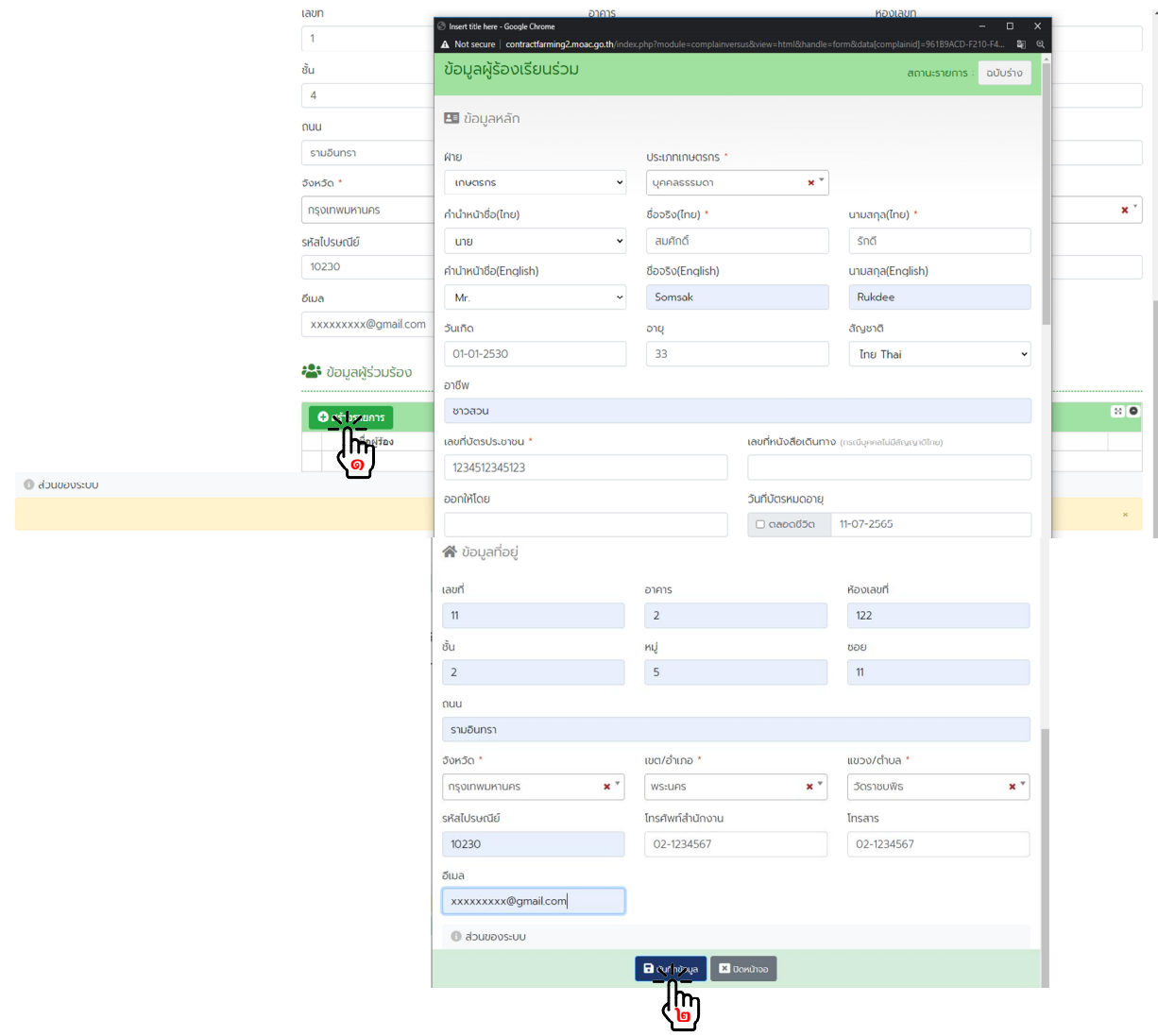

### ๙.๓. ผูถูกรองเรียน

กดเลือกเมนู "ผูถูกรองเรียน" กรอกขอมูลผูถูกรองเรียนใหครบถวน แลวกดปุม "บันทึกขอมูล"

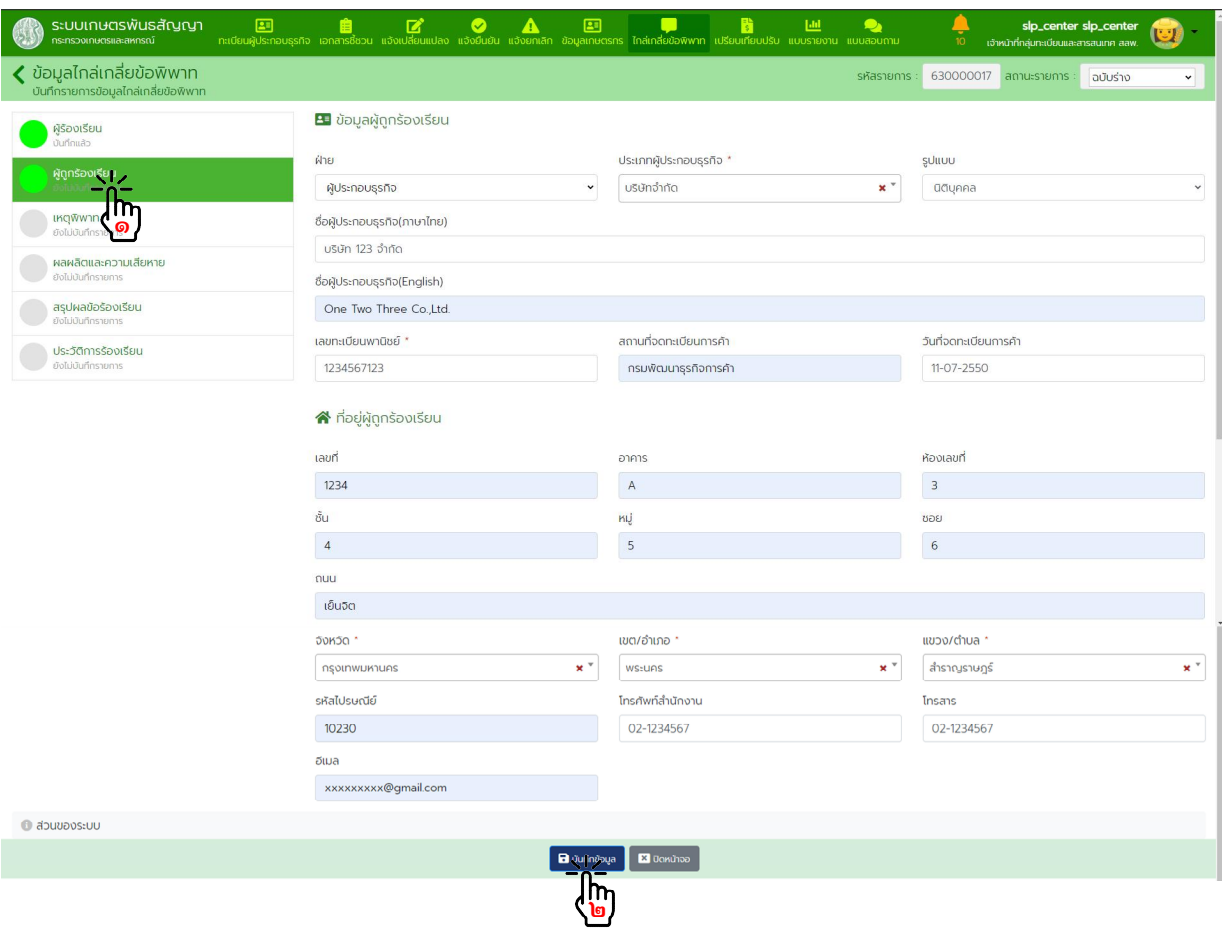

### ๙.๔. เหตุพิพาท

.<br>ี กดเลือกเมนู "เหตุพิพาท" กรอกข้อมูลเหตุพิพาทให้ครบถ้วน พร้อมแนบไฟล์ที่เกี่ยวข้อง แล้วกดปุ่ม "บันทึกข้อมูล"

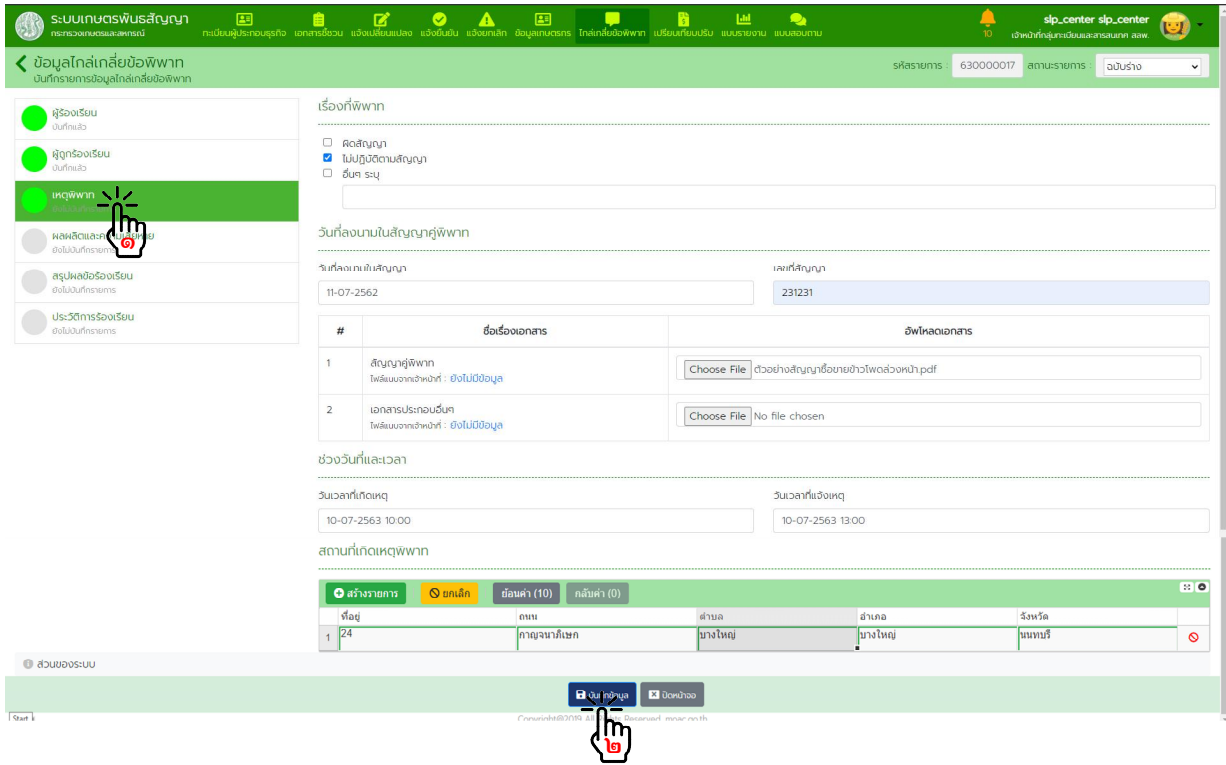

๙.๕. ผลผลิตและความเสียหาย

กดเลือกเมนู "ผลผลิตและความเสียหาย" กรอกขอมูลผลผลิตและความเสียหายใหครบถวน แลวกดปุม

"บันทึกขอมูล"

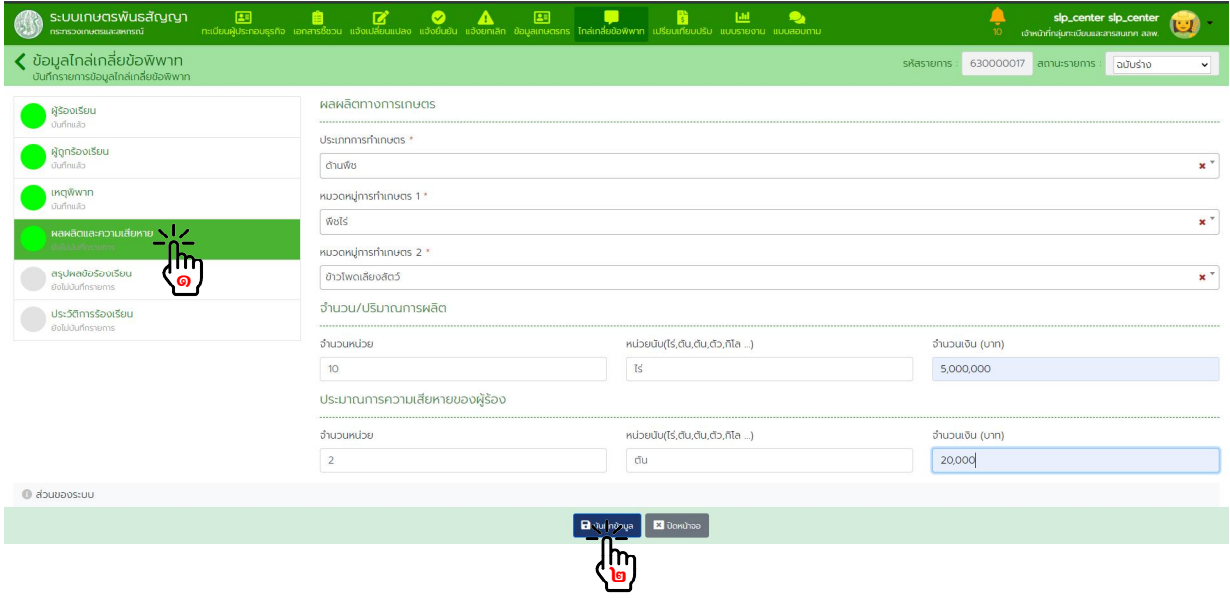

### ๙.๖. สรุปผลขอรองเรียน

กดเลือกเมนู "สรุปผลขอรองเรียน" กรอกขอมูลสรุปผลขอรองเรียนใหครบถวน แลวกดปุม "บันทึกขอมูล"

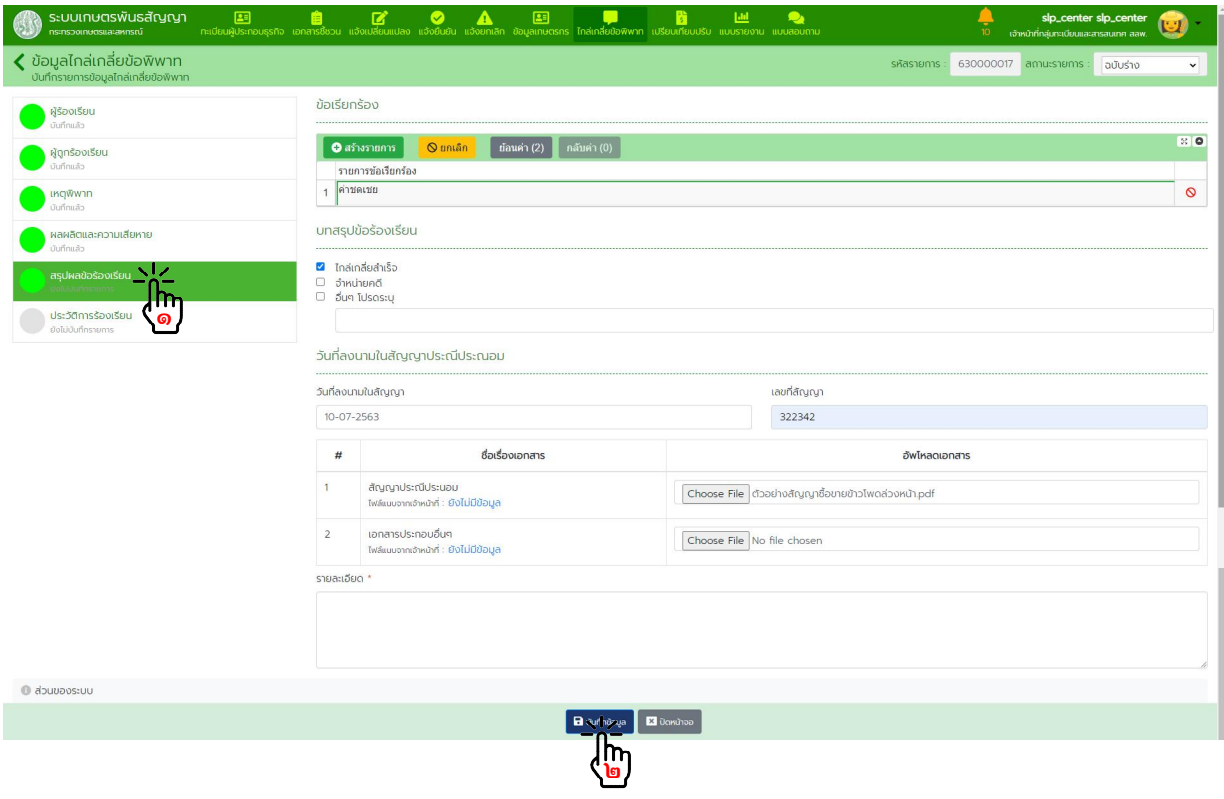

#### ๙.๗. ประวัติการรองเรียน

 กดเลือกเมนู "ประวัติการรองเรียน" ระบบแสดงประวัติการรองเรียนที่มีการบันทึกไวในระบบ แลวกดปุม "บันทึกขอมูล"

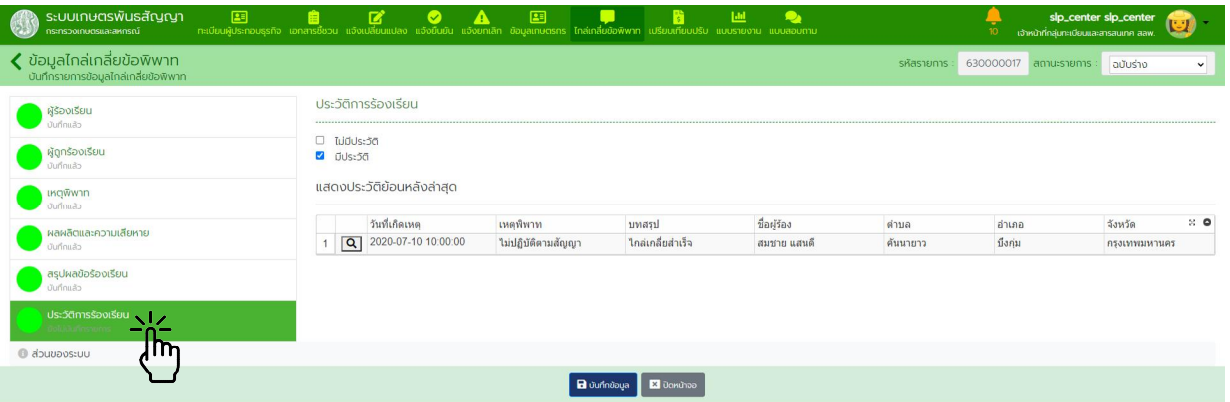

# **๑๐.การเปรียบเทียบปรับ**

# หนวยงานรับผิดชอบ กลุมกฎหมายและไกลเกลี่ยขอพิพาท สลพ.

๑๐.๑. จากหนาหลักกดเลือกเมนู "เปรียบเทียบปรับ" กดปุม "สรางรายการ"

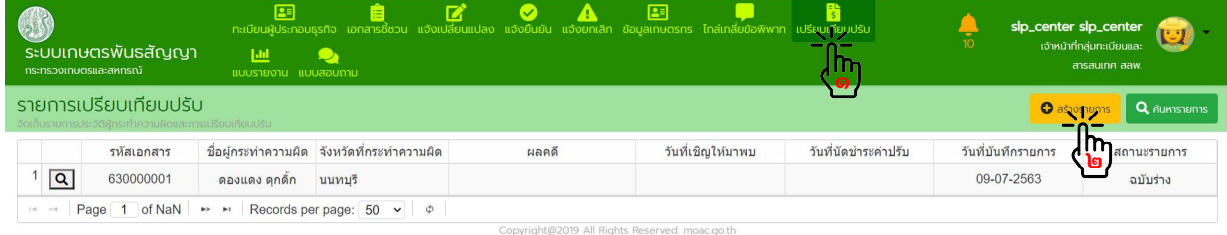

### ๑๐.๒. ผูกระทําความผิด

กรอกขอมูลผูกระทําความผิดใหครบถวน แลวกดปุม "บันทึกขอมูล"

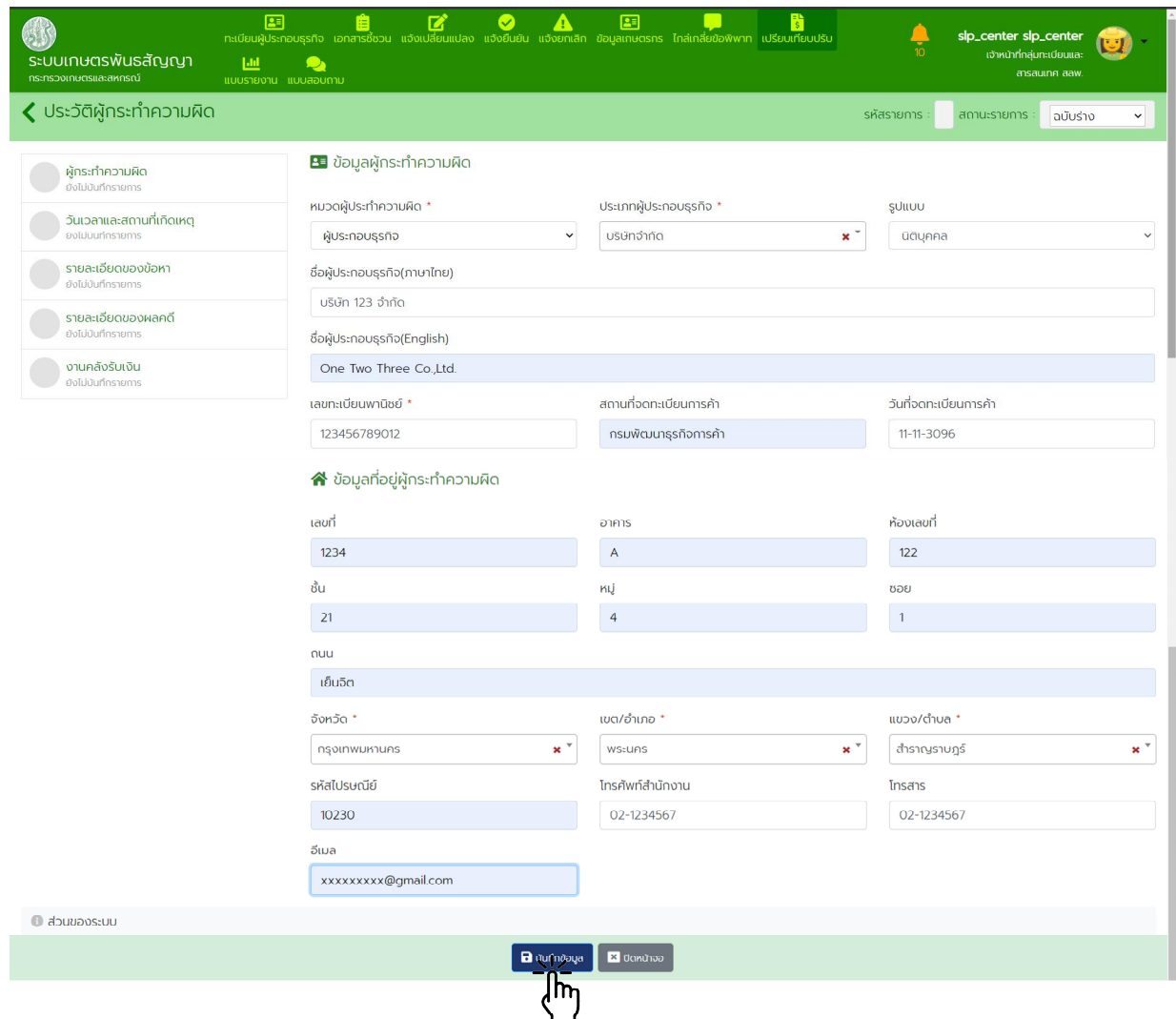

๑๐.๓. วันเวลาและสถานที่เกิดเหตุ

 กดเลือกเมนู "วันเวลาและสถานที่เกิดเหตุ" กรอกขอมูลวันเวลาและสถานที่เกิดเหตุใหครบถวน แลวกดปุม "บันทึกขอมูล"

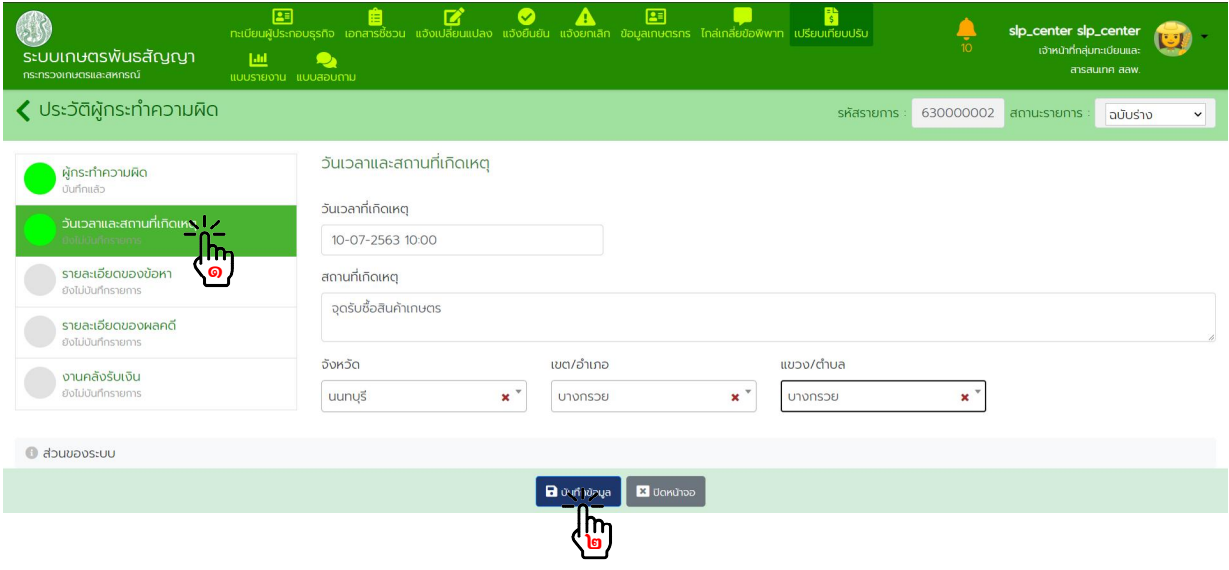

### ๑๐.๔. รายละเอียดของขอหา

กดเลือกเมนู "รายละเอียดของข้อหา" กรอกข้อมูลรายละเอียดของข้อหาให้ครบถ้วน แล้วกดปุ่ม "บันทึกข้อมูล"

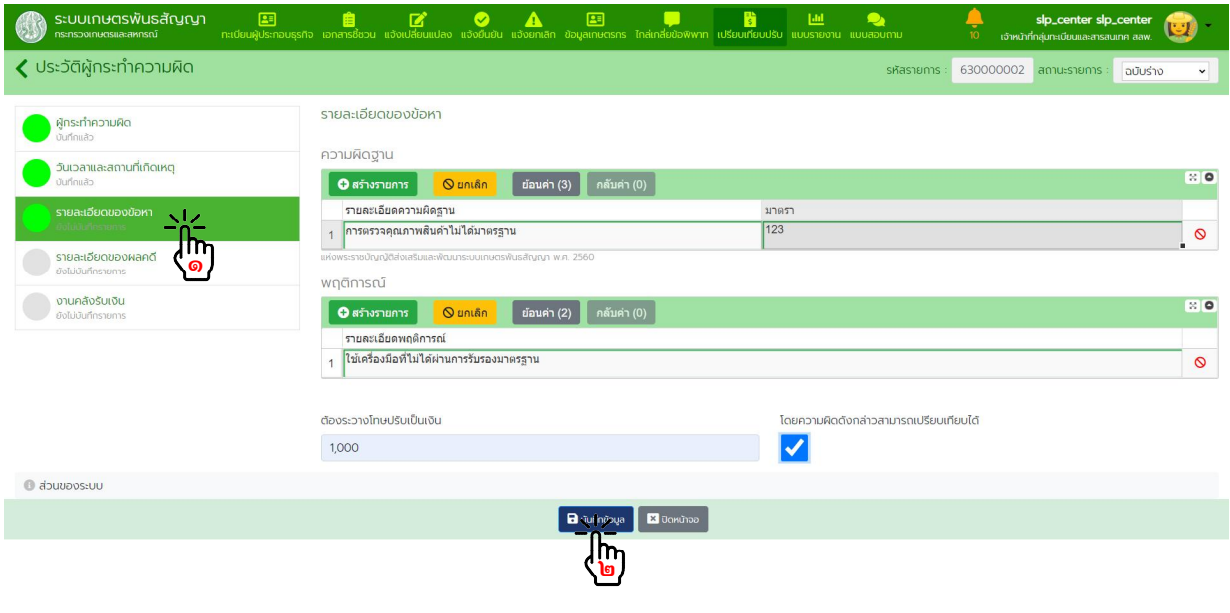

#### ๑๐.๕. รายละเอียดของผลคดี

กดเลือกเมนู "รายละเอียดของผลคดี" กรอกขอมูลรายละเอียดของผลคดีใหครบถวน แลวกดปุม "บันทึกขอมูล"

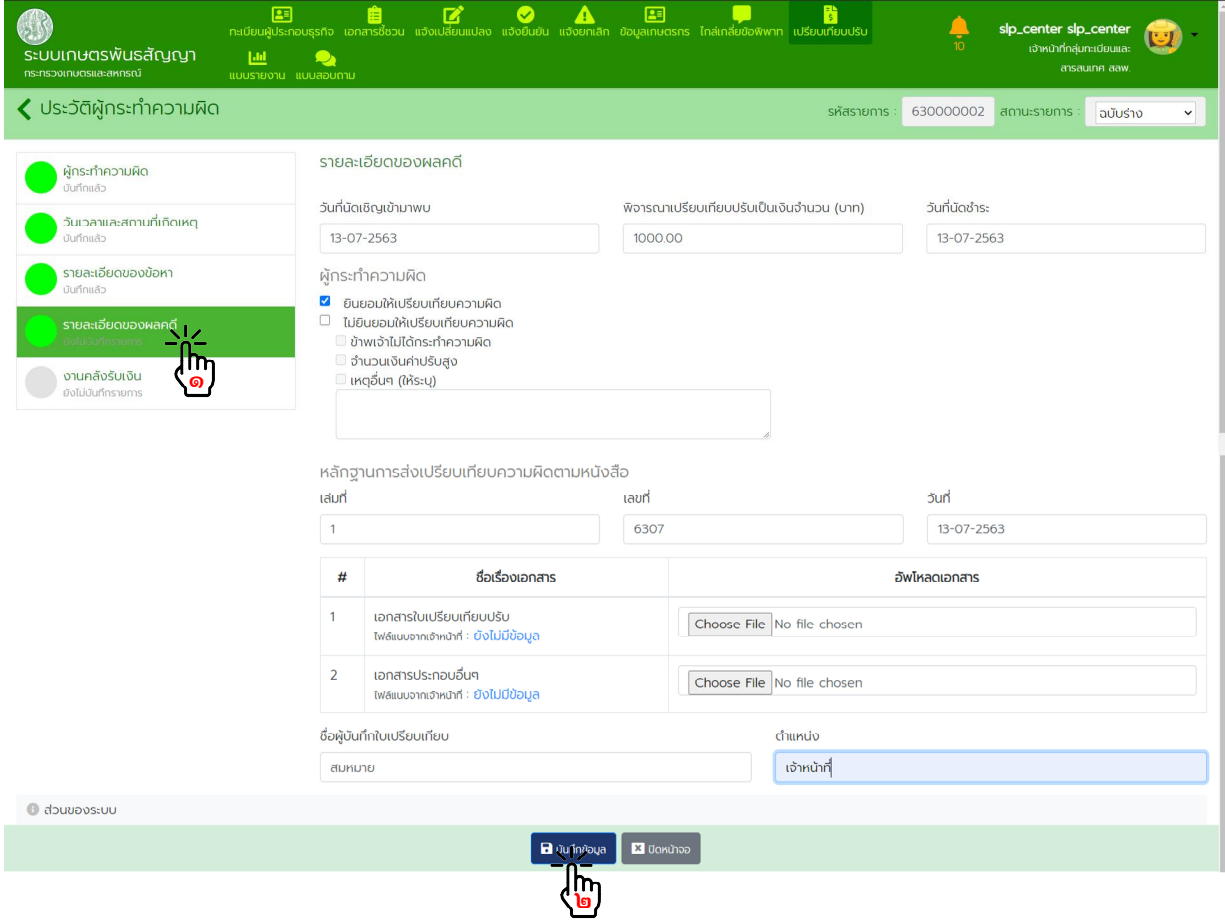

### ๑๐.๖. งานคลังรับเงิน

กดเลือกเมนู "งานคลังรับเงิน" กรอกขอมูลงานคลังรับเงินใหครบถวน แลวกดปุม "บันทึกขอมูล"

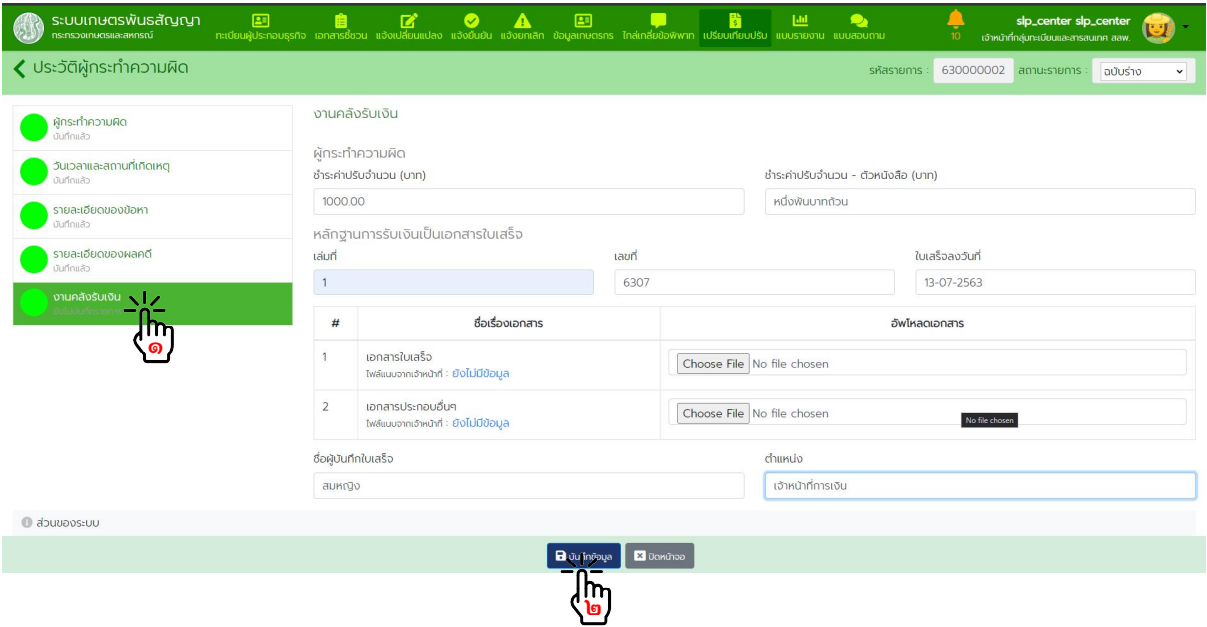

# **๑๑.รายงานแจงการประกอบธุรกิจในระบบฯ**

๑๑.๑. จากหน้าหลักกดเลือกเมนู "แบบรายงาน"

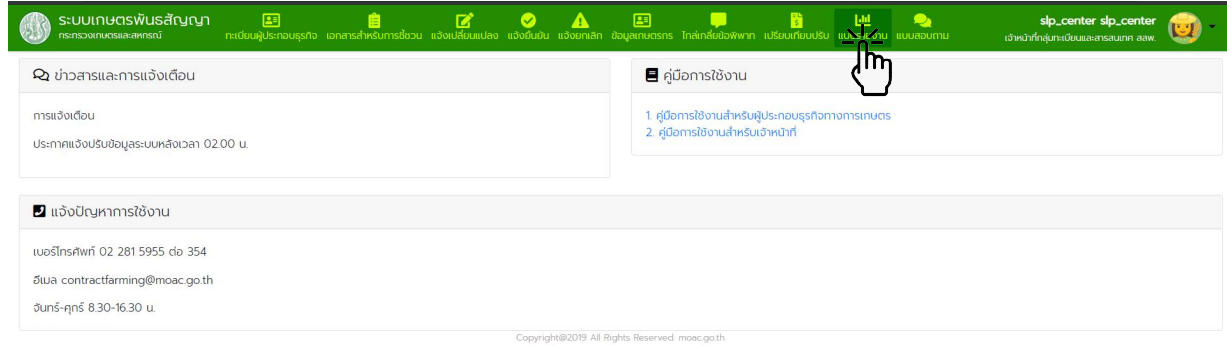

# จะพบรายงานแจงการประกอบธุรกิจในระบบฯ ทั้งหมด 8 กลุมรายงาน

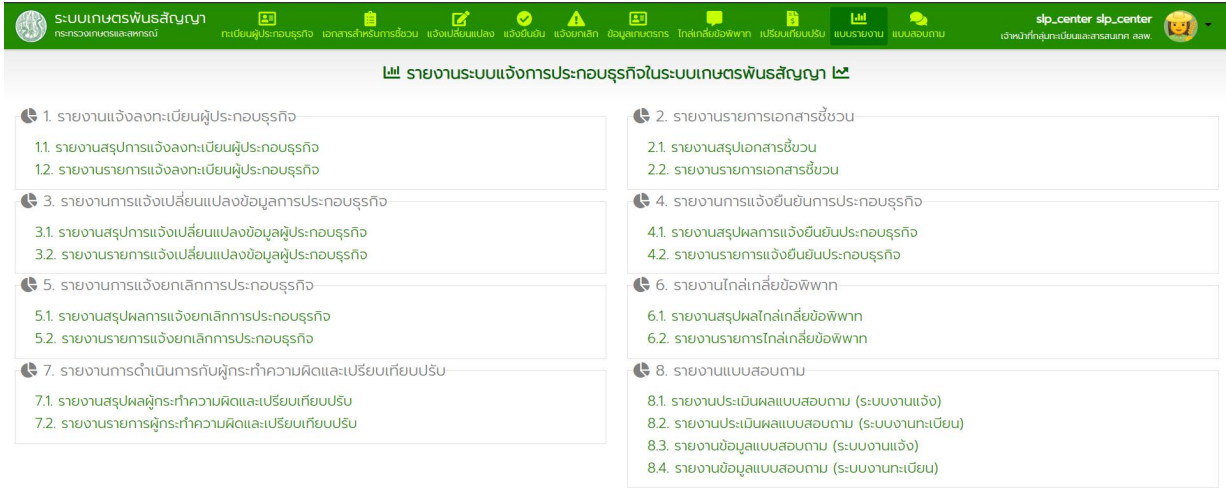

### ๑๑.๒. รายงานแจงลงทะเบียนผูประกอบธุรกิจ

### ๑๑.๒.๑. รายงานสรุปการแจ้งลงทะเบียนผู้ประกอบธุรกิจ เลือกกรองขอมูลที่ตองการ แลวกดเลือกประเภทไฟลที่ตองการ Download

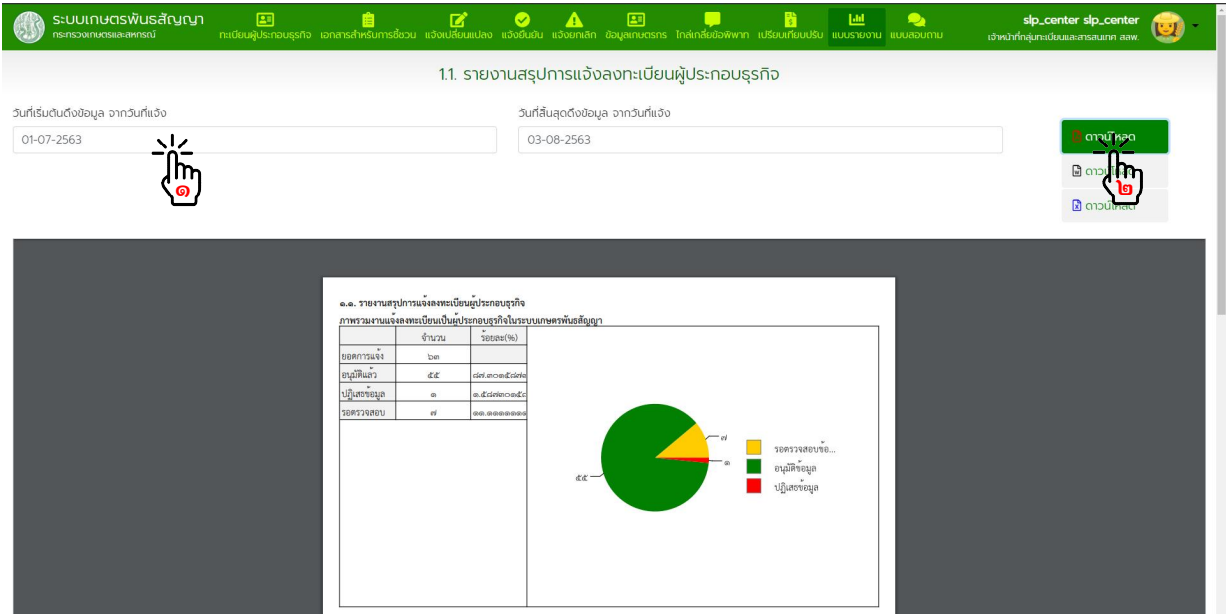

### ๑๑.๒.๒. รายงานรายการแจ้งลงทะเบียนผู้ประกอบธุรกิจ เลือกกรองขอมูลที่ตองการ แลวกดเลือกประเภทไฟลที่ตองการ Download

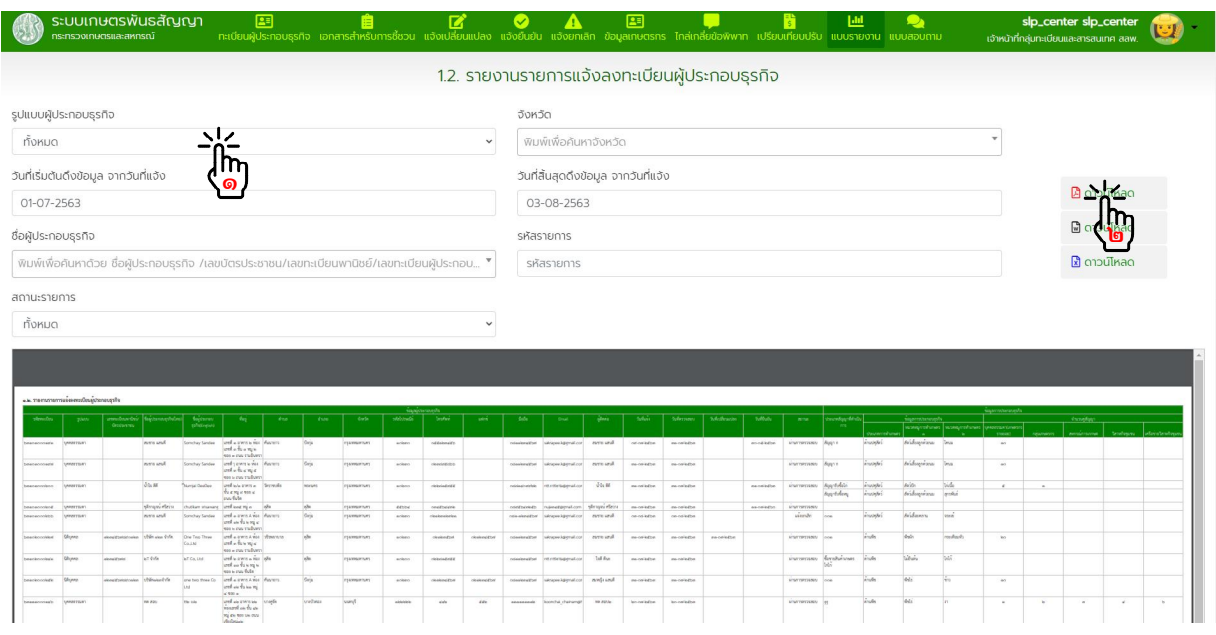

### ๑๑.๓. รายงานรายการเอกสารชี้ชวน

๑๑.๓.๑. รายงานสรุปเอกสารชี้ชวน เลือกกรองขอมูลที่ตองการ แลวกดเลือกประเภทไฟลที่ตองการ Download

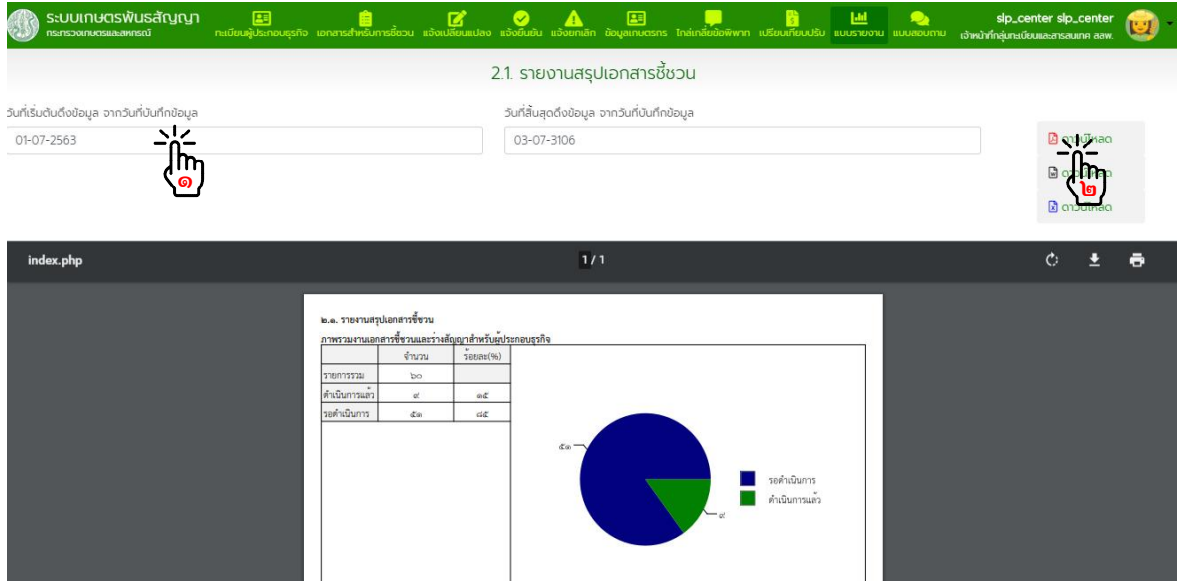

๑๑.๓.๒. รายงานรายการเอกสารชี้ชวน เลือกกรองขอมูลที่ตองการ แลวกดเลือกประเภทไฟลที่ตองการ Download

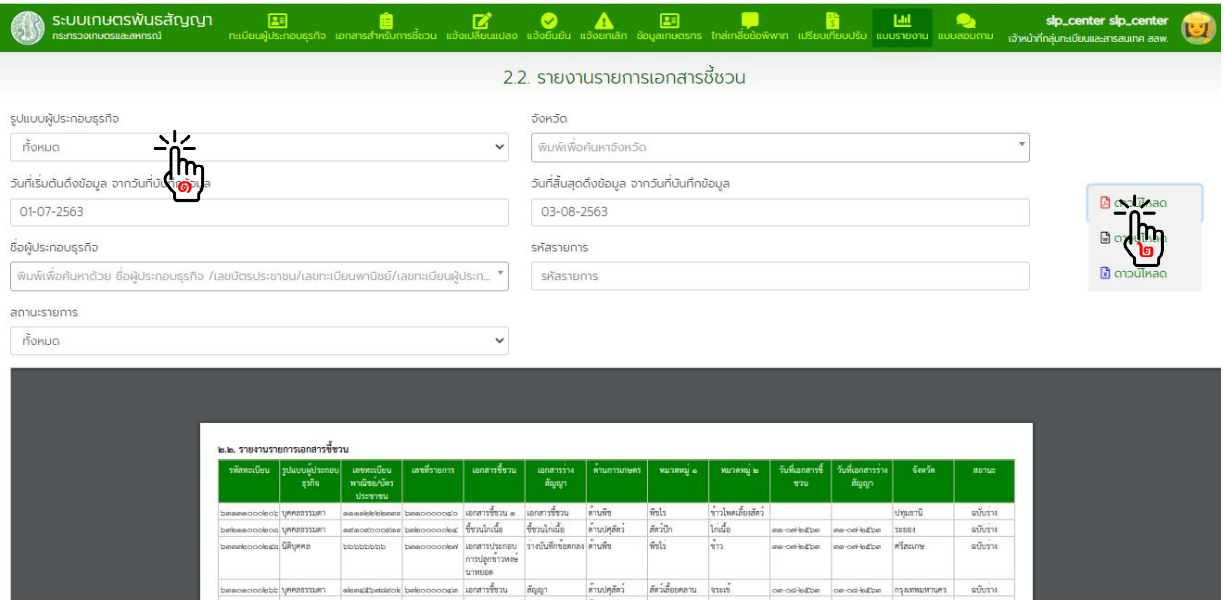

### ๑๑.๔. รายงานการแจงเปลี่ยนแปลงขอมูลการประกอบธุรกิจ

### ๑๑.๔.๑. รายงานสรุปการแจงเปลี่ยนแปลงขอมูลผูประกอบธุรกิจ เลือกกรองขอมูลที่ตองการ แลวกดเลือกประเภทไฟลที่ตองการ Download

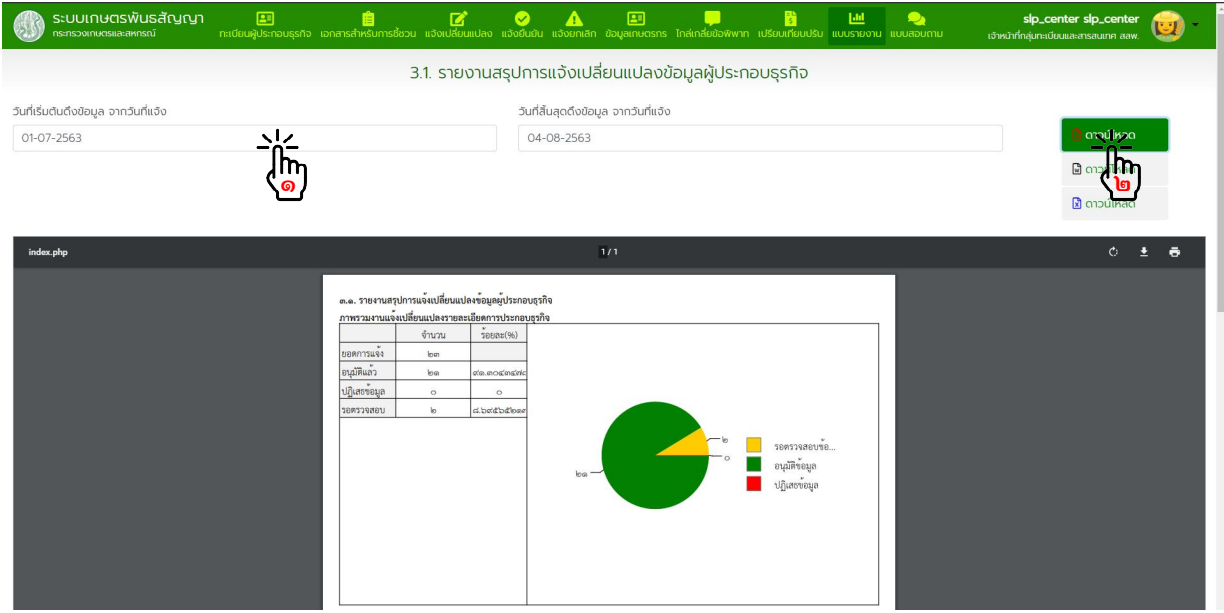

๑๑.๔.๒. รายงานรายการแจงเปลี่ยนแปลงขอมูลผูประกอบธุรกิจ เลือกกรองขอมูลที่ตองการ แลวกดเลือกประเภทไฟลที่ตองการ Download

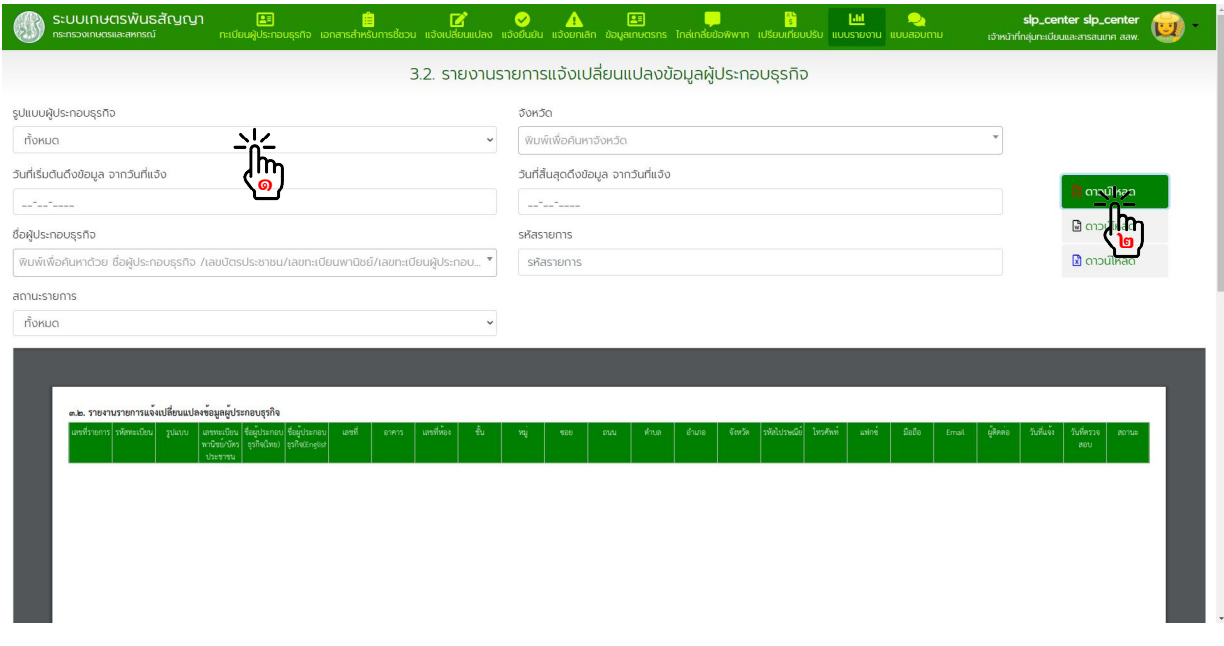

### ๑๑.๕. รายงานการแจงยืนยันการประกอบธุรกิจ

### ๑๑.๕.๑. รายงานสรุปผลการแจงยืนยันประกอบธุรกิจ เลือกกรองขอมูลที่ตองการ แลวกดเลือกประเภทไฟลที่ตองการ Download

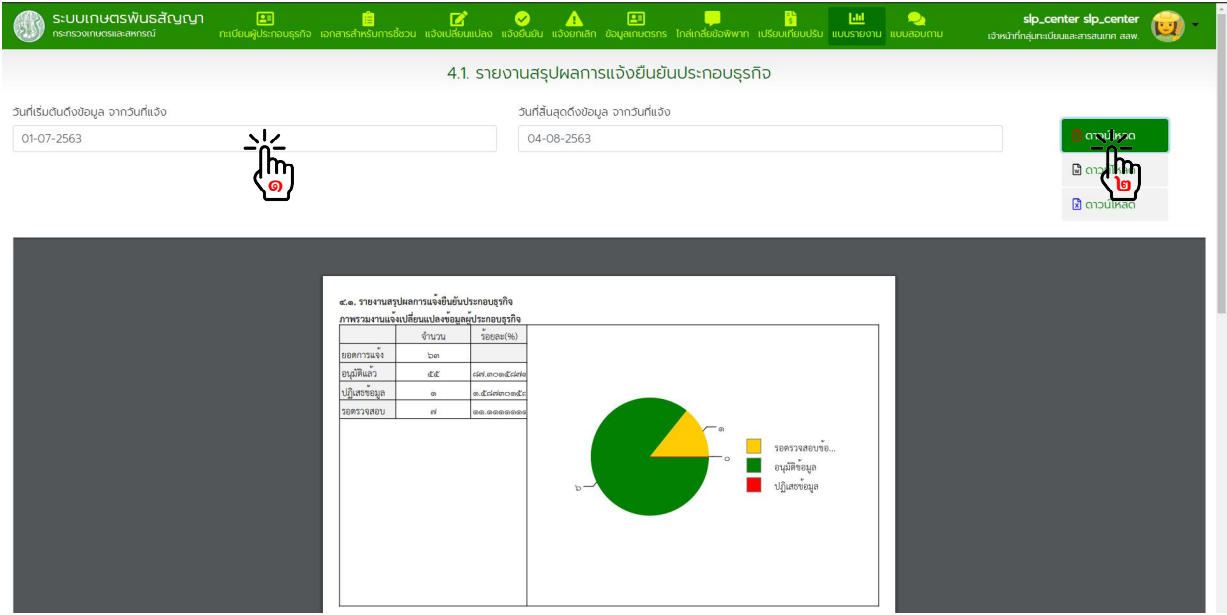

### ๑๑.๕.๒. รายงานรายการแจงยืนยันประกอบธุรกิจ เลือกกรองข้อมูลที่ต้องการ แล้วกดเลือกประเภทไฟล์ที่ต้องการ Download

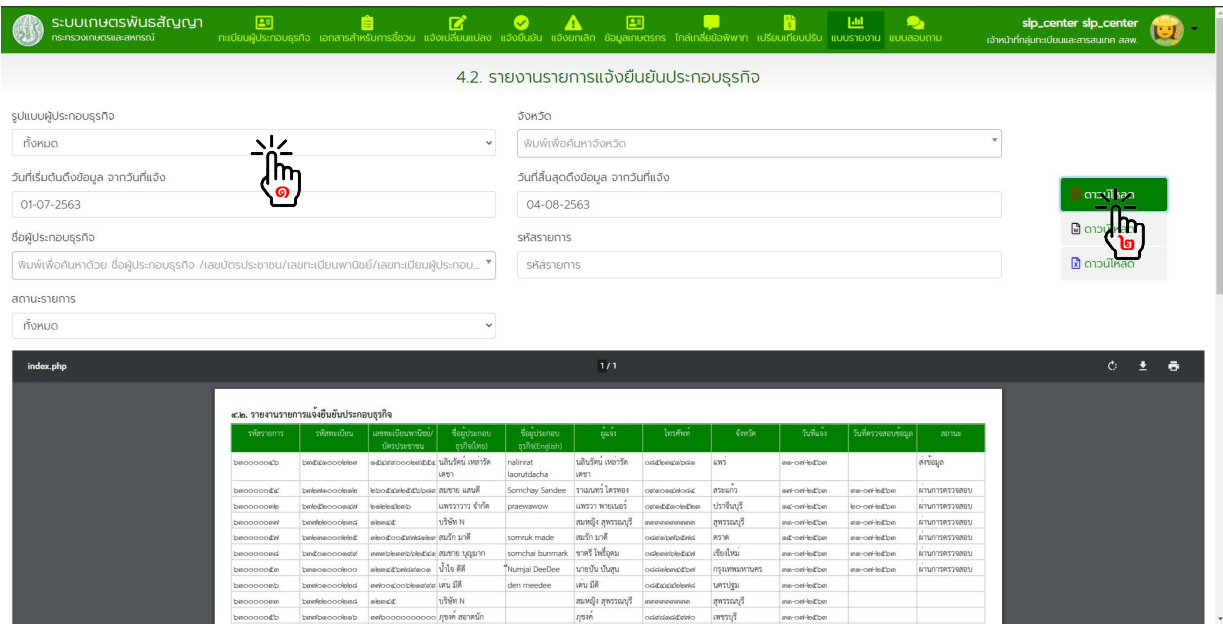

### ๑๑.๖. รายงานการแจงยกเลิกการประกอบธุรกิจ

### ๑๑.๖.๑. รายงานสรุปผลการแจงยกเลิกการประกอบธุรกิจ เลือกกรองขอมูลที่ตองการ แลวกดเลือกประเภทไฟลที่ตองการ Download

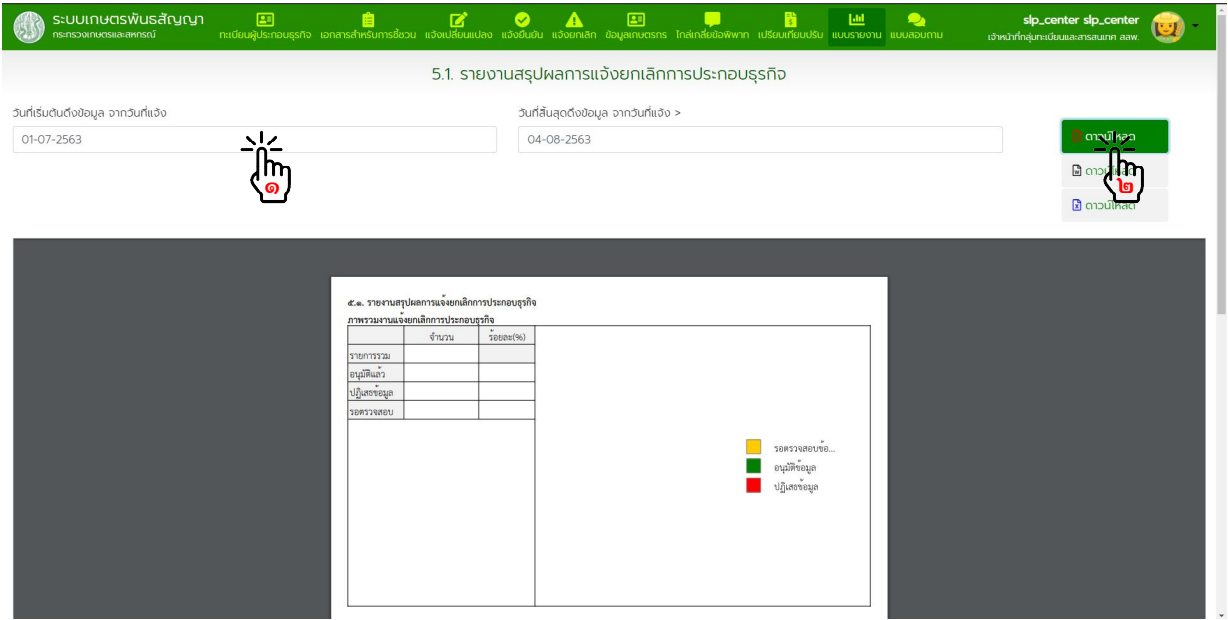

๑๑.๖.๒. รายงานรายการแจงยกเลิกการประกอบธุรกิจ เลือกกรองขอมูลที่ตองการ แลวกดเลือกประเภทไฟลที่ตองการ Download

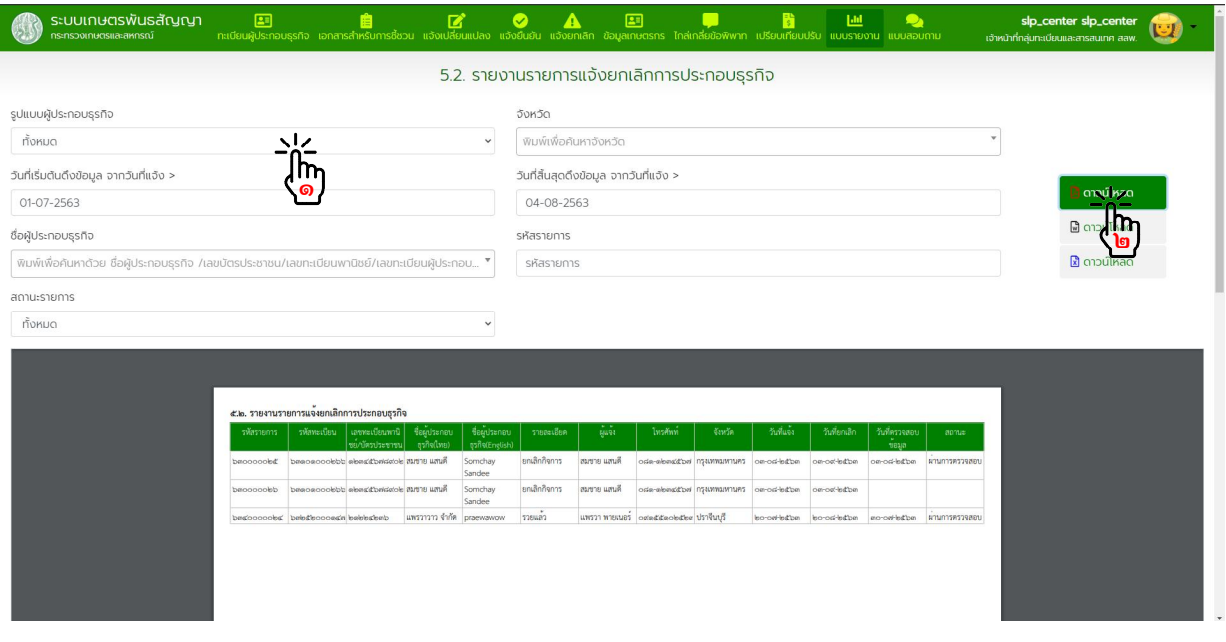

### ๑๑.๗. รายงานไกลเกลี่ยขอพิพาท

๑๑.๗.๑. รายงานสรุปผลไกลเกลี่ยขอพิพาท เลือกกรองขอมูลที่ตองการ แลวกดเลือกประเภทไฟลที่ตองการ Download

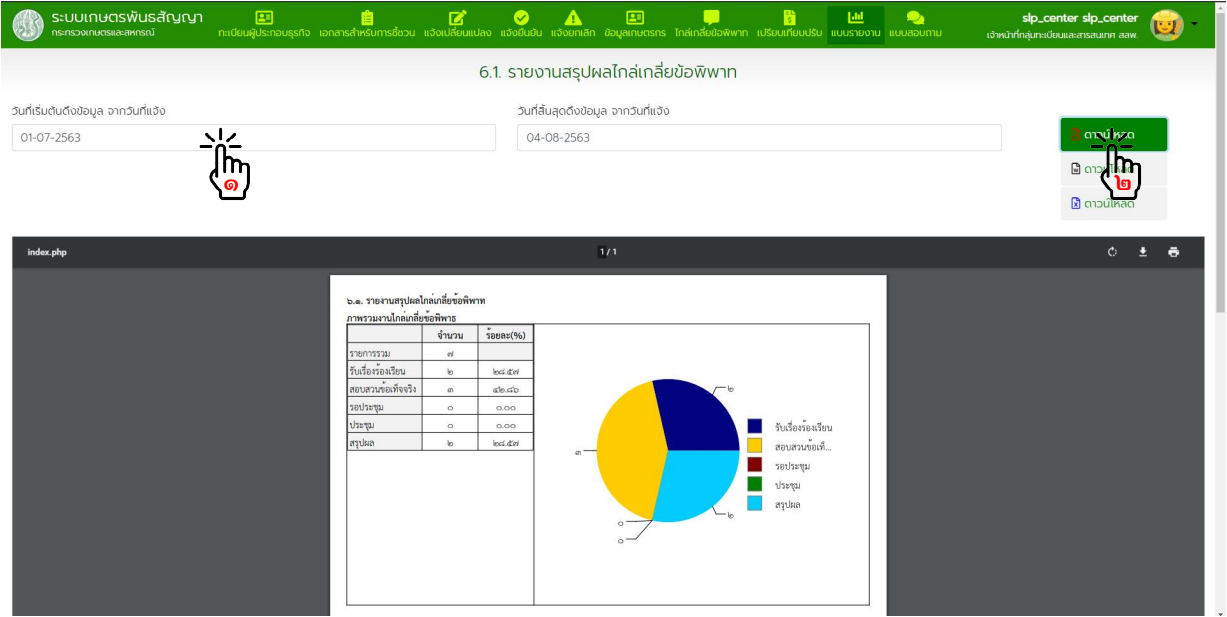

๑๑.๗.๒. รายงานรายการไกลเกลี่ยขอพิพาท เลือกกรองขอมูลที่ตองการ แลวกดเลือกประเภทไฟลที่ตองการ Download

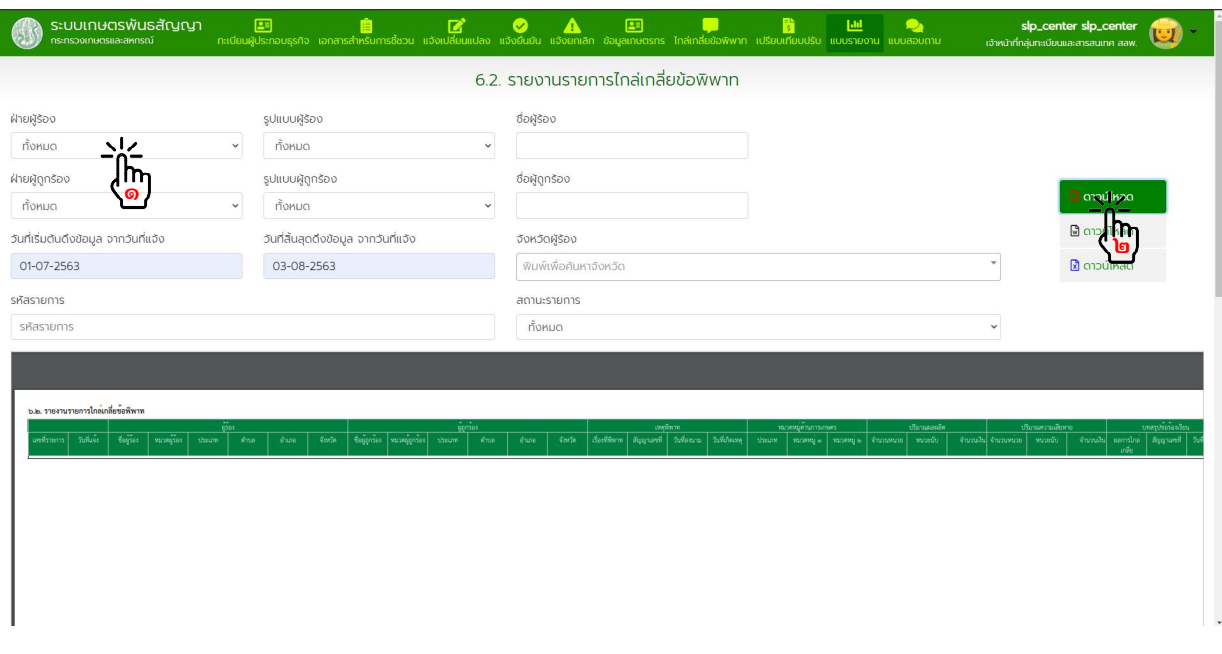

### ๑๑.๘. รายงานการดําเนินการกับผูกระทําความผิดและเปรียบเทียบปรับ

๑๑.๘.๑. รายงานสรุปผลผูกระทําความผิดและเปรียบเทียบปรับ เลือกกรองขอมูลที่ตองการ แลวกดเลือกประเภทไฟลที่ตองการ Download

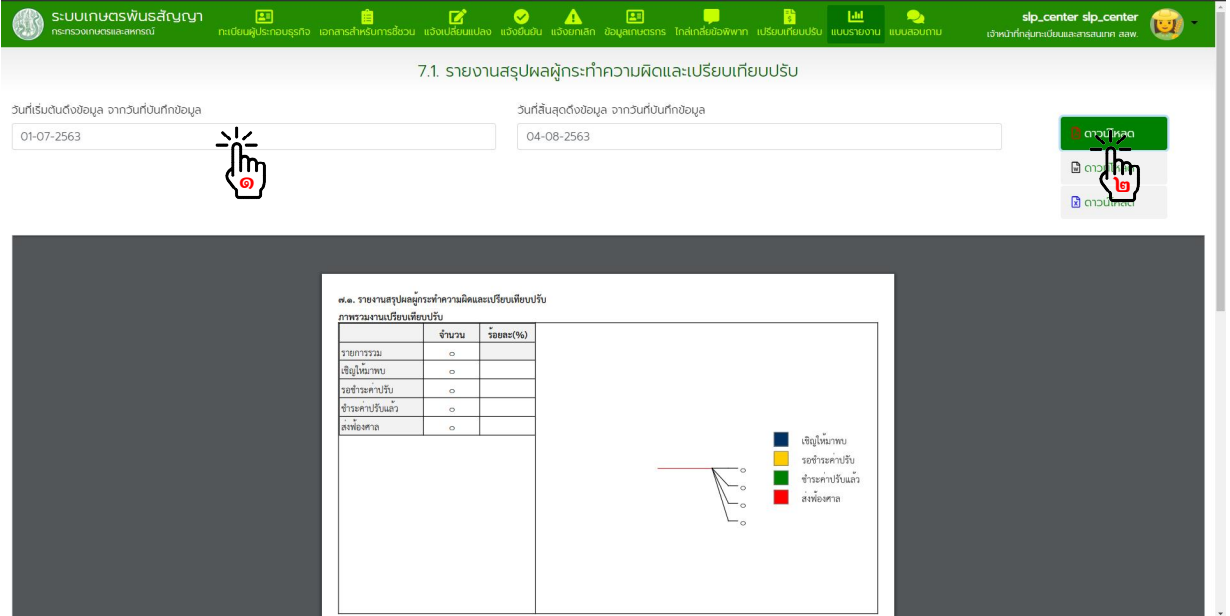

๑๑.๘.๒. รายงานรายการผูกระทําความผิดและเปรียบเทียบปรับ เลือกกรองขอมูลที่ตองการ แลวกดเลือกประเภทไฟลที่ตองการ Download

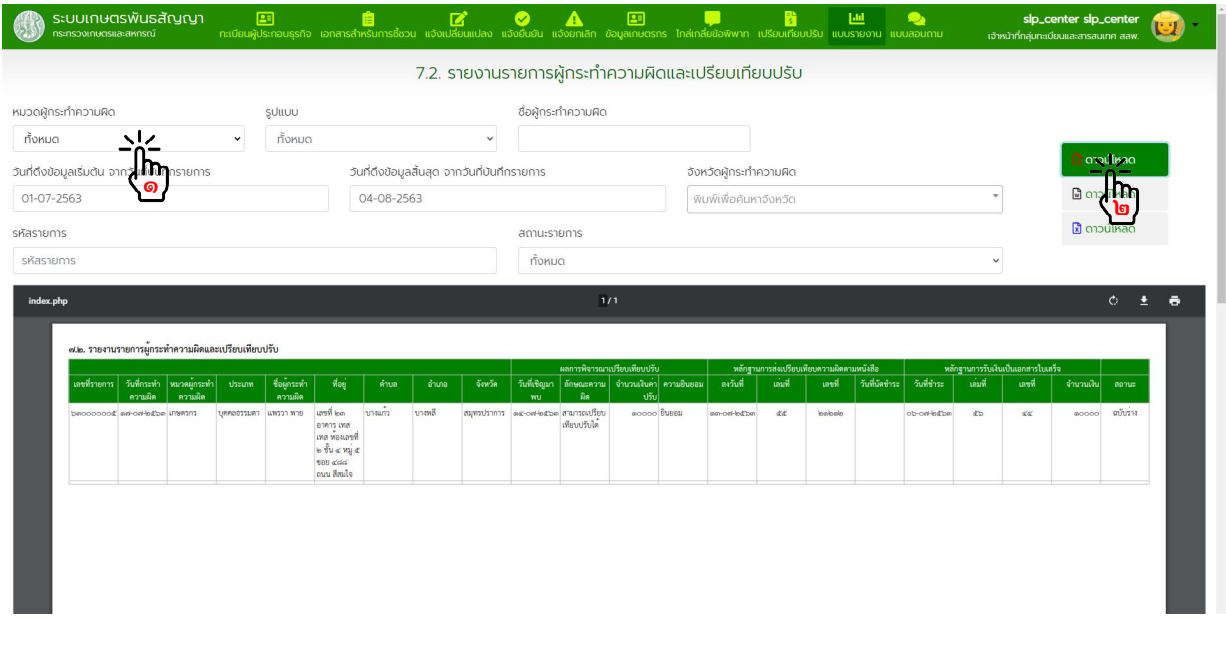

#### ๑๑.๙. รายงานแบบสอบถาม

### ๑๑.๙.๑. รายงานประเมินผลแบบสอบถาม (ระบบงานแจง) เลือกกรองขอมูลที่ตองการ แลวกดเลือกประเภทไฟลที่ตองการ Download

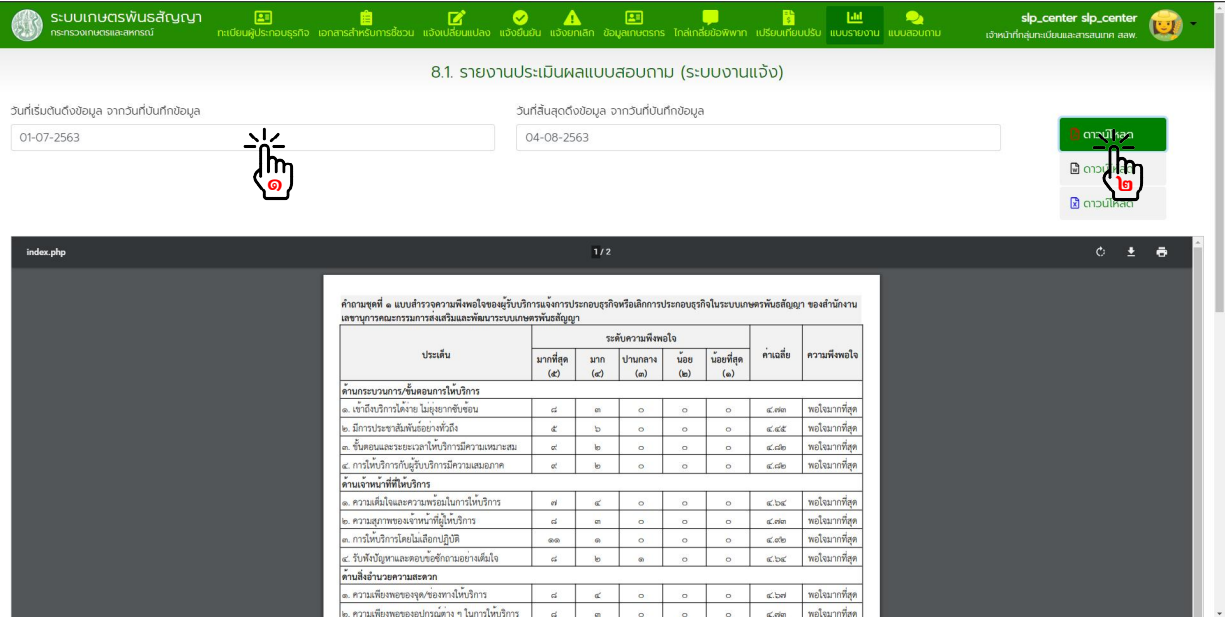

### ๑๑.๙.๒. รายงานประเมินผลแบบสอบถาม (ระบบงานทะเบียน) เลือกกรองขอมูลที่ตองการ แลวกดเลือกประเภทไฟลที่ตองการ Download

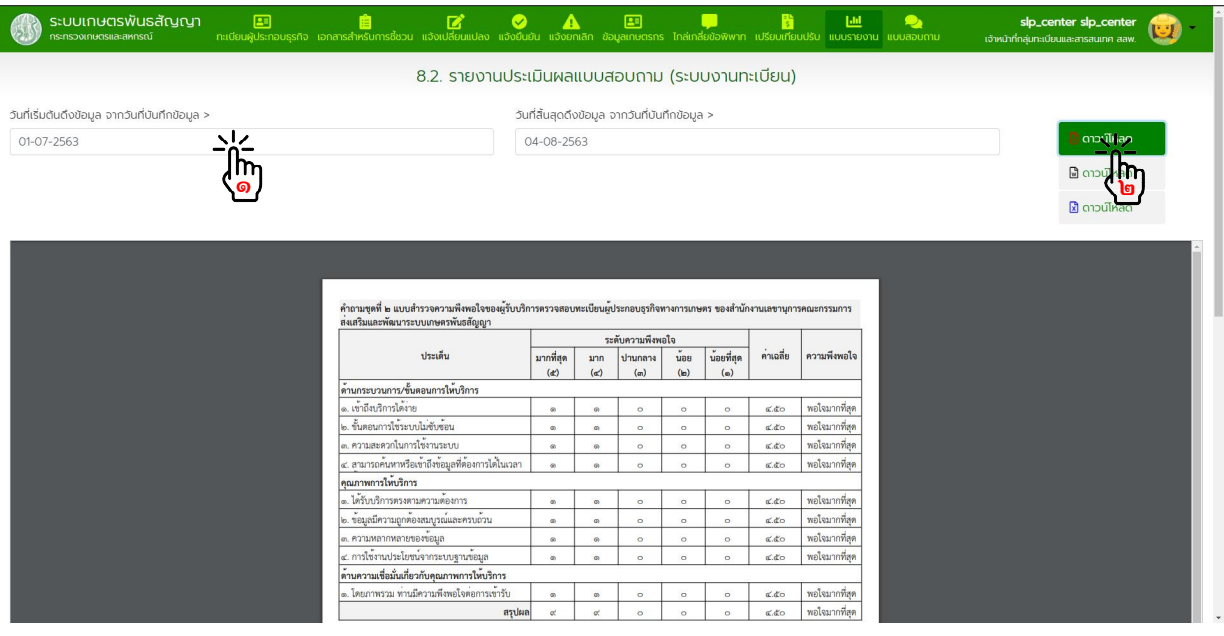

๑๑.๙.๓. รายงานข้อมูลแบบสอบถาม (ระบบงานแจ้ง) เลือกกรองข้อมูลที่ต้องการ แล้วกดเลือกประเภทไฟล์ที่ต้องการ Download

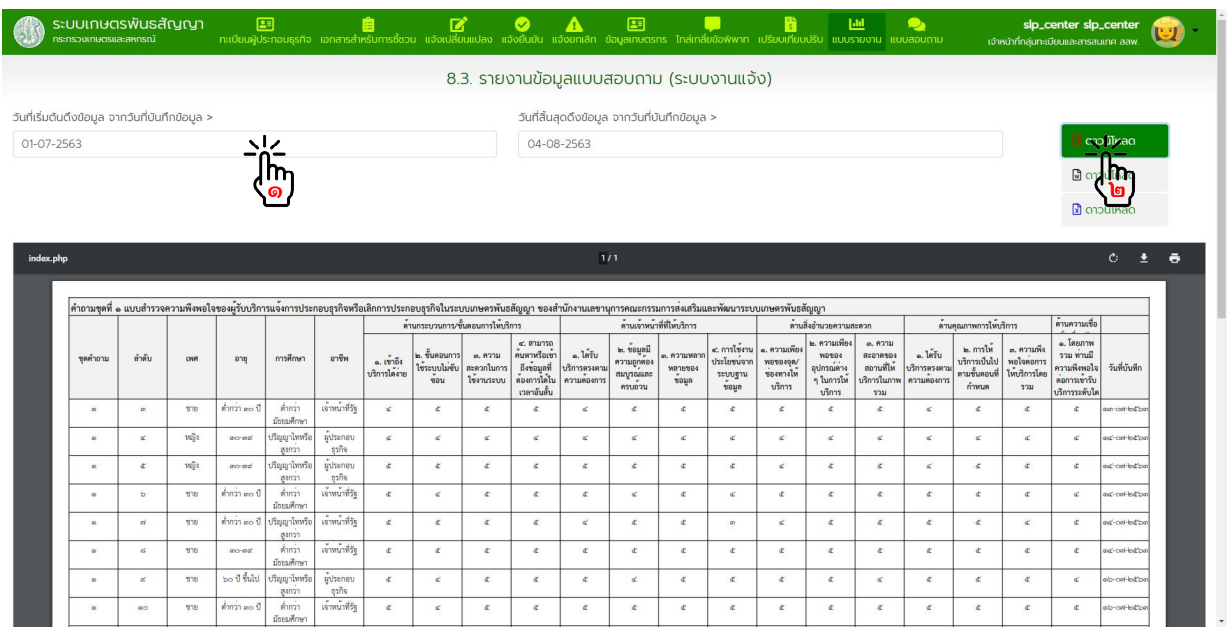

๑๑.๙.๔. รายงานขอมูลแบบสอบถาม (ระบบงานทะเบียน) เลือกกรองขอมูลที่ตองการ แลวกดเลือกประเภทไฟลที่ตองการ Download

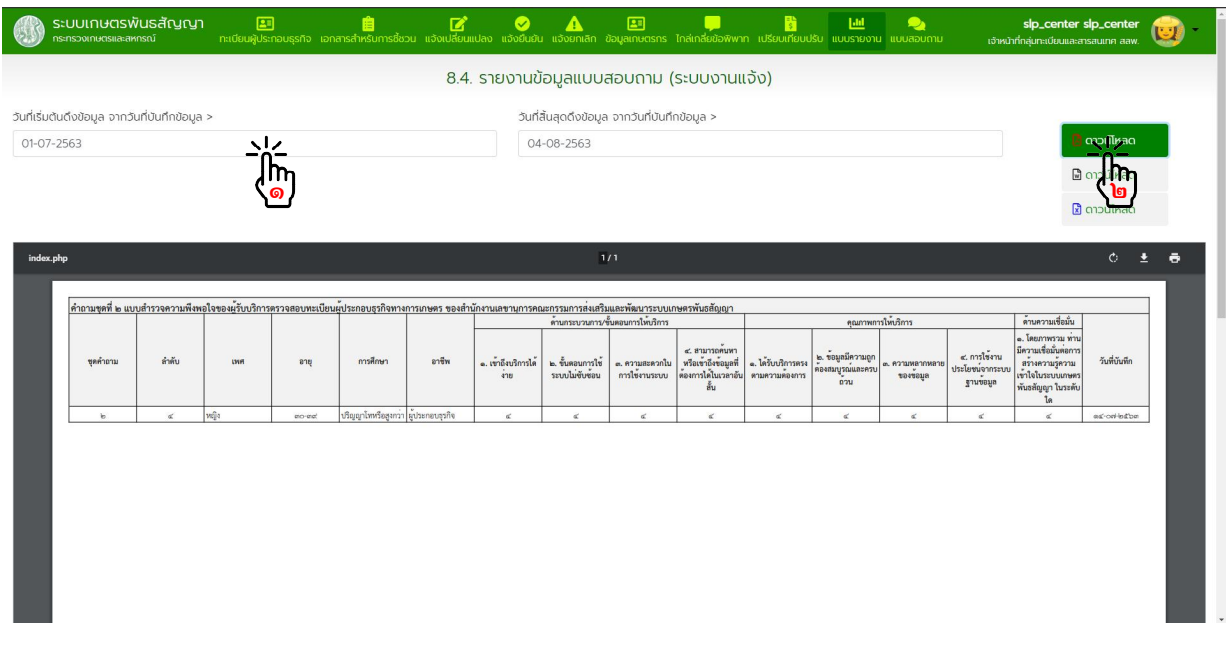